# KORISNIČKO UPUTSTVO ZA **DIGITALNO BANKARSTVO**

## **SADRŽAJ**

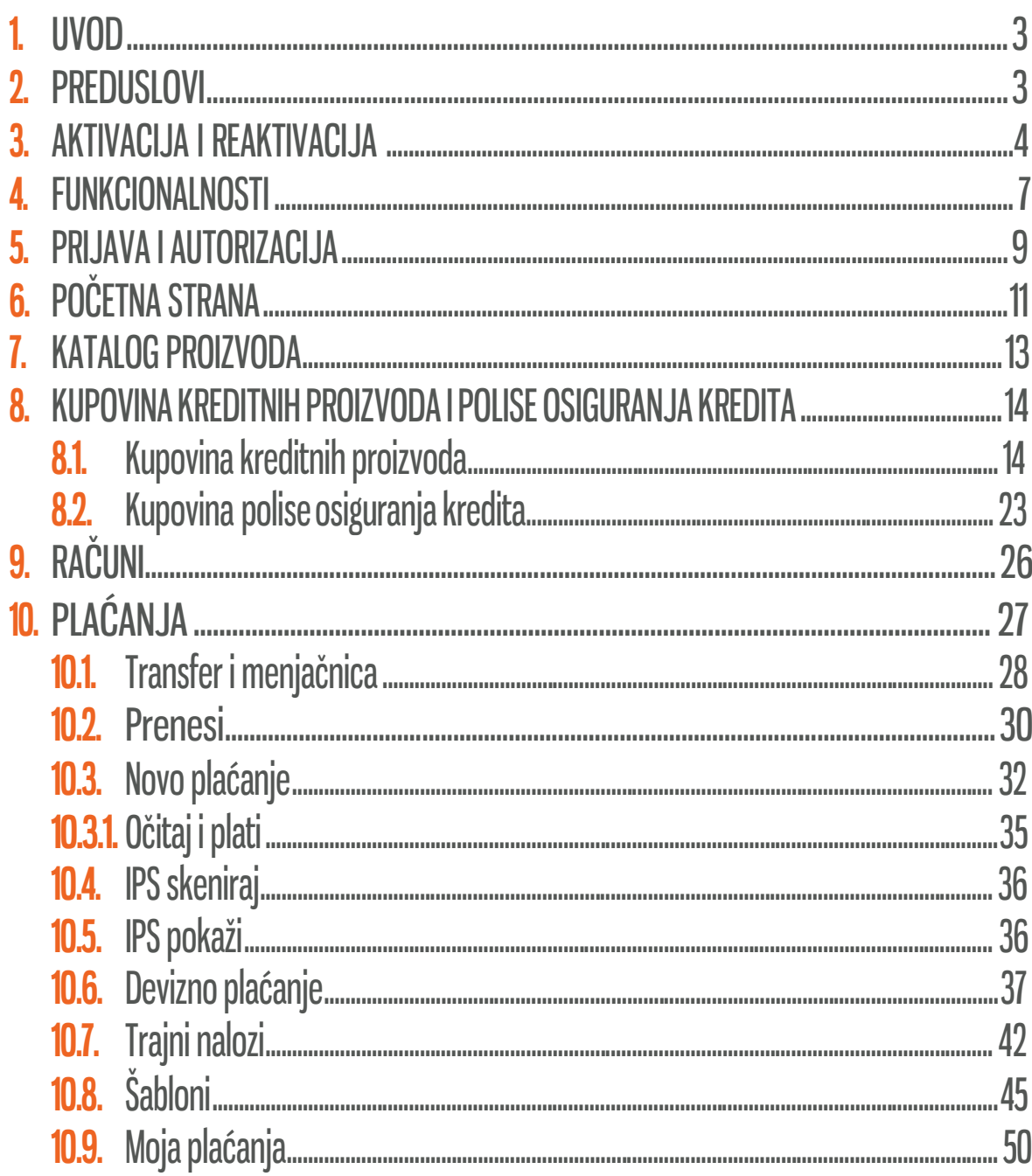

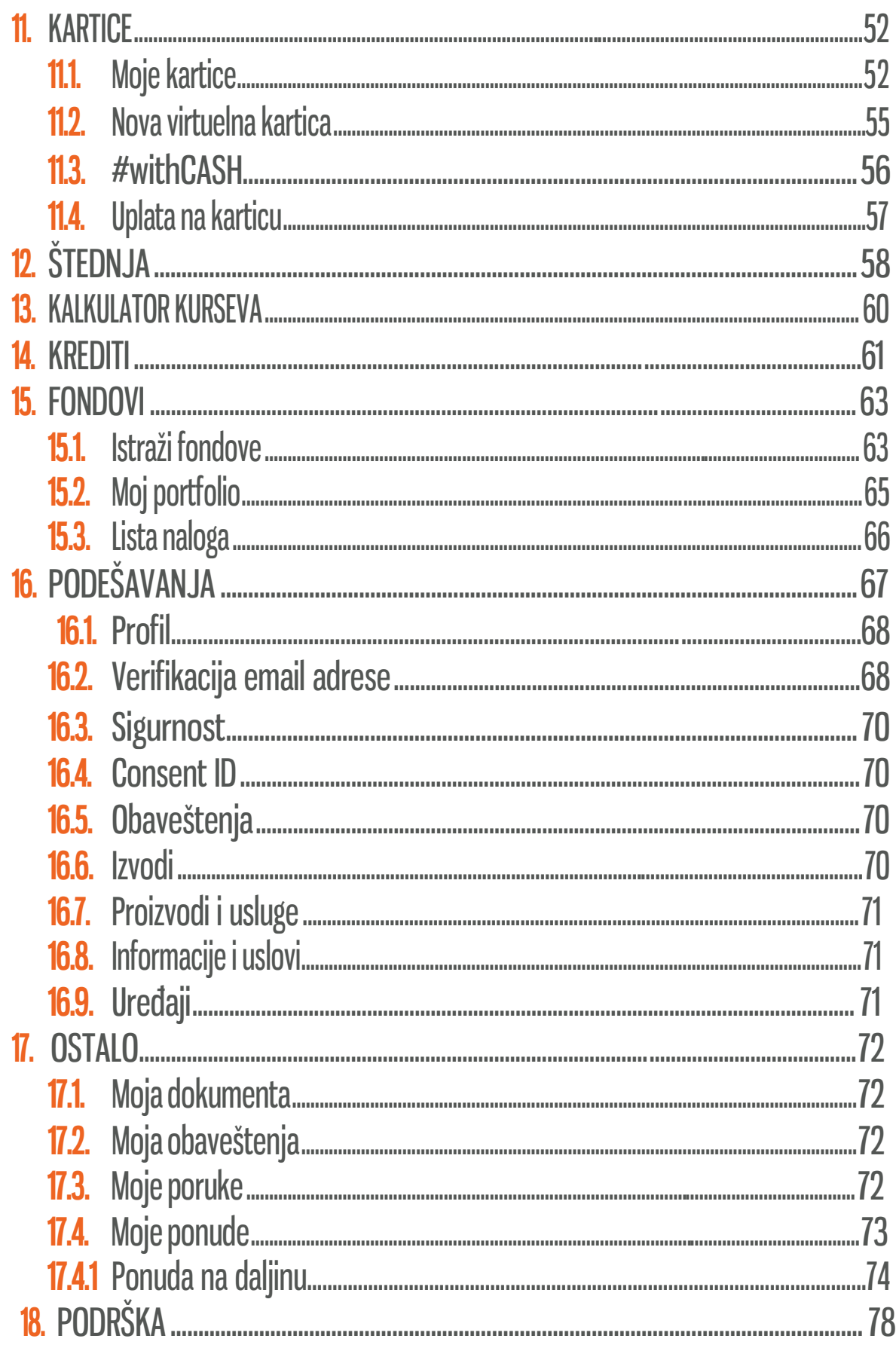

#### <span id="page-2-0"></span>1.UVOD

Prateći trendove razvoja digitalnog bankarstva u svetu, Banca Intesa je svojim klijentima, fizičkim licama, obezbedila multichannel uslugu digitalnog bankarstva koja predstavlja inovativan, jednostavan i siguran način vršenja bankarskih transakcija, kao i ugovaranja novih usluga i proizvoda u skladu sa ponudom Banke.

Multichannel digitalno bankarstvo podrazumeva istovremenu aktivaciju, pristup i korišćenje aplikacija mobilnog bankarstva i elektronskog bankarstva. Aplikacije su istog dizajna čime je praktično omogućen isti pregled usluga Banke na dva kanala.

#### 2. PREDUSLOVI

Za korišćenje obe aplikacije digitalnog bankarstva potrebno je imati pristup internetu. Preduslov, kako za prijavu, tako i za korišćenje Banca Intesa elektronskog bankarstva (dalje u tekstu elektronsko bankarstvo), jeste prethodna aktivacija Banca Intesa Mobi aplikacije. Banca Intesa Mobi možeš da koristiš na mobilnim uređajima koji ispunjavaju sledeće tehničke preduslove:

- iOS: Verzija 11.0 ili novija  $\bigcirc$
- Android: Verzija 6.0 ili novija  $\bigcirc$

dok je pristup elektronskom bankarstvu omogućen preko sledećih internet pretraživača:

- Google Chrome  $\bigcirc$
- $\bigcap$ Mozzila Firefox
- $\bigcirc$ Safari
- $\bigcirc$ **Opera**

Preporučuje se da koristiš najnovije verzije pretraživača.

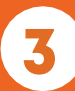

## <span id="page-3-0"></span>3. AKTIVACIJA I REAKTIVACIJA

Multichannel usluga digitalnog bankarstva se ugovara u ekspoziturama Banke.

Tom prilikom, dodeljuje ti se registracioni kod iz dva dela. Prvi deo registracionog koda je prikazan u obliku QR koda i numerički, dok ti se drugi deo koda dostavlja SMS porukom na registrovani broj mobilnog telefona.

Prvi korak čini aktivacija usluge na mobilnom uređaju.

U zavisnosti od operativnog sistema tvog mobilnog uređaja, Banca Intesa Mobi aplikaciju preuzimaš sa Play Store-a za Android OS, sa App Store-a za iOS i sa AppGallery za Huawei, a zatim je instaliraš na mobilni uređaj.

Napomena: Ako je tvoj mobilni uređaj root-ovan ili jailbreak-ovan može se desiti da određeni delovi aplikacije ne budu funkcionalni.

Nakon instaliranja, aplikacija se aktivira unošenjem registarskih kodova, prethodno dodeljenih, klikom na dugme Aktiviraj nalog.

Prvi deo koda unosiš skeniranjem QR koda, s tim da ga možeš uneti i ručno, ukoliko iz nekog razloga nisi u mogućnosti da ga skeniraš. Drugi deo koda iz SMS poruke unosiš ručno (na mobilnim uređajima sa Android OS, kodovi se učitavaju automatski).

Napomena: Za skeniranje QR koda neophodno je da dozvoliš da Banca Intesa Mobi aplikacija pristupi kameri tvog mobilnog uređaja.

Sledeći korak je postavljanje PIN koda za pristup aplikaciji i autorizacija različitih akcija u aplikaciji (autorizacija transakcija ili bilo koje druge izmene).

Ukoliko tvoj mobilni uređaj podržava korišćenje biometrijskih podataka: otisak prsta za Android i iOS, i prepoznavanje lica samo za iOS, umesto PIN koda možeš da postaviš jednu od tih funkcionalnosti.

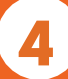

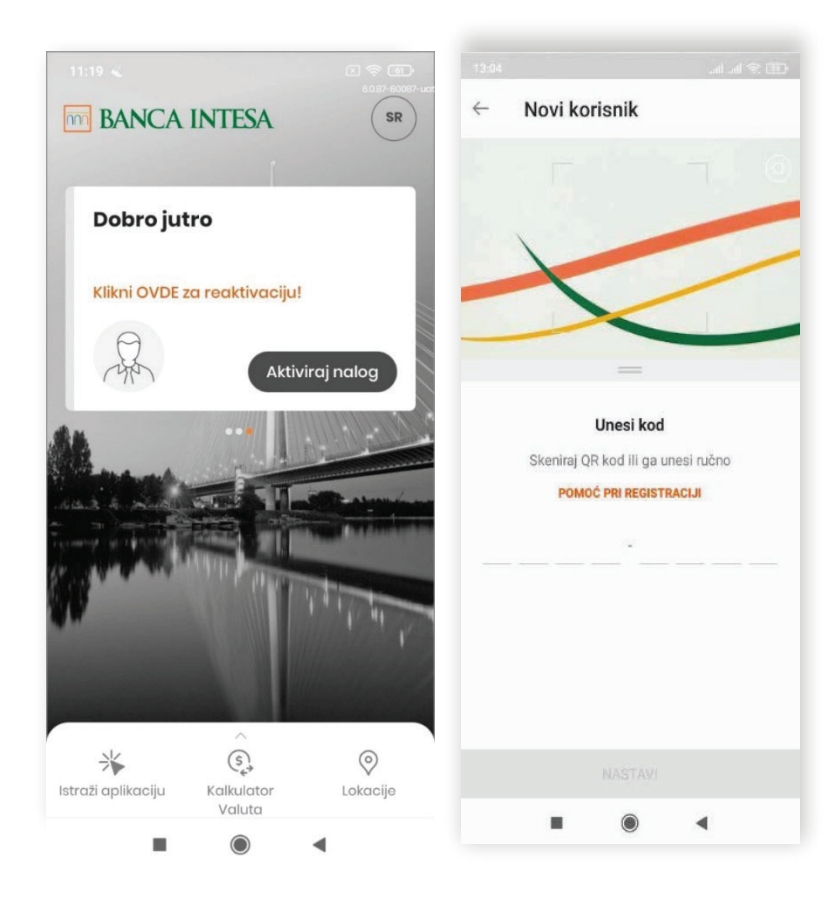

Možeš, takođe, odabrati da li želiš da koristiš otisak prsta, odnosno prepoznavanje lica, samo za pristup Banca Intesa Mobi aplikaciji ili za pristup i davanje saglasnosti za izvršenje različitih akcija u aplikaciji.

Nakon kreiranja PIN koda potrebno je da i odrediš reaktivacioni kod, sa kojim možeš ponovo da aktiviraš Banca Intesa Mobi aplikaciju bez odlaska u ekspozituru Banke.

U slučaju da se nisi ranije izjasnio u vezi sa marketing porukama, imaćeš i taj dodatni korak prilikom aktivacije.

Napomena: Na jednom mobilnom uređaju može se registrovati više korisnika, što znači da više osoba ima pristup usluzi mobilnog bankarstva na jednom uređaju i jednoj Banca Intesa Mobi aplikaciji (samo za primarnog korisnika je moguća prijava na osnovu biometrijskih podataka).

U slučaju da:

- Promeniš mobilni uređaj
- Obrišeš Banca Intesa Mobi aplikaciju sa mobilnog uređaja
- Zaključaš Banca Intesa Mobi aplikaciju

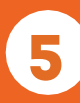

neophodno je da ponovo aktiviraš Banca Intesa Mobi aplikaciju, tako što ćeš nakon instalacije na ekranu za prijavu da odabereš dugme Klikni OVDE za reaktivaciju! a zatim da uneseš svoj korisnički ID i kod za reaktivaciju. Nakon toga će ti stići SMS poruka sa drugim delom koda, čijim unosom aktiviraš aplikaciju, a zatim kreiraš novi PIN kod.

Ukoliko nemaš, ili si zaboravio kod za reaktivaciju, ponovnu aktivaciju aplikacije možeš izvršiti u ekspozituri Banke ili pozivom Kontakt centra.

U slučaju gubitka ili krađe mobilnog uređaja potrebno je da u najkraćem roku blokiraš Banca Intesa Mobi aplikaciju, i to odlaskom u ekspozituru Banke ili pozivom kontakt centra Banke na brojeve telefona +381 11 30 10 160 i +381 11 30 10 180 od 00h do 24h.

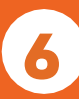

#### <span id="page-6-0"></span>4. FUNKCIONALNOSTI

Bez prijave u aplikaciju mobilnog bankarstva dostupne su ti sledeće funkcionalnosti:

 $\circ$  Brzo stanje – provera stanja izabranog računa

 $\circ$  #withKEY – prijava na elektronsko bankarstvo sa #withKEY kodom, a da ne moraš da pamtiš podatke za logovanje

 $\circ$  Prenesi – prenos sredstava prijateljima iz tvoje kontakt liste samo na osnovu broja mobilnog telefona

 $\circ$  #withCASH – generisanje jednokratnog koda sa definisanim iznosom i vremenskim trajanjem za podizanje gotovine na bankomatu bez upotrebe kartice

IPS skeniraj – usluga Instant plaćanja na prodajnom mestu trgovca jednostavnim skeniranjem QR koda kamerom tvog mobilnog uređaja

IPS pokaži – usluga Instant plaćanja na prodajnom mestu trgovca generisanjem QR koda koji će skenirati trgovac

 $\circ$  Kontakti – informacije o kontaktima Banke

Lokacije – informacije o najbližem bankomatu i ekspozituri, kao i prikaz navigacije do njih; takođe i informacije o radnom vremenu i uslugama Banke koje su dostupne u ekspoziturama i nabankomatima

 $\bigcirc$  Jezik – izmena jezika koji ćeš koristiti u aplikaciji

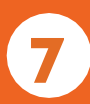

#### Nakon prijave u aplikaciju mobilnog, odnosno elektronskog bankarstva, pored ostalih, dostupne su i sledece funkcionalnosti:

- kreiranje naloga za plaćanje, šablona i trajnih naloga za najčešća plaćanja  $\bigcirc$
- mogućnost ugovaranja i raskida trajnih naloga za plaćanje mesečnih računa
- kreiranje naloga za plaćanje u domaćem platnom prometu sa datumom valuteu budućnosti
- $\circ$ kreiranje naloga za plaćanje u stranoj valuti
- autorizacija plaćanja do 10 naloga jednim klikom

brzo i jednostavno prebacivanje novca između računa po kojima si vlasnik ili ovlašćeno lice, bez dodatne autorizacije

- podnošenje, ugovaranje i realizacija zahteva za gotovinske kredite i dozvoljeno prekoračenje
- $\circ$ ugovaranje polise osiguranja za gotovinske kredite
- pregled detalja realizovanih kredita  $\bigcirc$
- podizanje novca na bankomatima Banca Intesa bez kartice, #WithCASH  $\bigcirc$
- dodavanje platnih kartica u Google Pay novčanik  $\bigcirc$
- prikaz PIN-ova svih tvojih aktivnih platnih kartica  $\bigcirc$
- $\circ$  uvid u plaćanja izvršena na rate putem debitne kartice

 $\circ$  pregled detalja tvojih udela u investicionim fondovima, u okviru tvog portfolia i kupovina, odnosno prodaja investicionih jedinica fonda

pregled potvrda o plaćanju, ugovora i mesečnih izvoda u delu Moja dokumenta

primanje automatizovanih obaveštenja o računima, štednji, kreditima i trajnim nalozima sa mogućnošću samostalnog definisanja uslova slanja obaveštenja

 $\circ$ odabir glavnog proizvoda za prikaz na početnom ekranu aplikacije

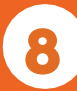

### <span id="page-8-0"></span>5. PRIJAVA I AUTORIZACIJA

Metode prijave i autorizacije za Banca Intesa Mobiaplikaciju jesu:

- pomoću PIN koda
- $\circ$ pomoću biometrijskih podataka: otiska prsta ili prepoznavanja lica

Metode prijave i autorizacije u aplikaciji elektronskog bankarstva, kojoj pristupaš na web adresi https://www.bancaintesa.rs/stanovnistvo#login

#### $\circledcirc$  pomoću #withKEY koda

U odgovarajuća polja na strani za prijavu unosiš ID korisnika i #withKEY kod, koje preuzimaš sa početnog ekrana Banca Intesa Mobi aplikacije klikom na opciju #withKEY.

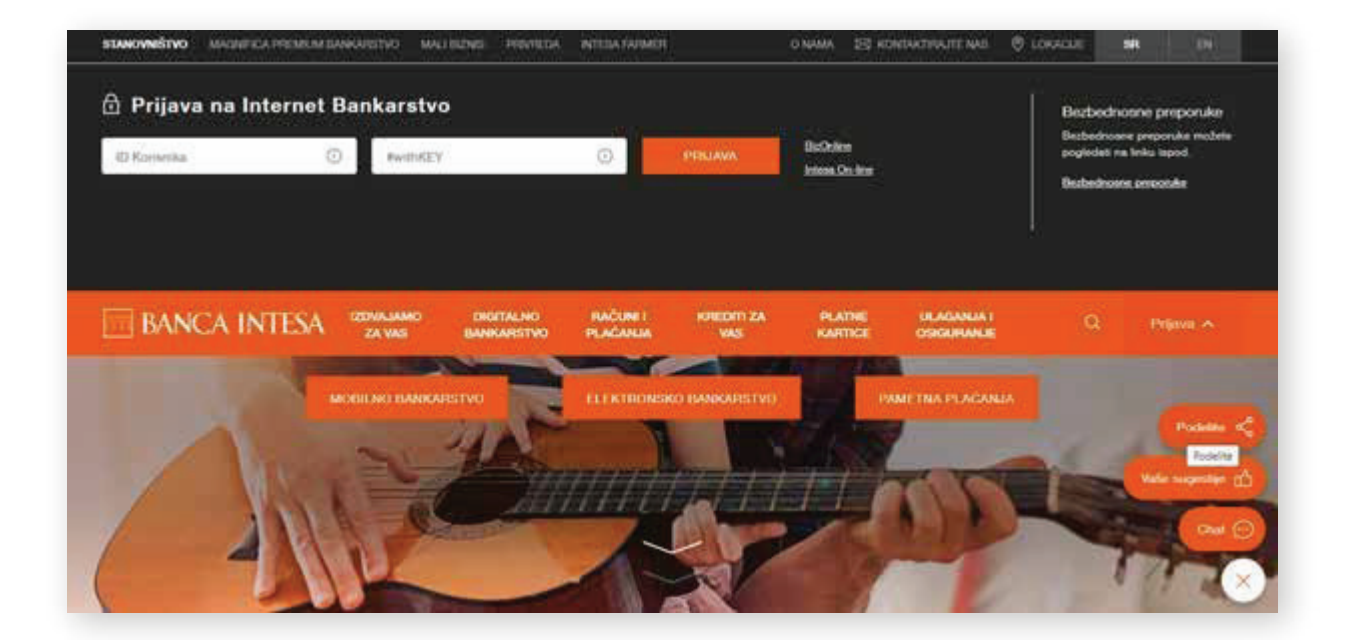

Prilikom davanja saglasnosti za razlicite akcije na elektronskom bankarstvu (osim za placanje) unosiš #withKEY kod u odgovarajuce polje. Preuzimaš ga na isti nacin kao za prijavu.

#### **pametna prijava**

Prilikom prijave na Banca Intesa elektronsko bankarstvo na prethodno opisan način, pojavljuje se prozor gde, klikom na dugme Aktiviraj, omogućavaš Pametnu prijavu.

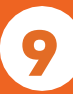

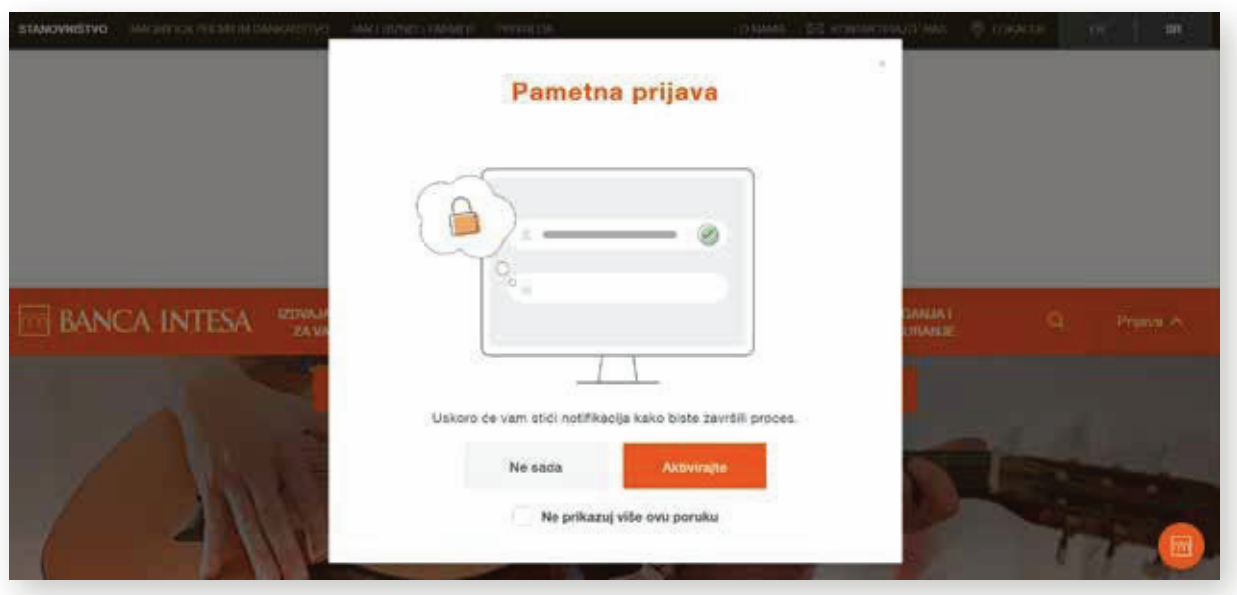

Prilikom svake sledeće prijave biće ti prikazana personalizovana pozdravna poruka. Klikom na dugme PRIJAVA, na mobilni uređaj se šalje push poruka. Otvaranjem te poruke i unosom PIN koda, automatski pristupaš aplikaciji elektronskog bankarstva.

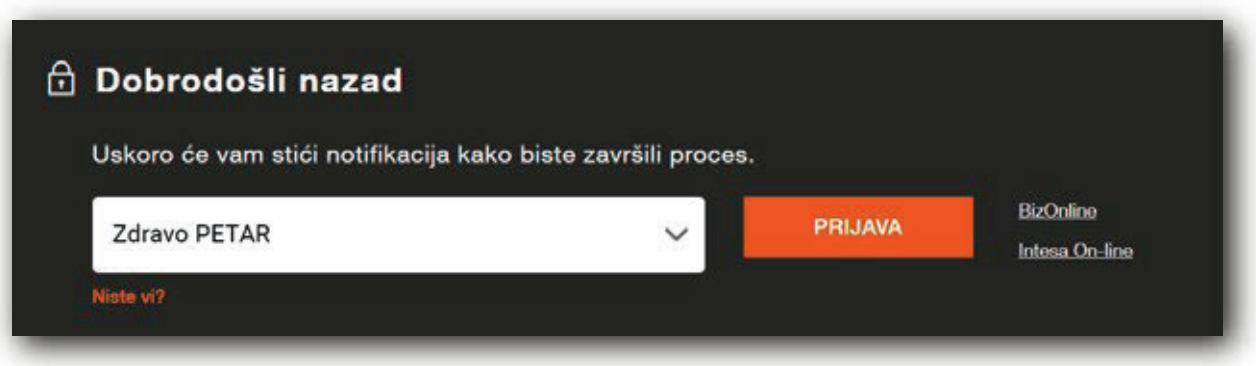

#### **pomocu QR koda,** samo autorizacija placanja

U trenutku potvrde transakcije klikom na dugme PLATI, otvara se prozor sa QR kodom za tu transakciju, koji je potrebno skenirati otvaranjem #withKEY opcije sa početnog ekrana Banca Intesa Mobi aplikacije.

10

**Napomena:** nije moguće izvršiti skeniranje QR koda za autorizaciju transakcija putem opcije IPS skeniraj.

## <span id="page-10-0"></span>6. POČETNA STRANA

Na početnoj strani mobilnog i internet bankarstva prikazuju se:

Glavni proizvod, to može da bude račun, kreditna kartica ili štednja, s tim da je moguć uvid u dva različita tipa glavnog proizvoda

- Poslednjih 5 transakcija po odabranom glavnom računu
- O Opcija kreiranja platnih naloga i brži pristup ka najčešćim primaocima, odnosno šablonima

Brzi pristup – izbor 5 prečica za najčešće korišćene funkcionalnosti, kao i mogućnost unosa sugestija. Na elektronskom bankarstvu brzi pristup se nalazi u okviru osnovnog menija sa leve strane ekrana, kao opcija Moje prečice

- $\circ$  Kalkulator kurseva
- Meni sa dostupnim funkcionalnostima
- $\bigcirc$  Chat razgovor sa agentom virtuelne ekspoziture

Na mobilnom bankarstvu se u gornjem desnom uglu nalaze Obaveštenja, dok se na elektronskom bankarstvu na tom mestu nalaze i Moje poruke, Moja dokumenta, Moje ponude i Podešavanja

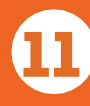

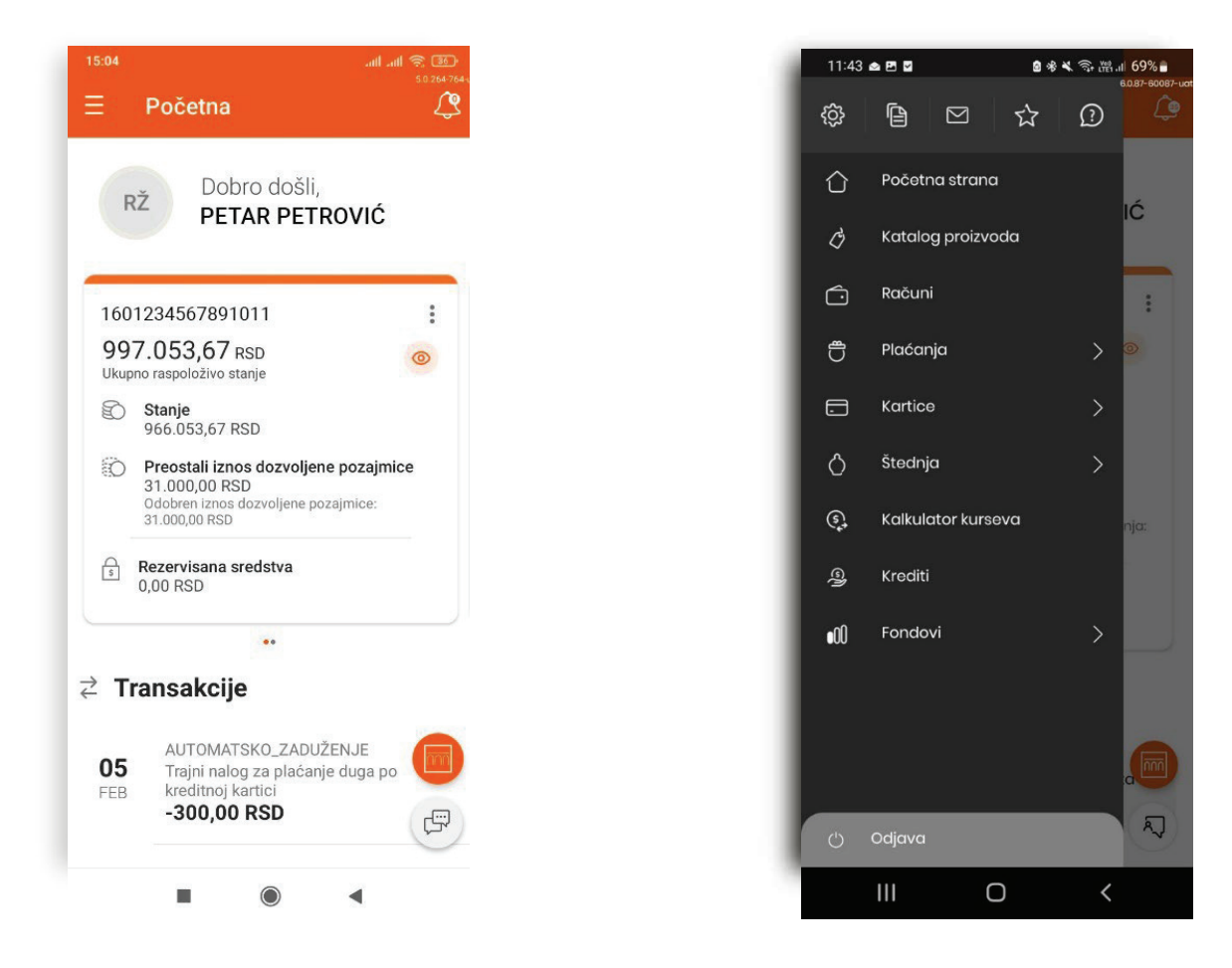

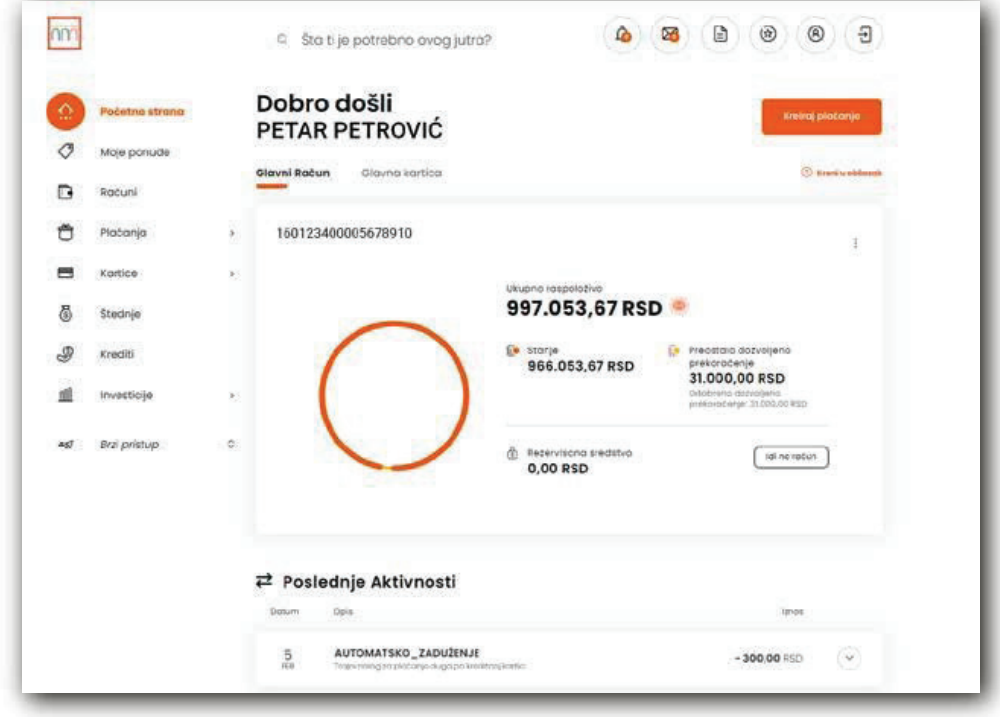

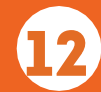

## <span id="page-12-0"></span>7. KATALOG PROIZVODA

U okviru opcije Pogledaj proizvode imaš uvid u aktuelnu ponudu različitih proizvodai usluga Banke i možeš, u skladu sa svojim potrebama, podneti zahtev za kreditne proizvode, što je detaljnije opisano u narednom poglavlju KUPOVINA KREDITNIH PROIZVODA.

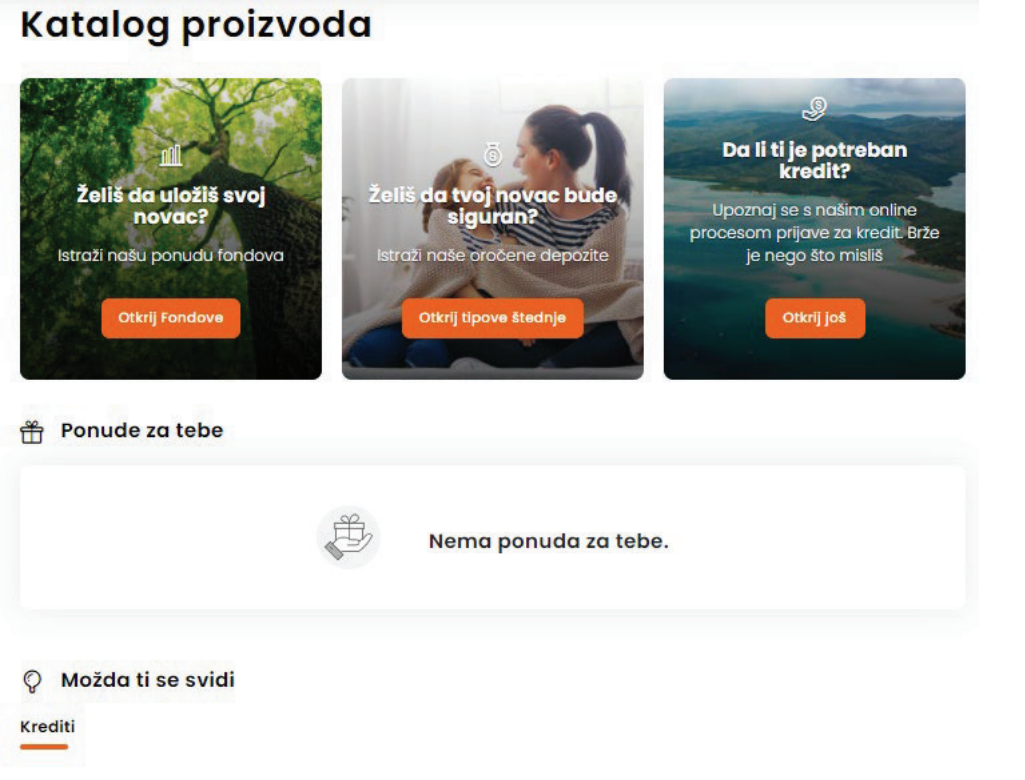

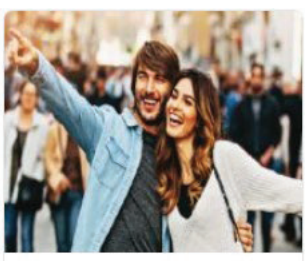

DOZVOLJENO PREKORAČENJE za vas u ponudi imamo overdraft, samo klik od vas

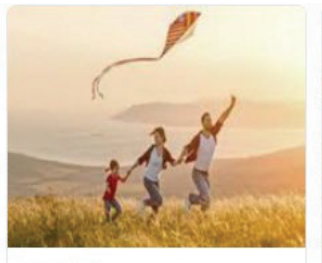

**LAKI KEŠ** U ponudi za vas imamo laki keš kredit

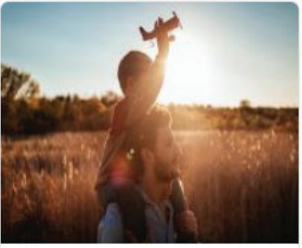

**INTEREZZO KREDIT** INtermezzo kredit samo za vas

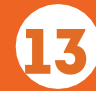

#### <span id="page-13-0"></span>8. KUPOVINA KREDITNIH PROIZVODA I POLISE OSIGURANJA KREDITA

#### 8.1. KUPOVINA KREDITNIH PROIZVODA

U ovom poglavlju opisan je tok realizacije kreditnih proizvoda u nekoliko jednostavnih koraka, od ponude, preko podnošenja zahteva do isplate. Možeš zahtevati gotovinske kredite i dozvoljeno prekoračenje.

Kroz opciju Pogledaj proizvode u glavnom meniju otvaraš katalog proizvoda i usluga Banke. Klikom na dugme OTKRIJ VIŠE prikazuju ti se kreditni proizvodi za koje imaš mogućnost apliciranja.

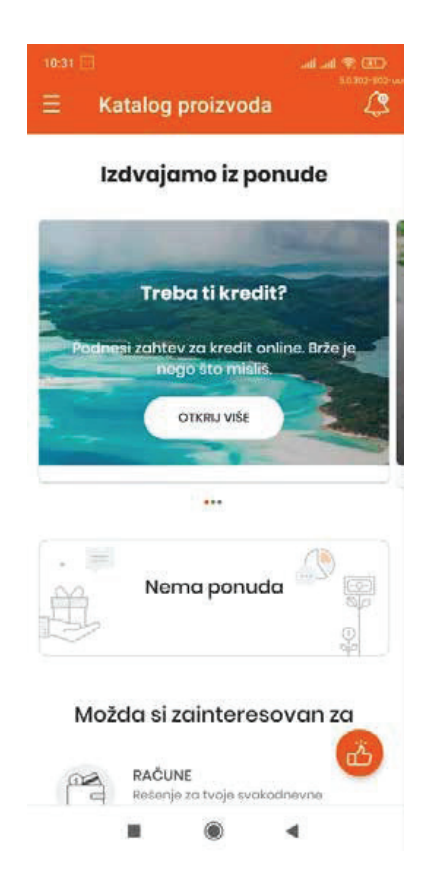

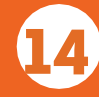

Odabirom proizvoda koji odgovara tvojim potrebama i klikom na dugme VIDI DETALJE prikazuju ti se njegove osnovne karakteristike: iznos, period otplate i kamatna stopa.

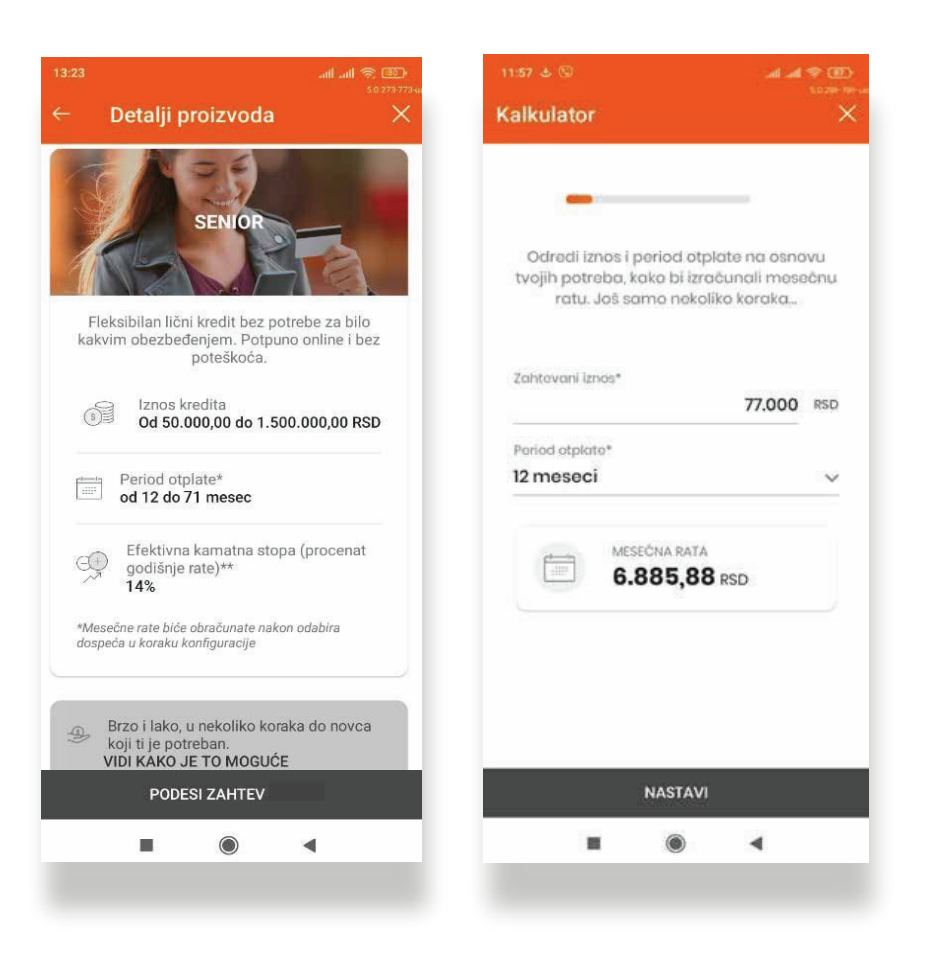

Ukoliko ti ponuda odgovora, klikom na PODNESI ZAHTEV započinješ proces. Unosom iznosa koji ti je potreban i perioda otplate, aplikacija izračunava kolika bi rata kredita trebalo da bude.

Napomena: Za dozvoljeno prekoračenje se ne unosi period otplate, jer se za taj kreditni proizvod odobrava isključivo rok od 36 meseci. Isto tako, nije moguće izračunati ratu, jer ti celokupan iznos prekoračenja stoji na raspolaganju tokom naznačenog perioda.

Klikom na dugme NASTAVI otvara se novi ekran sa konkretnom ponudom: iznosom, ratom, kamatnim stopama i naknadama.

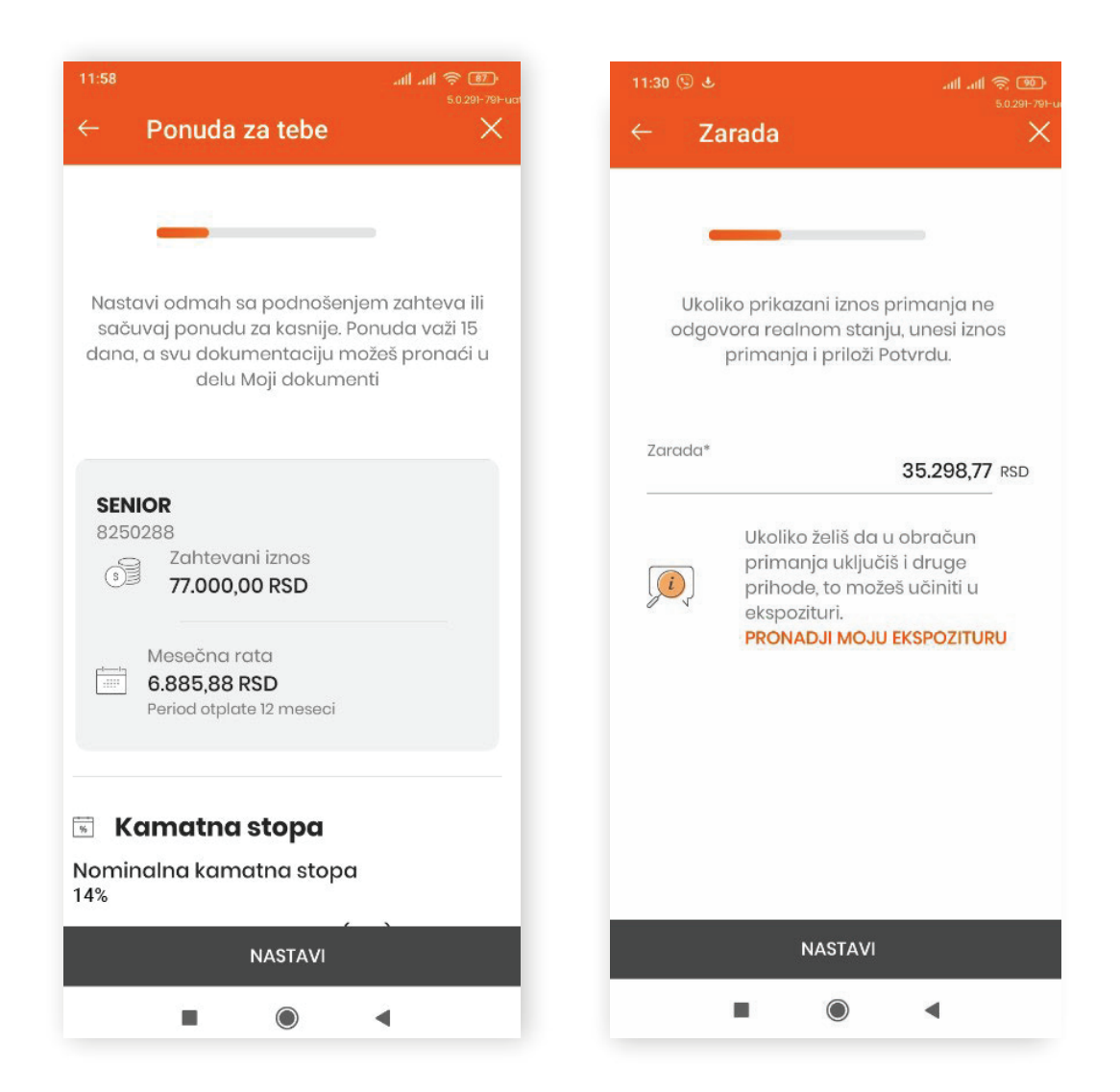

Zatim prelaziš na naredni korak gde je aplikacija već učitala tvoju prosečnu zaradu na osnovu primanja iz prethodnog perioda.

Ukoliko taj iznos zarade ne odgovora tvojim stvarnim prihodima, ili ne primaš zaradu preko Banke Intesa, biće neophodno da putem aplikacije priložiš obrazac potvrda o zaposlenju i visini primanja, koji je popunio i overio tvoj poslodavac, odnosno da priložiš poslednja tri penziona čeka (ukoliko si penzioner).

Na sledećem koraku, potrebno je da pročitaš, prihvatiš i potpišeš predugovornu dokumentaciju.

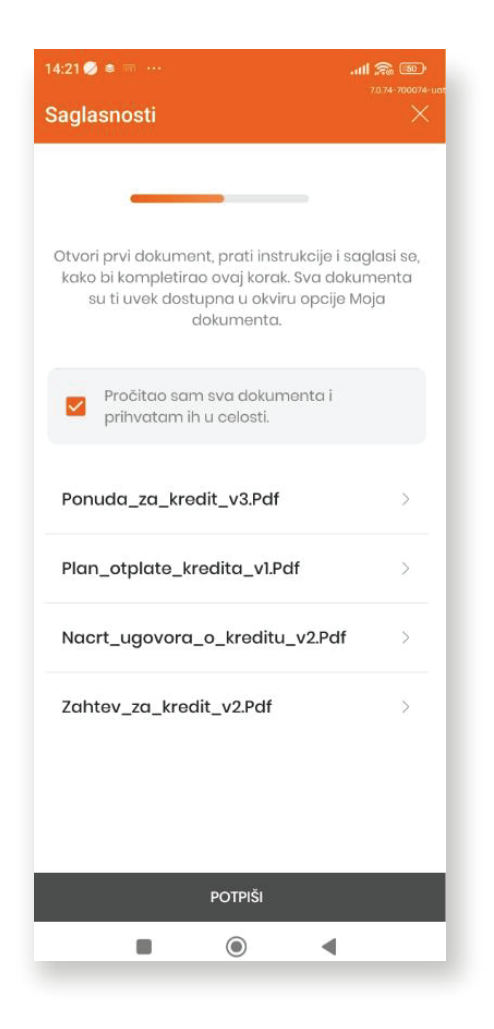

Napomena: Kada otvoriš svaki od navedenih dokumenata, klikom na njegov naziv, potrebno je da prstom prevučeš skroz do dna ekrana, kako bi imao mogućnost da prihvatiš dokument.

Nakon što označiš opciju Pročitao sam sva dokumenta i prihvatam ih u celosti, dugme POTPIŠI postaje aktivno i klikom na njega vršiš potpisivanje dokumentacije.

Ukoliko se radi o iznosima kredita manjim od 600.000 rsd potpisivanje vršiš PIN-om, dok za iznose kredita od 600.000 do 1.200.000 rsd potpisivanje vršiš kvalifikovanim elektronskom sertifikatom.

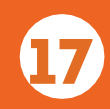

Ako već nemaš aktivnu uslugu Consent ID i kvalifikovani elektronski sertifikat aplikacija te preusmerava na njihovu aktivaciju.

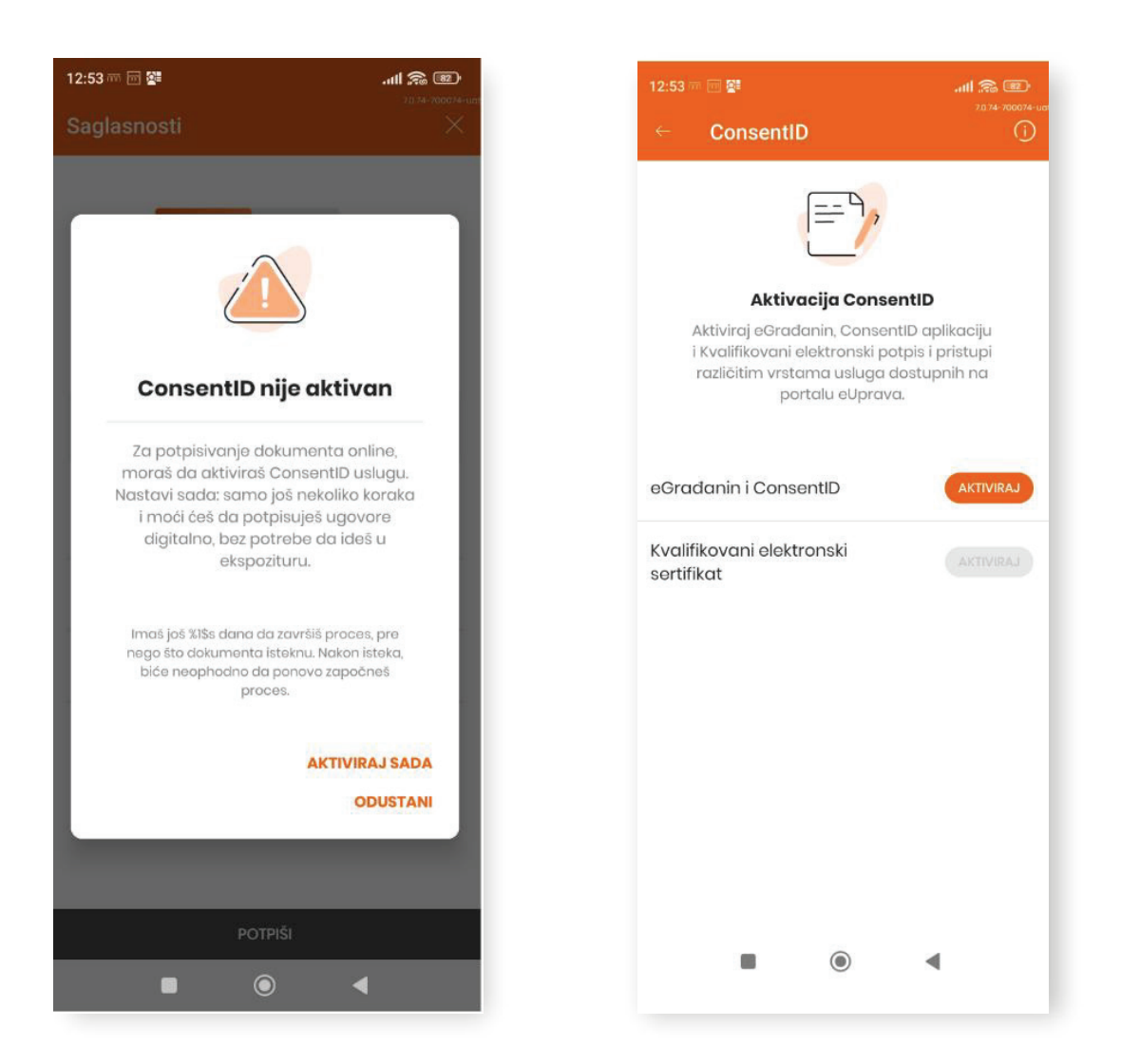

Klikom na dugme AKTIVIRAJ SADA započinješ proces aktivacije usluge Consent ID i kvalifikovanog elektronskog sertifikata, što je detaljno opisano u Uputstvu koje se nalazi na linku: https://www.bancaintesa.rs/stanovnistvo/digitalno-bankarstvo/e-gradjanin-consent-id-kes.html .

Kada aktiviraš ConsentID i kvalifikovani elektronski sertifikat potrebno je da se vratiš u kreditni proces i nastaviš sa postupkom potpisivanja dokumentacije, klikom na dugme NASTAVI PROCES.

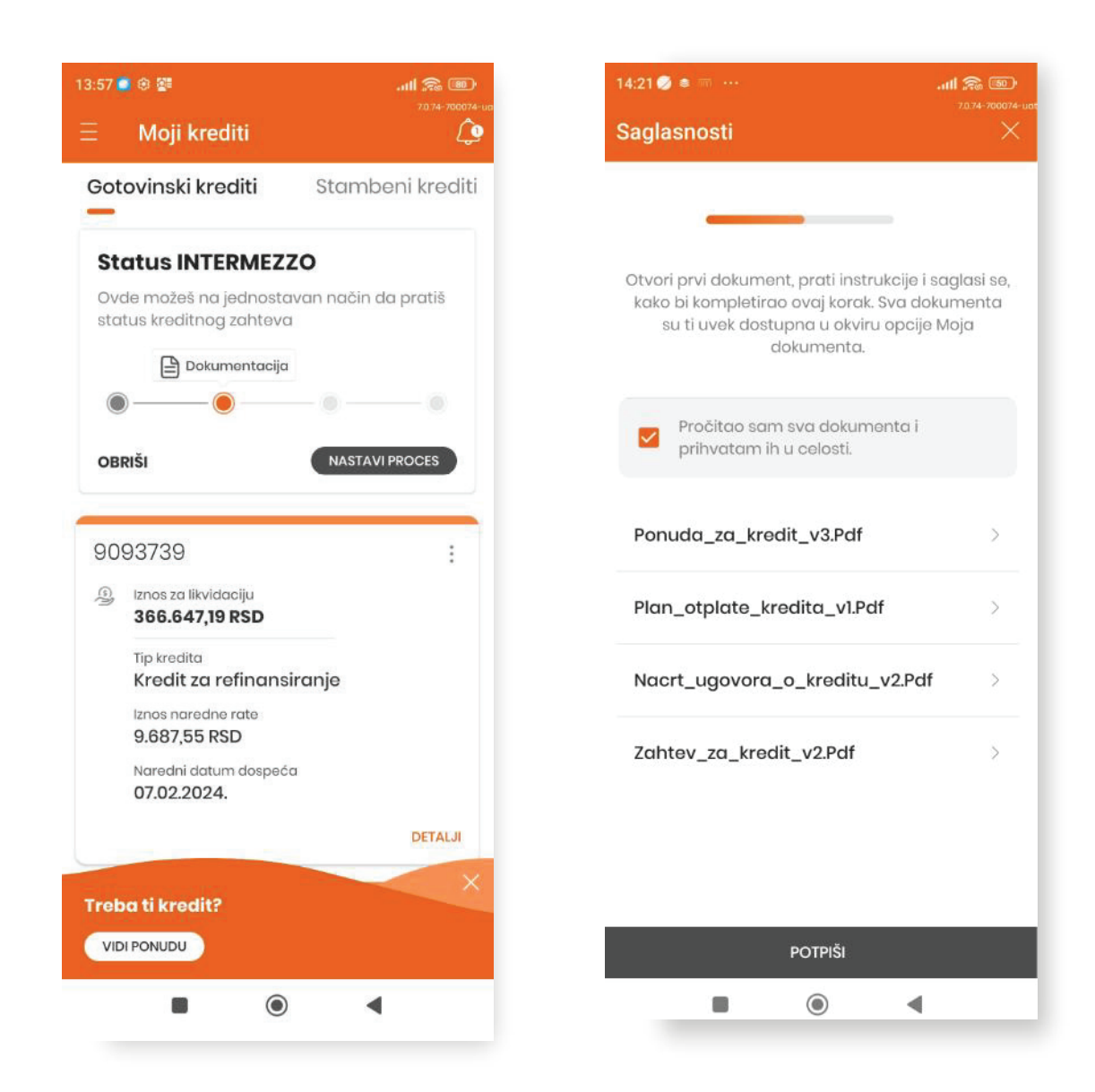

Klikom na dugme POTPIŠI dobijaš push notifikacije Consent ID aplikacije za onoliko dokumenta koliko treba da potpišeš. Otvaranjem bilo koje od notifikacija prijavljuješ se u ConsentID aplikaciju unosom svog PIN-a za ConsentID, nakon čega ti se prikazuje lista dokumenata koje je potrebno da potpišeš. Otvaraš svaki pojedinačni zahtev za potpis sa liste, tako što ga prvo odabereš, a zatim na ekranu koji se otvara klikom na dugme POTVRDI potpisuješ dokument.

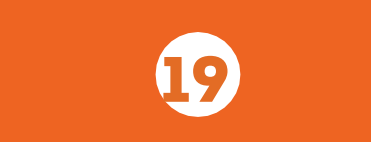

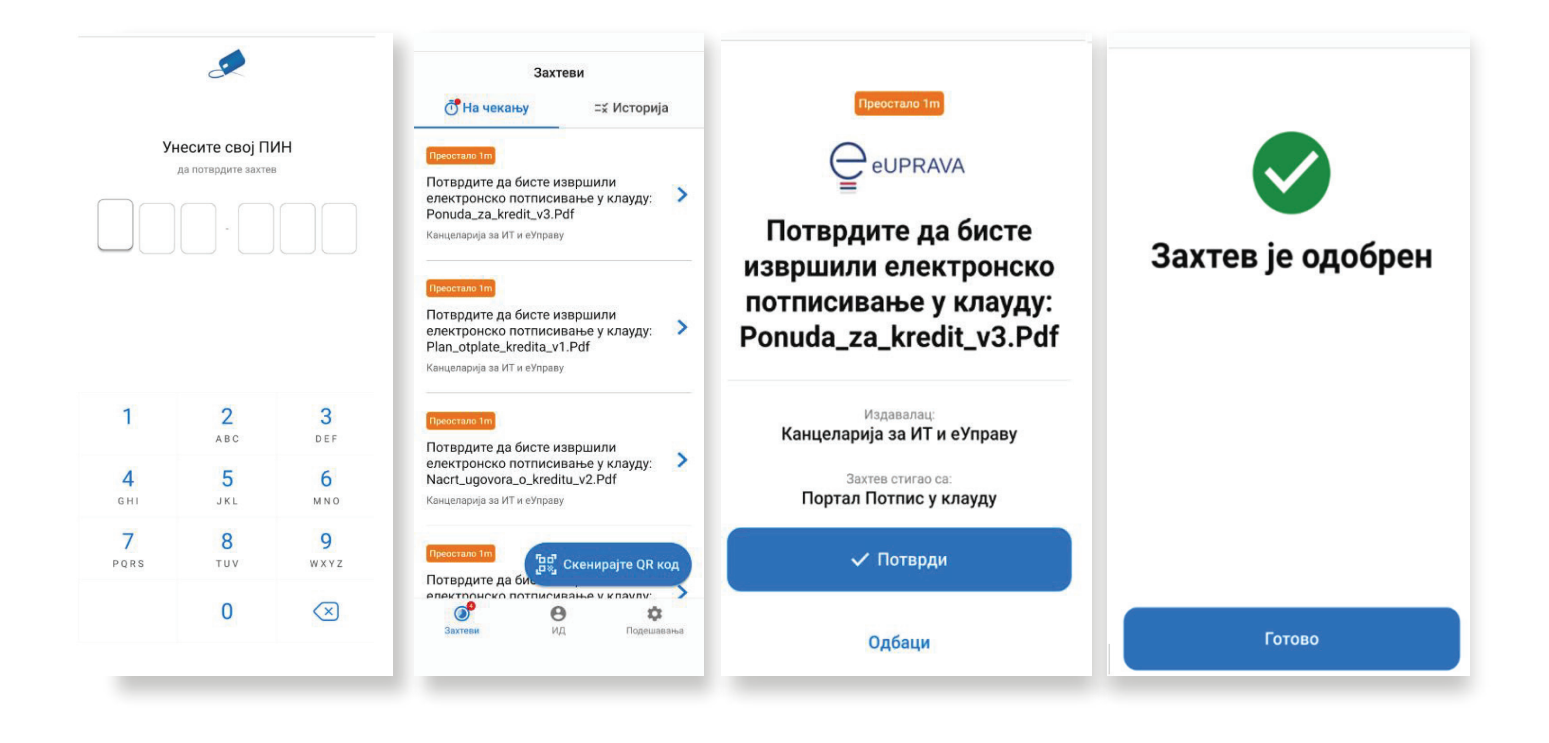

Dok se vrši potpisivanje dokumentacije kroz ConsentID aplikaciju, u digitalnom bankarstvu ti se prikazuje odgovarajuća poruka. Po završetku potpisivanja svih dokumenta, omogućen ti je nastavak procesa i aplikacija te obaveštava da je tvoj zahtev prosleđen na obradu.

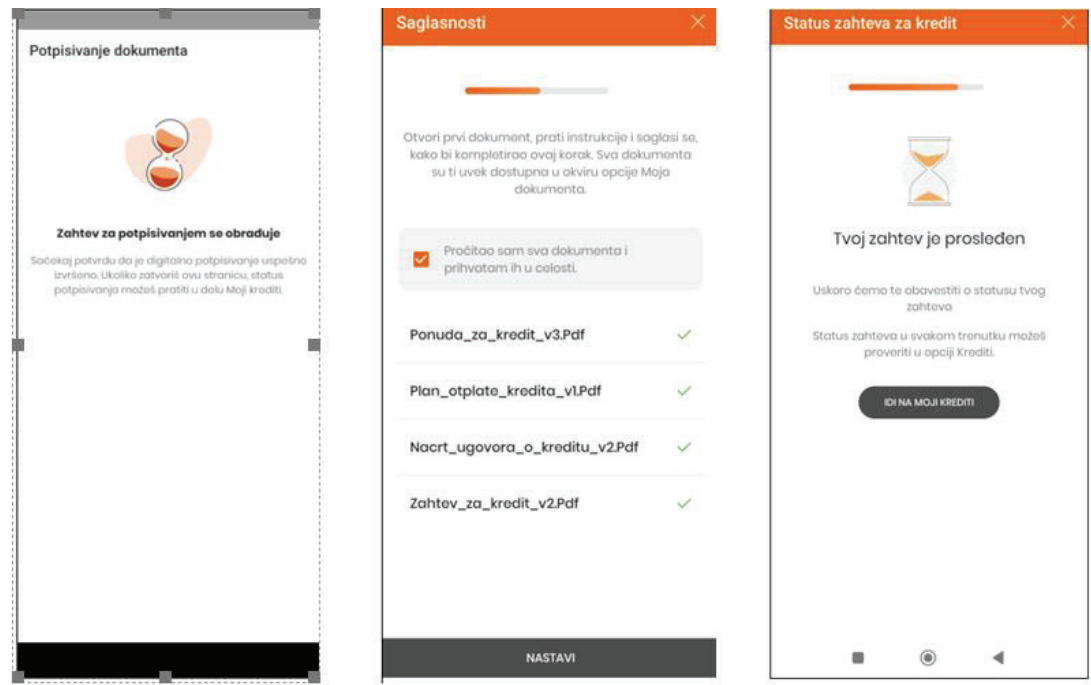

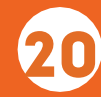

Odgovor da li je kredit odobren, kao i status zahteva zakredit možeš proveriti kroz opcije KREDITI i MOJE PONUDE. U svakom trenutku možeš nastaviti proces, odnosno možeš odustati od zahteva, klikom na dugme OBRIŠI.

Po završenoj obradi zahteva, klikom na dugme NASTAVI PROCES, dobijaš informaciju od Banke da li je kredit odobren ili ne. Ukoliko jeste, otvara se ekran, kao na slici u nastavku.

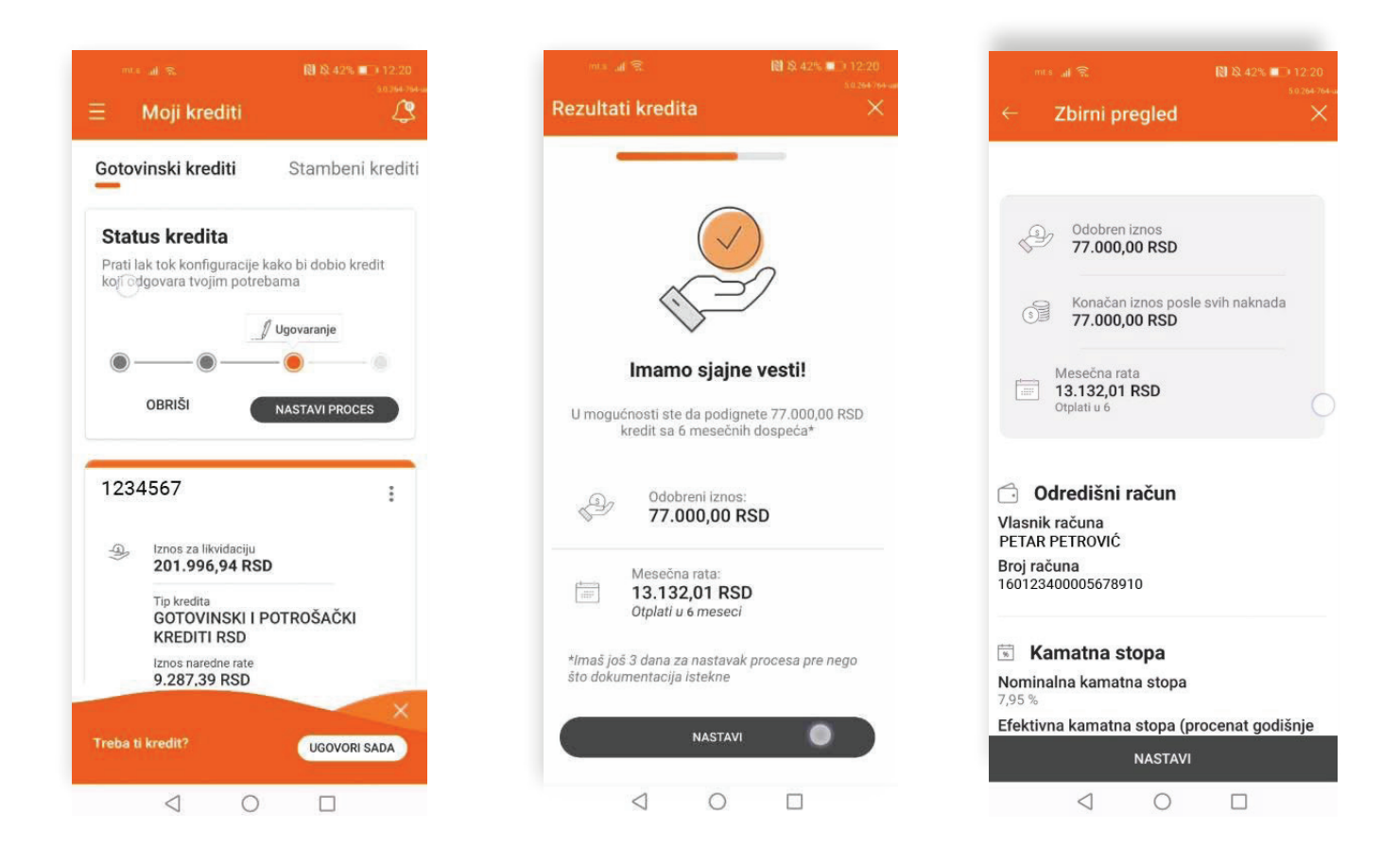

Klikom na NASTAVI prikazuje se pregled detalja odobrenog kredita i to: odobreni iznos, rata, račun na koji će se isplatiti sredstva, kamatne stope, naknade i način otplate.

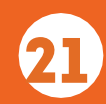

Kako bi završio ugovaranje kredita, potrebno je da u narednom koraku pročitaš, prihvatiš i potpišeš dokumentacij u u vezi sa kreditom. Za iznose kredita do 600.000 rsd potpisuješ je PIN-om, dok za iznose od 600.000 rsd do 1.200.000 rsd potpisuješ je kvalifikovanim elektronskim sertifikatom. Dokumentaciju možeš videti i kasnije u okviru opcije Moja dokumenta, a potom u Moji ugovori.

Kada kredit bude realizovan, sredstva će biti isplaćena na tvoj tekući račun, a u pregledu kredita na početnoj strani opcije KREDITI, prikazuje se odobreni kredit.

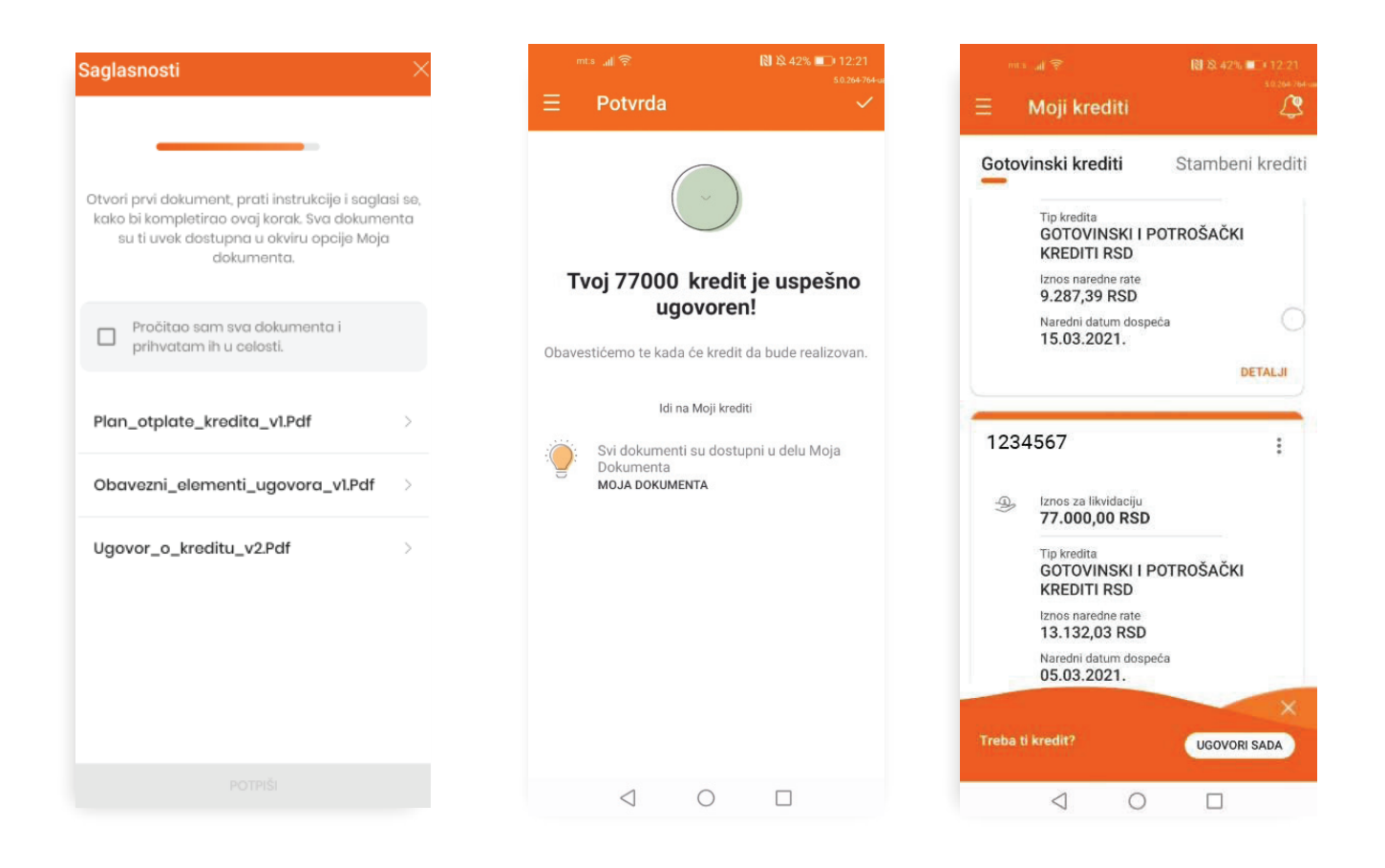

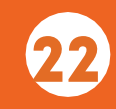

### <span id="page-22-0"></span>8.2. KUPOVINA POLISE OSIGURANJA KREDITA

Naslovljena funkcionalnost ti omogućava da ugovoriš polisu osiguranja za gotovinske kredite (osim za Senior keš) pomoću aplikacija digitalnog bankarstva i tako dodatno obezbediš kredit u slučaju gubitka posla, gubitka radne sposobnosti, bolovanja ili smrti.

Kako bi ugovorio to osiguranje potrebno je da prilikom unosa zahteva za kredit, nakon dobijanja informacije o ukupnom iznosu kredita za otplatu i visini mesečne rate, klikneš na polje Saznaj više o osiguranju.

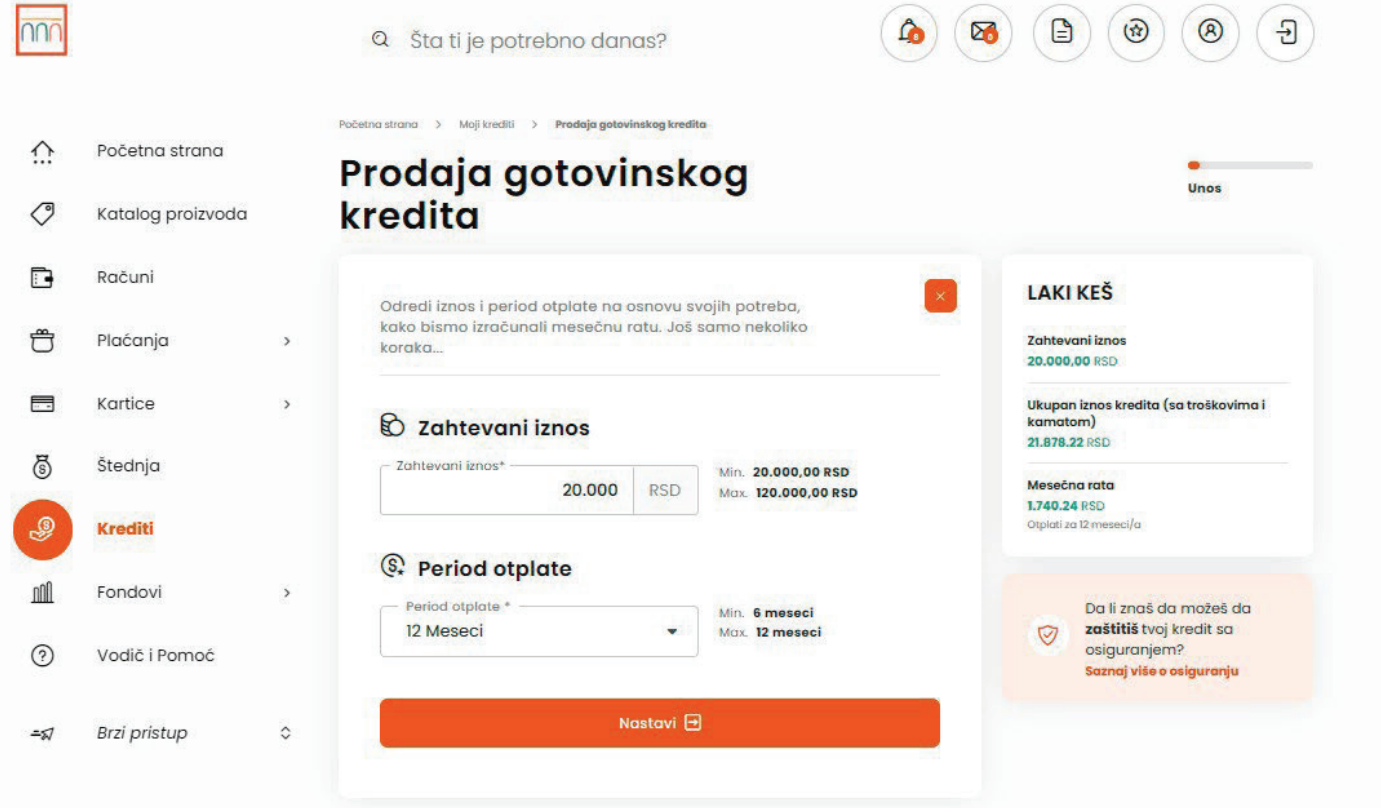

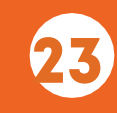

Tada se otvara novi ekran Ponuda osiguranja sa informacijima o osiguranim slučajevima, dok uvid u uslove pune pokrivenosti osiguranjem dobijaš klikom na istoimeno polje.

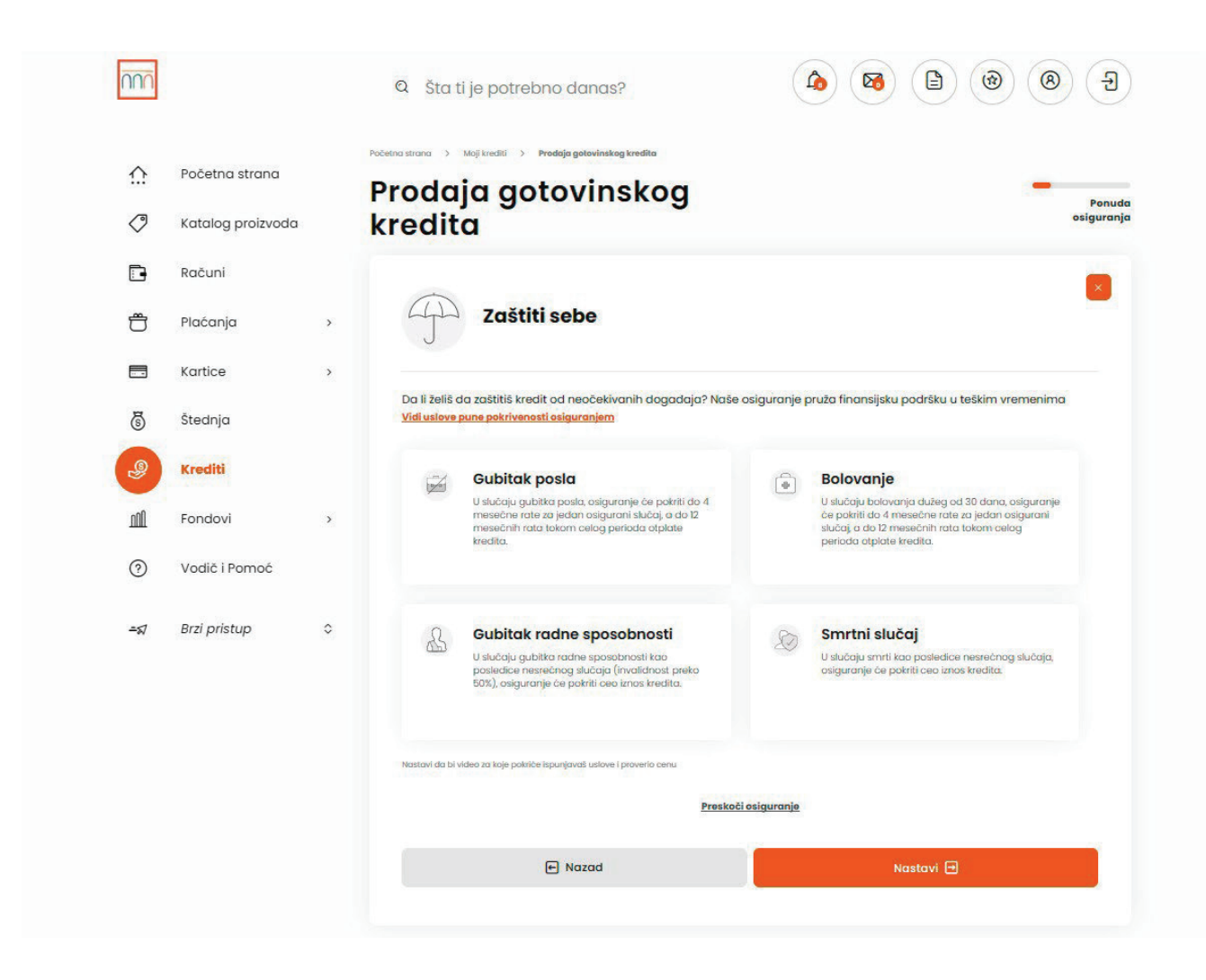

Klikom na dugme NASTAVI otvara se prvo pitanje jednostavnog upitnika, koji će ti pomoći da izračunaš odgovarajuću pokrivenost osiguranjem.

Nakon što odgovoriš na sva pitanja iz datog upitnika, dugme PODNESI postaje aktivno i klikom na njega otvara ekran sa informacijom o visini premije osiguranja, kao i sa novim iznosom kredita za koji podnosiš zahtev, a koji je sada uvećan za iznos premije osiguranja.

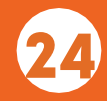

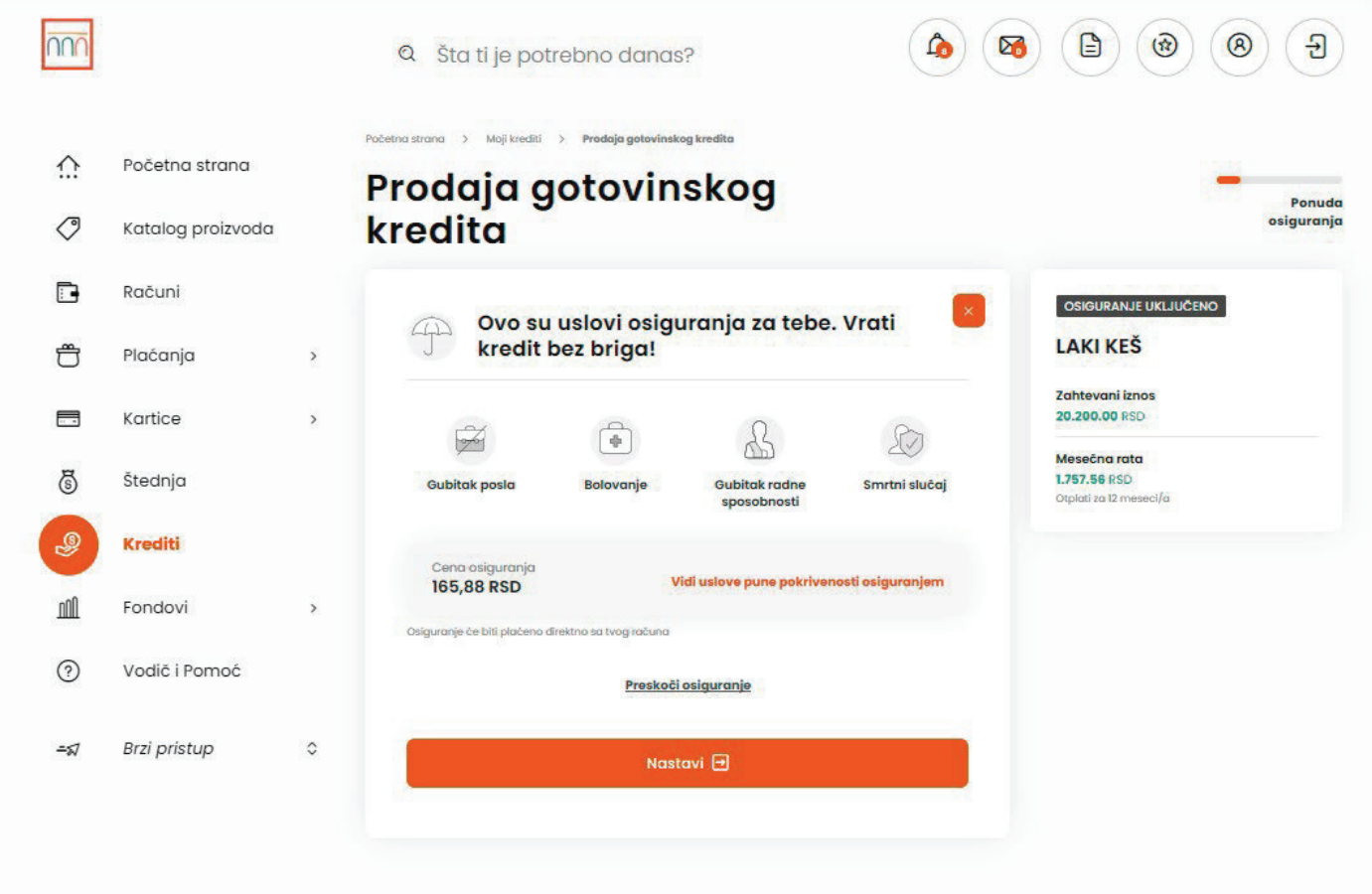

Klikom na dugme NASTAVI nastavljaš dalje sa procesom podnošenja zahteva za kredit sa uključenom polisom osiguranja.

U koraku zahteva za kredit na kom je potrebno da pročitaš i prihvatiš dokumentaciju, biće ti prikazana i dokumentacija u vezi sa polisom osiguranja kredita, koju je, takođe, potrebno da prihvatiš, kako bi mogao da nastaviš dalje sa zahtevom. Dokumentaciju možeš videti i kasnije, u okviru opcije Moja dokumenta, a potom Moji ugovori.

Premiju osiguranja plaćaš jednokratno u trenutku realizacije kredita sa računa na koji se isplaćuje kredit.

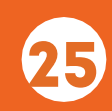

## <span id="page-25-0"></span>9. RAČUNI

U okviru ove opcije, računi su grupisani u dve kategorije: Moji računi i Ostali računi.

Moji računi pružaju uvid u stanje, transakcije i ostale detalje u vezi sa računima po kojima si vlasnik, dok Ostali računi prikazuju iste informacije, ali u vezi sa računima po kojima si ovlašćeno lice.

Odabirom opcije Detalji za određeni račun prikazuje se ukupno raspoloživo stanje, grafički prikaz priliva i odliva za tekući i prošli mesec, kao i 10 poslednjih promena po računu. Klikom na određenu transakciju prikazuju se njeni detalji.

Odabirom opcije Više prikazuju se osnovni podaci o računu, dozvoljenom prekoračenju, načinu dostave izvoda i karticama. Klikom na opciju Podeli, moguće je podeliti informacije o broju računa i njihovom vlasniku.

Napomena: Rezervisana sredstva su prikazana u ukupnom zbiru u osnovnom pregledu računa, dok se svaka pojedinačna transakcija vidi u listi transakcija sa oznakom Nedospele obaveze.

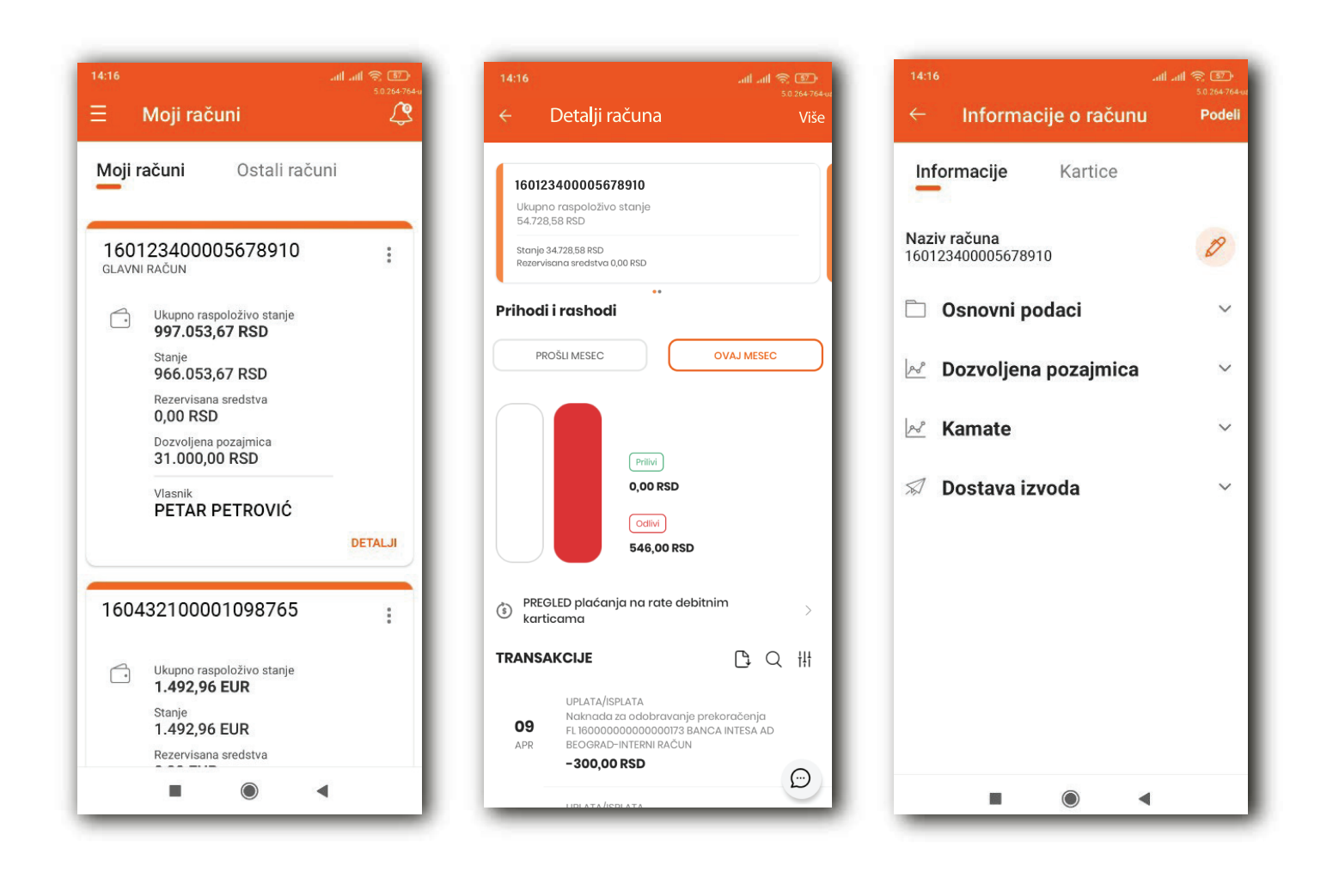

Klikom na opciju PREGLED plaćanja na rate debitnim karticama prikazuje se koliko ti je sredstava raspoloživo za ovaj način plaćanja, odobren limit, koliko si već potrošio, kao i transakcije izvršene na rate debitnom karticom.

Prva rata zadužuje tekući račun odmah, dok ostale rate dospevaju svakog narednog meseca na dan kada je izvršena inicijalna transakcija u skladu sa brojem rata na koje izvšeno plaćanje.

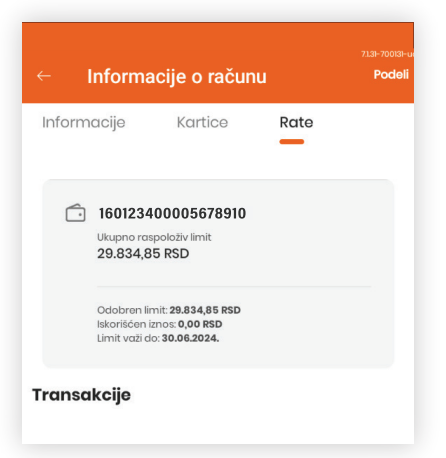

Napomena: Limit za plaćanje na rate debitnom karticom, koja je vezana za tvoj tekući račun, je nezavisan od stanja na tekućem računu.

Na elektronskom bankarstvu, korišćenjem opcije Izvodi dostupan je i pregled izvoda u okviru detalja odabranog računa.

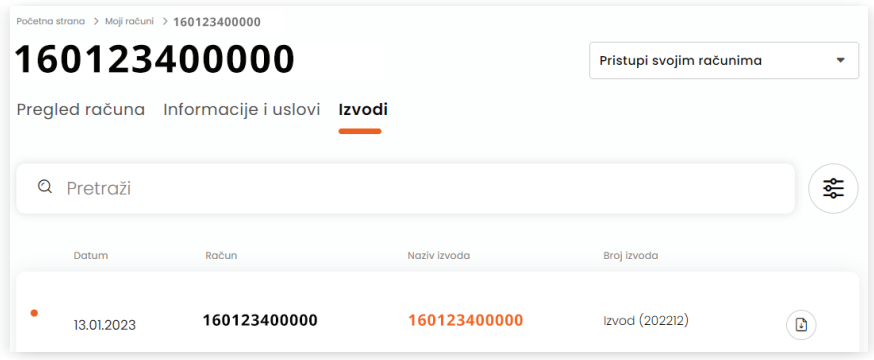

## 10.PLAĆANJA

U okviru opcije Plaćanja dostupne su sledeće funkcionalnosti:

- $\circ$  Transfer i menjačnica
- $\circ$  Prenesi
- Novo plaćanje
- IPS skeniraj (dostupno samo na Banca Intesa Mobi aplikaciji)
- IPS pokaži (dostupno samo na Banca Intesa Mobi aplikaciji)
- O Devizno plaćanje
- $\circ$  Trajni nalozi
- $\circ$  Šabloni

27

Moja plaćanja

## <span id="page-27-0"></span>10.1. TRANSFER I MENJAČNICA

U okviru opcije Transfer i Menjačnica možeš vršiti transfer dinarskih sredstava između računa po kojima si vlasnik i ovlašćeno lice, dok za sve ostale dinarske prenose koristiš opciju Novo plaćanje.

Transfer u stranoj valuti i menjačnicu možeš vršiti jedino između sopstvenih računa.

U prvom koraku je potrebno da odabereš račun sa koga vršiš transfer i račun na koji vršiš transfer, odnosno menjačnicu, zatim da upišeš iznos i klikneš na dugme NASTAVI. Time prelaziš na sledeći korak gde su prikazani detalji transakcije. Nakon provere ispravnosti unetih podataka, klikom na dugme PRENOS, odnosno KUPI/ PRODAJ izvršavaš nalog.

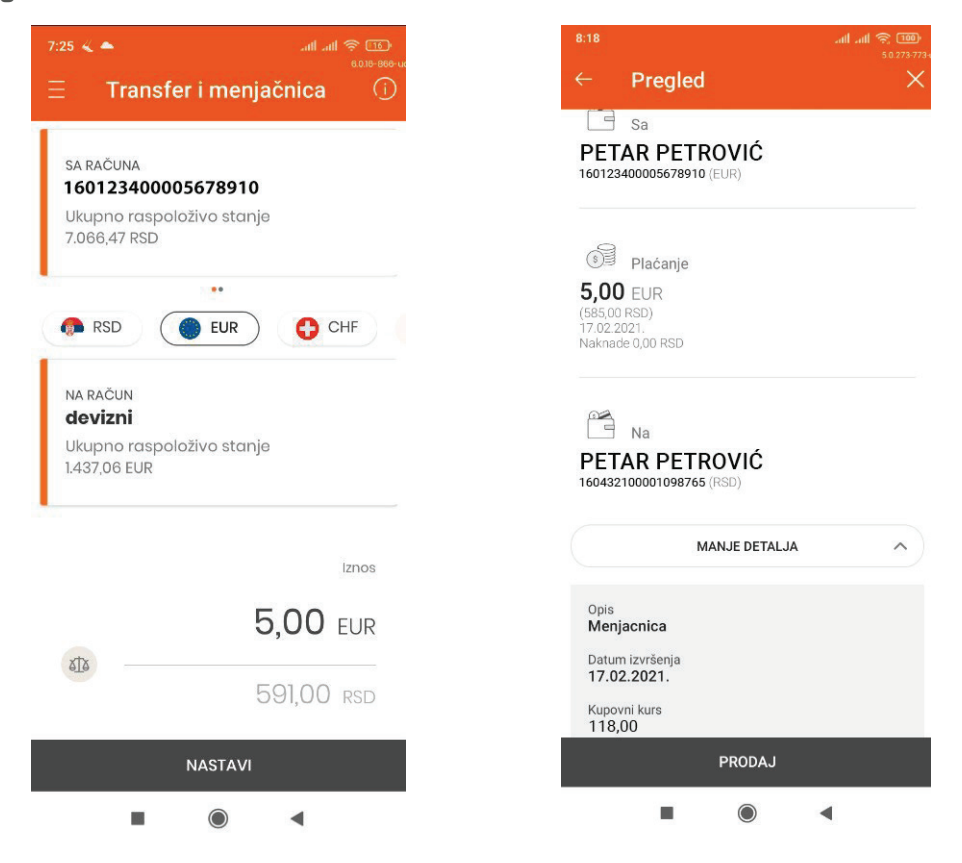

Napomena: Transfere možeš vršiti sa datumom valute u budućnosti, dok za menjačnicu ne postoji ta mogućnost zbog izmene kurseva na dnevnom nivou.

Ukoliko je prilikom autorizacije naloga bilo neophodno da uneseš PIN kod, odnosno #withKEY kod na elektronskom bankarstvu, znači da nemaš aktivnu funkcionalnost Jednostavan transfer koji ti omogućava da sve transfere, uključujući i menjačnicu, vršiš bez dodatne autorizacije. Aktivaciju Jednostavnog transfera možeš izvršiti pomoću Podešavanja aplikacije u okviru opcije Sigurnost.

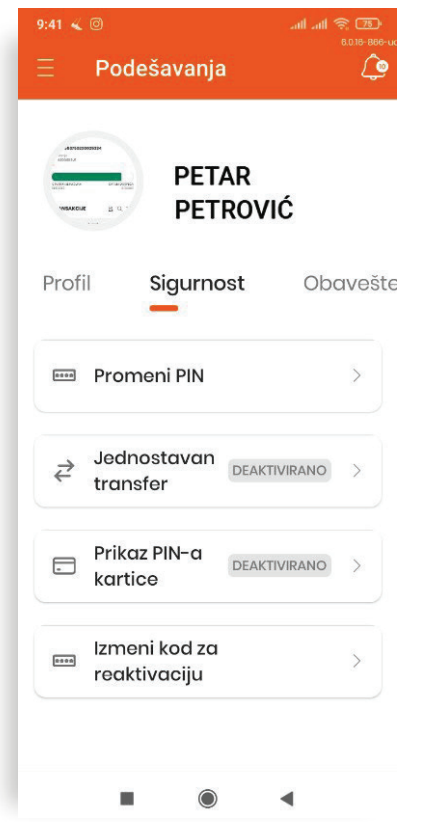

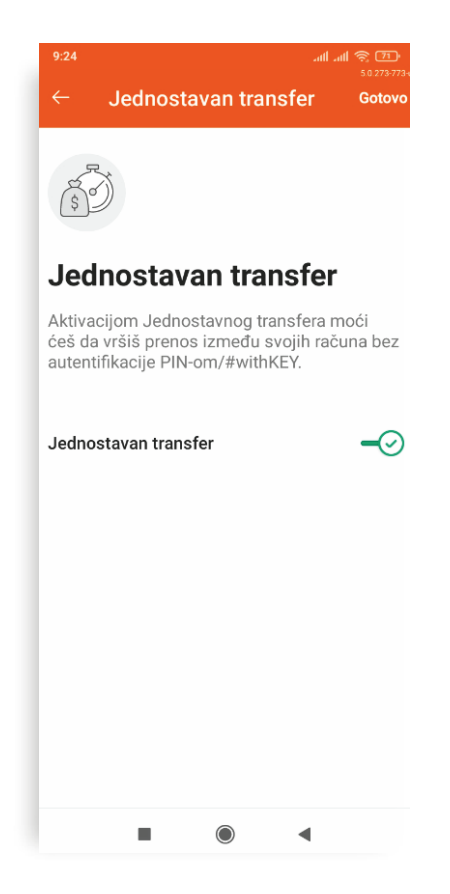

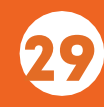

#### 10.2. PRENESI

<span id="page-29-0"></span>Usluga Prenesi ti omogućava da primaš novac brzo i jednostavno samo pomoću broja telefona, tako što ćeš da povežeš svoj dinarski platni račun sa brojem svog mobilnog telefona, koji si registrovao u bazi podataka Banke.

Možeš joj pristupiti i bez otvaranja Banca Intesa Mobi aplikacije, klikom na dugme Prenesi na ekranu za prijavu ili u meniju Plaćanja unutar same aplikacije klikom na istoimeno dugme.

Kako bi aktivirao uslugu Prenesi neophodno je da klikneš na dugme PRIJAVI SE, a zatim na ekranu koji se otvara na dugme NASTAVI.

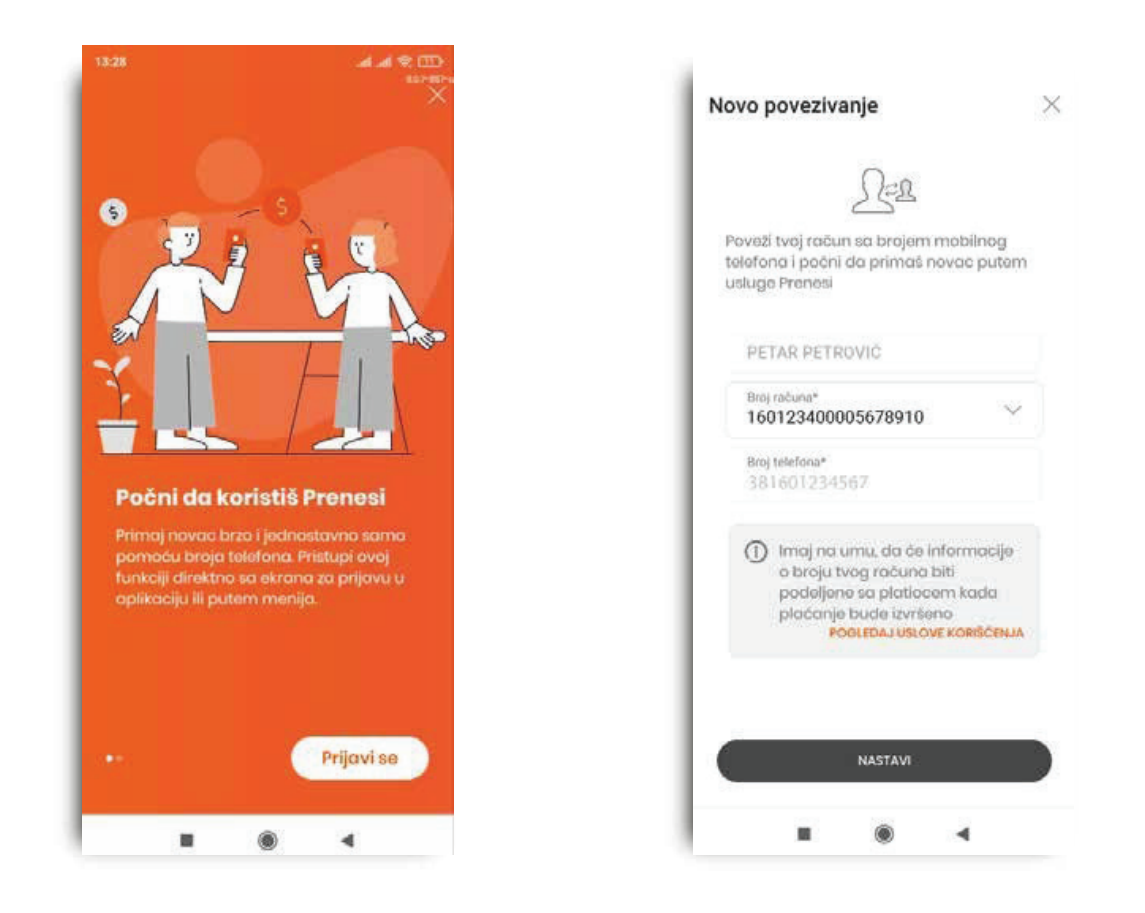

Ukoliko imaš više dinarskih platnih računa, u padajućem meniju možeš izabrati račun koji želiš da koristiš za tu uslugu.

Kako bi poslao novac potrebno je da nakon odabira željenog primaoca iz liste kontakta, ili unosa broja mobilnog telefona tog primaoca, klikneš na dugme POŠALJI. Ukoliko primalac sredstava nema aktivnu uslugu Prenesi, aplikacija te obaveštava o tome.

Na novom ekranu koji se otvara unosiš iznos uplate i klikom na dugme NASTAVI, a zatim autorizacijom, vršiš prenos sredstava. Primalac sredstava odmah dobija obaveštenje o uplati.

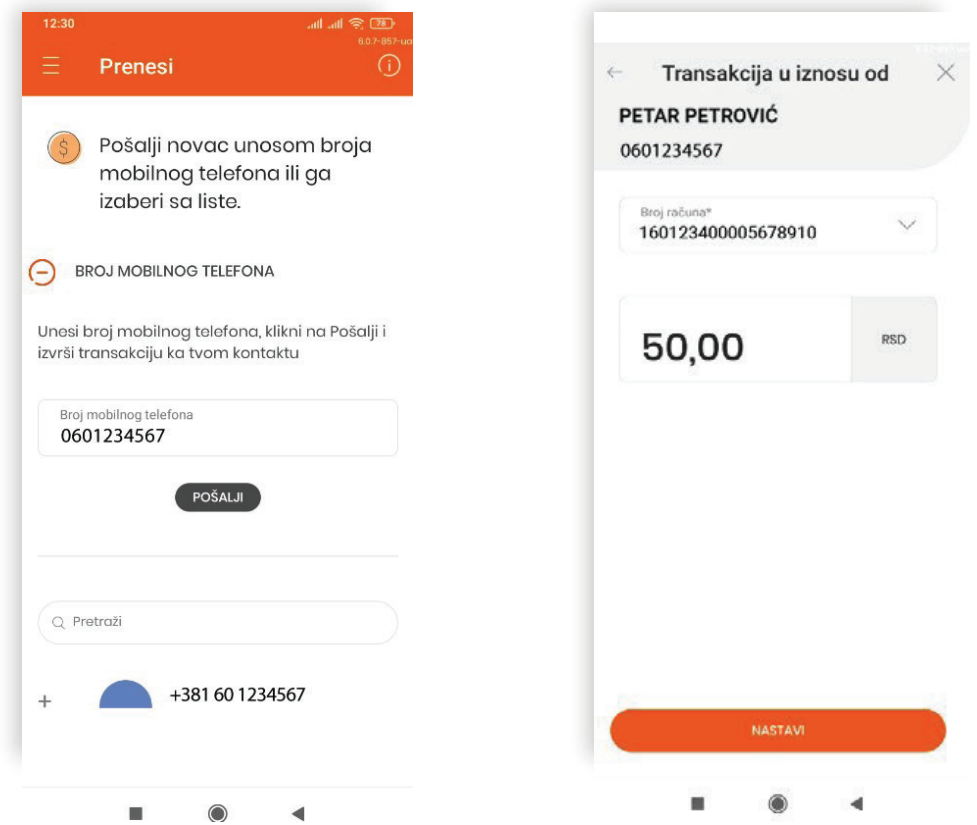

Za prijem novca na ovaj način neophodno je da imaš aktivnu uslugu Prenesi, dok za slanje novca to nije potrebno.

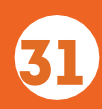

## 10.3. NOVO PLAĆANJE

<span id="page-31-0"></span>Proces plaćanja sastoji se od nekoliko jednostavnih koraka.

Ukoliko imaš više dinarskih platnih računa, prvi korak čini odabir računa sa kog plaćaš. Zatim popunjavaš obavezna polja označena zvezdicom. Klikom na ikonicu <u>Laudoviceš da izabereš primaoca koga si prethodno sačuvao.</u>

Nakon unosa iznosa u odgovarajuće polje, na ekranu se pojavljuje opcija čijom aktivacijom možeš donirati sredstava u dobrotvorne svrhe. Aktivacija se vrši prevlačenjem slajdera sa leva na desno, tako da sivi X postane zeleno štiklirana kvačica.

Iznos plaćanja se zaokružuje na prvu sledeću stotinu (npr. iznos od 254,00 dinara bio bi zaokružen na 300,00 din), dok razlika predstavlja donaciju i može maksimalno iznositi 100,00 dinara.

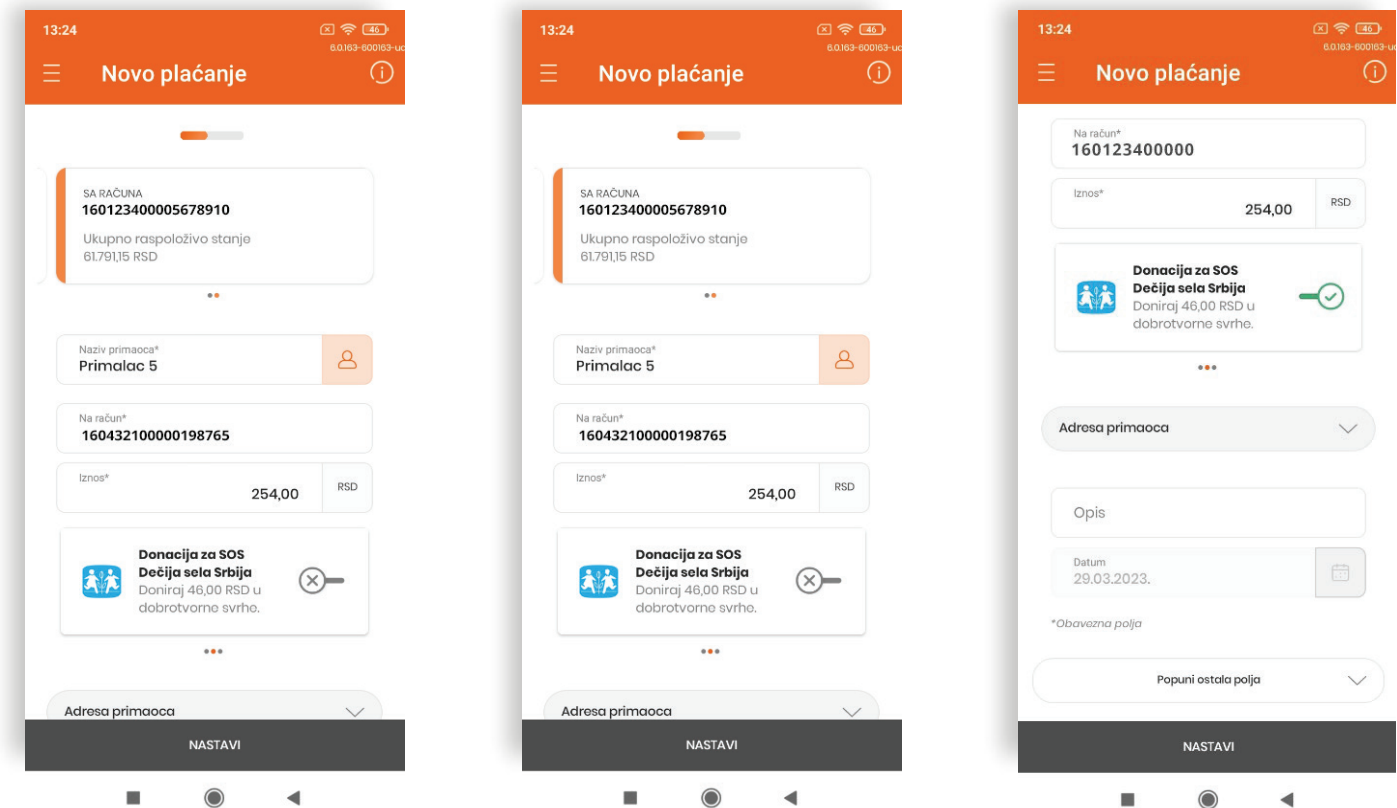

Klikom na dugme POPUNI OSTALA POLJA otvara se polje za unos modela i poziva na broj, kao i polja predviđena za unos podataka osobe u čije ime plaćaš.

Klikom na dugme NASTAVI prelaziš na sledeći korak,gde je prikazan pregled detalja unetih na nalog. Ukoliko doniraš sredstva kreiraju se dva platna naloga, jedan za inicijalno plaćanje, a drugi za donaciju.

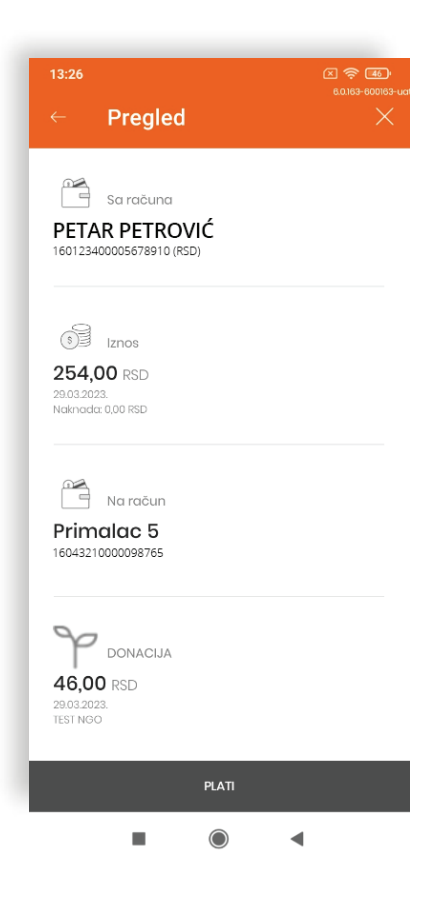

Nakon provere ispravnosti unetih podataka, klikom na dugme PLATI, potrebno je da izvršiš autorizaciju plaćanja, kao što je prethodno opisano u poglavlju PRIJAVA I AUTORIZACIJA.

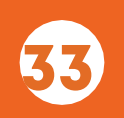

Klikom na dugme SAČUVAJ, nalog se čuva u okviru funkcionalnosti Moja plaćanja, opcija Nalozi u pripremi.

Postoji mogućnost puštanja do 10 naloga odjednom, tako što ćeš kreirane naloge prvo sačuvati, a zatim ih u Mojim plaćanjima, opcija Nalozi u pripremi, označiti i odjednom autorizovati, umesto da to radiš zasvaki nalog ponaosob.

Postoji mogućnost kreiranja naloga sa datumom valute u budućnosti, tako da datum izvršenja naloga bude u okviru narednih 12 meseci. Pomenute naloge uvek možeš proveriti u okviru funkcionalnosti Moja plaćanja, opcija Zakazani nalozi.

Dinarska plaćanja možeš pratiti u okviru Moja plaćanja, dok potvrde o izvršenim plaćanjima možeš preuzeti u Mojim dokumentima, opcija Moje potvrde.

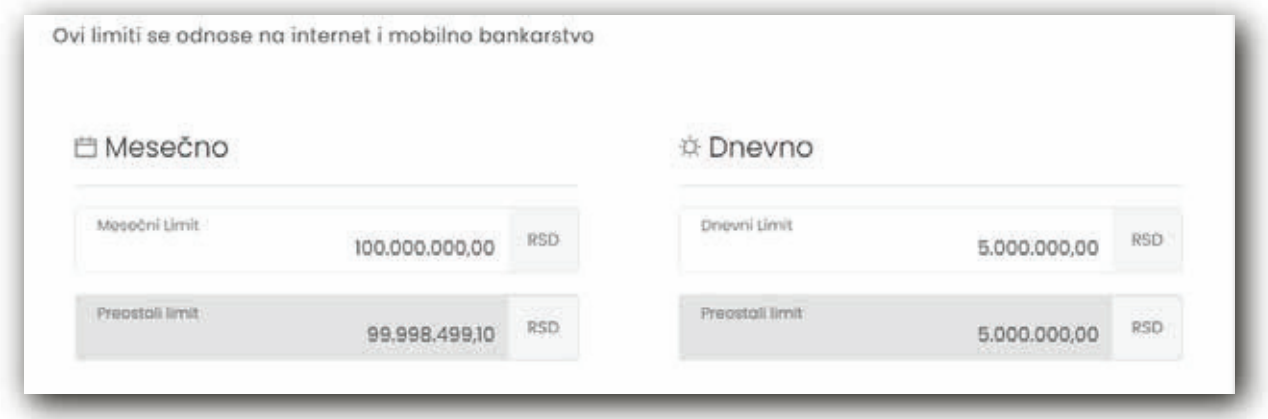

Napomena: Nalog, kreiran i sačuvan na Banca Intesa Mobi aplikaciji, možeš pustiti na elektronskom bankarstvu i obratno.

Kako bismo unapredili sistem zaštite i kako bismo obezbedili tvoju sigurnost, kao klijenta Banke, uveli smo limite za plaćanje na dnevnom i mesečnom nivou. Povećanje limita iznad vrednosti definisanih ranije možeš izvršiti samo u ekspozituri, dok smanjenje limita možeš izvršiti u Podešavanjima, korišćenjem opcije Proizvodi i usluge. Transfer i menjačnica, kao i ugovoreni trajni nalozi sa Bankom, ne ulaze u definisane limite.

## <span id="page-34-0"></span>10.3.1 OČITAJ IPLATI

Korišćenjem opcije Očitaj i plati, na mobilnim uređajima, možeš da skeniraš podatke sa uplatnice: broj računa, naziv primaoca, iznos i model i poziv na broj i tako ih upišeš na nalog, i još jednostavnije platiš.

Potrebno je, kako bi mogao da koristiš opisanu funkcionalnost, da na nalogu za plaćanje, na polju koje želiš da očitaš, zadržiš prst nekoliko sekundi. Tada se u donjem delu ekrana pojavljuju tri opcije: IPS skeniraj, Očitaj i plati i Nalepi. Klikom na Očitaj i plati otvara se novi ekran putem koga se skeniraju podaci. Kada aplikacija očita podatke, klikom na dugme NASTAVI, podaci se upisuju na nalog za plaćanje. Nakon očitavanja željenih podataka, dalji postupak plaćanja je isti kao što je navedeno u prethodnom poglavlju.

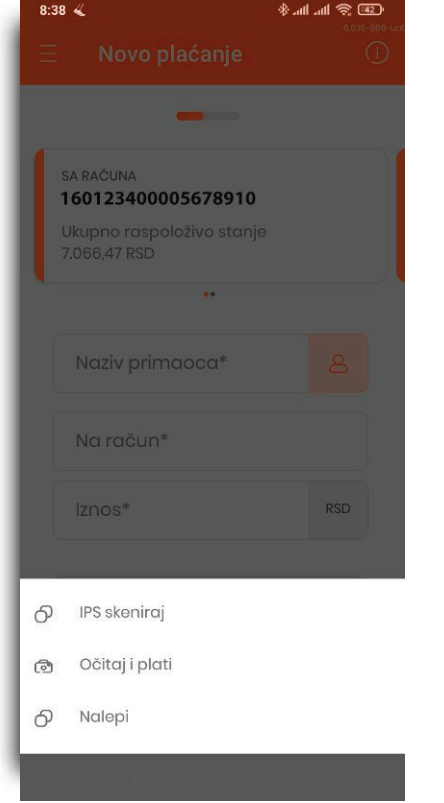

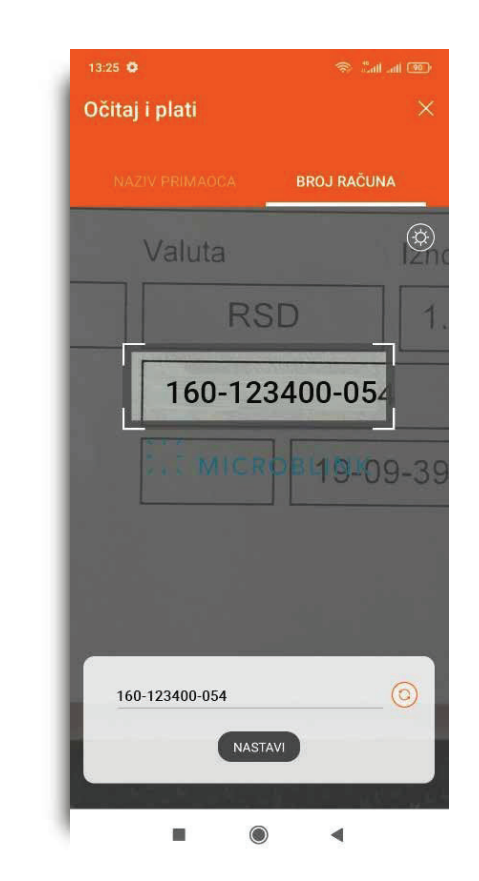

### <span id="page-35-0"></span>10.4. IPS SKENIRAJ

Opcija IPS skeniraj ti omogućava da jednostavno, bez prijave u Banca Intesa Mobi aplikaciju, koristiš uslugu Instant plaćanja na prodajnom mestu trgovaca skeniranjem QR koda kamerom svog telefona.

Omogućava ti, takođe, plaćanje mesečnih računa, skeniranjem QR koda koji se nalazi na njima. U oba slučaja zadužuje se tvoj tekući račun, koji si podesio za IPS plaćanje.

Navedenoj opciji možeš pristupiti i nakon prijave u Banca Intesa Mobi aplikaciju preko menija Plaćanja.

## 10.5. IPS POKAŽI

Opcija IPS pokaži ti, takođe, omogućava da bez prijave u Banca Intesa Mobi aplikaciju, koristiš uslugu Instant plaćanja na prodajnom mestu trgovca jednostavnim generisanjem QR koda koji će skenirati trgovac.

Tom prilikom, kao i kod IPS skeniraj, zadužuje se tvoj tekući račun, koji si podesio za tu uslugu.

Ovoj opciji možeš pristupiti nakon prijave u Banca Intesa Mobi aplikaciju kroz meni Plaćanja.

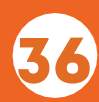
## 10.6. DEVIZNOPLAĆANJE

Funkcionalnost Devizno plaćanje daje ti mogućnost da vršiš devizna plaćanja u okviru zemlje i ka inostranstvu.

Osnove po kojima možeš izvršiti plaćanja definisala je Banka (pogledaj Napomenu) i za većinu osnova plaćanja potrebno je da dostaviš prateću dokumentaciju. Potrebno je, takođe, da odabereš adekvatan osnov, kako plaćanje ne bi bilo odbijeno.

Plaćanje je moguće obaviti samo u valuti u kojoj imaš otvoren račun. Ukoliko imaš više deviznih računa, prvi korak je odabir računa sa kog plaćaš. Zatim popunjavaš polje o vlasniku računa kome uplaćuješ novac i polje IBAN tj. broj njegovog računa u internacionalnoj formi.

Podatke o IBAN-u i SWIFT odnosno BIC kode primalac sredstava preuzima od svoje banke, gde ima otvoren račun na koji će primiti novac.

Klikom na ikonicu <u>La možeš da izabereš primaoca koga si prethodno sačuvao. Valuta je automatski upisana u</u> skladu sa valutom tvog računa sa kog plaćaš.

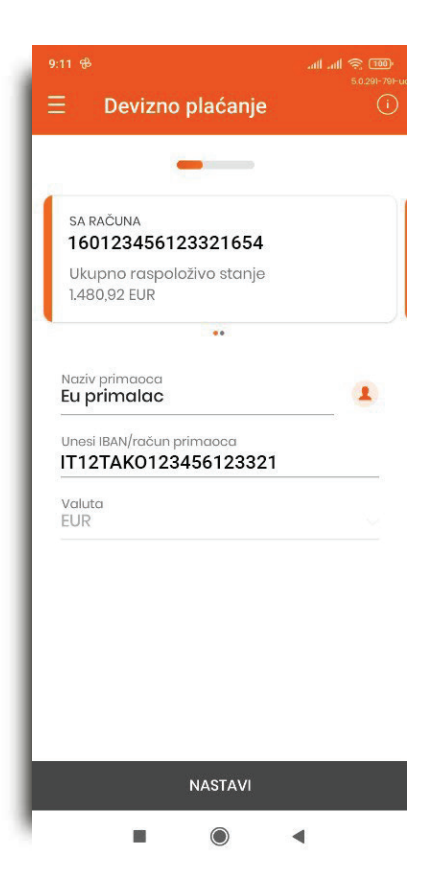

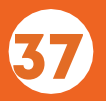

Klikom na dugme NASTAVI prelaziš na sledeći korak, gde je potrebno da popuniš obavezna polja označena zvezdicom i priložiš dokumentaciju u skladu sa izabranim osnovom plaćanja. Sve troškove plaćanja možeš snositi ti kao platilac, odnosno možeš ih podeliti sa primaocem sredstava.

Neophodno je da naziv dokumenta koji se prilaže bude jedna reč, odnosno više reči spojenih donjom crtom.

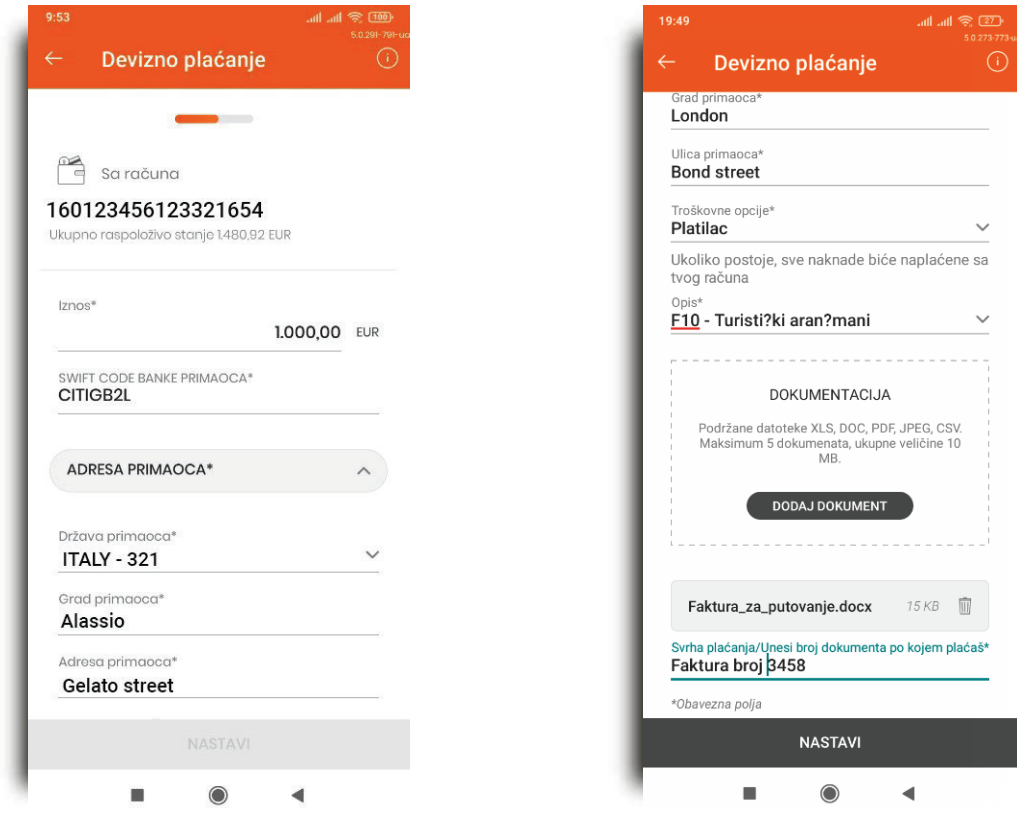

Kada su obavezna polja popunjena, dugme NASTAVI postaje aktivno i klikom na njega prelaziš na naredni korak koji predstavlja pregled detalja plaćanja.

Nakon provere ispravnosti unetih podataka na nalog, klikom na dugme PLATI, potrebno je da autorizuješ plaćanje, kao što je prethodno opisano u poglavlju PRIJAVA I AUTORIZACIJA.

38

Devizna plaćanja možeš pratiti u okviru opcije Moja plaćanja.

Napomena: Osnovi po kojima možeš vršiti devizna plaćanja putem digitalnog bankarstva jesu:

#### Za plaćanja prema inostranstvu:

- $\bigcirc$ Izdržavanje drugog FL (mesečno do 10.000 EUR)
- Pomoć ili poklon drugom FL (mesečno preko 10.000 EUR) prenos na sopstveni račun u inostranstvu  $\bigcirc$ školarina za obrazovne ustanove u inostranstvu
- $\bigcirc$ Lečenje u inostranstvu

 $\bigcirc$ Porez, kazna, naknada, sudska rešenja – država (javni sektor) porez, kazna, naknada, sudska rešenja – ostali sektori kotizacija za seminare

- $\bigcirc$ Turistički aranžmani u korist pravnog lica
- $\bigcirc$ Avio karte
- $\bigcirc$ Konsultantske usluge
- $\bigcirc$ Pravne i računovodstvene usluge
- $\bigcirc$ Računarske usluge
- $\bigcirc$ Plaćanje troškova obuke (preko kurseva, interneta)
- $\bigcirc$ Sluge u vezi sa sportom i rekreacijom (članarine i kotizacije) uluge iz oblasti kulture (članarine)
- $\bigcirc$ Usluge ispitivanja tržišta (propaganda)
- $\bigcirc$ Plaćanje robe
- $\bigcirc$ Plaćanje prema inostranstvu za zakup nepokretnosti
- $\bigcirc$ Plaćanje prema inostranstvu za kupovinu nepokretnosti locirane u Republici Srbiji
- $\bigcirc$ Plaćanje prema inostranstvu za kupovinu nepokretnosti locirane u inostranstvu
- $\bigcirc$ Osnivanja, kupovina udela, dokapitalizacija stranog pravnog lica (preko 10 procenata vrednosti pravnog lica)
- $\bigcirc$ Kupovina akcija ili udela u stranom pravnom licu čime se stiče vlasništvo u stranom pravnom licu do 10 procenata
- Arhitektonske, inženjerske i druge tehničke usluge  $\bigcirc$
- Zakup transportnih sredstava bez posade  $\bigcirc$
- Građevinski radovi u inostranstvu  $\bigcirc$
- Pomorski saobraćaj Prevoz putnika  $\bigcirc$
- Pomorski saobraćaj –Prevoz robe $\bigcirc$

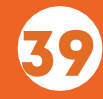

- Vazdušni saobraćaj Prevoz robe
- Drumski saobraćaj Prevoz putnika
- Drumski saobraćaj Prevoz robe
- Železnički saobraćaj Prevoz putnika
- Železnički saobraćaj Prevoz robe
- Rečni saobraćaj Prevoz putnika
- $\mathbf{O}$ Rečni saobraćaj – Prevoz robe
- Osiguranje premija  $\bigcirc$
- $\bigcirc$ Usluge štampe, prevođenja stručnih članaka, komunalne usluge

## Za plaćanje i transfere u okviru zemlje na druge domaće banke:

- Plaćanje rezidentu u zemlji za zakup, kupoprodaju nepokretnosti i životno osiguranje  $\bigcirc$
- $\bigcirc$ Plaćanje nerezidentu u zemlji za zakup, kupoprodaju nepokretnosti i prenosa po životnom osiguranju

- Povraćaj neutrošene akontacije za službeni put u inostranstvo  $\bigcirc$
- Prenos sa računa rezidenta na njegov devizni račun u drugoj domaćoj banci  $\bigcirc$
- Prenos sa računa nerezidenta na njegov devizni račun u drugoj banci (u devizama)  $\bigcirc$
- $\bigcirc$ Prenos na devizni račun člana porodice do trećeg stepena srodstva
- Plaćanje nerezidentu u zemlji za zakup nepokretnosti  $\bigcirc$
- $\bigcirc$ Plaćanje nerezidentu u zemlji zakupoprodaju nepokretnosti
- Kupovina investicionih jedinica (Portfolio ulaganja) rezidenti  $\bigcirc$
- Kupovina investicionih jedinica (Portfoloio ulaganja) nerezidenti $\bigcirc$

#### **Za plaćanja u korist računa u okviru Banca Intesa ad Beograd:**

- Plaćanje rezidentu u zemlji za zakup, kupoprodaju nepokretnosti i životno osiguranje
- Plaćanje nerezidentu u zemlji za zakup, kupoprodaju nepokretnosti i prenosa po životnom osiguranju
- Povraćaj neutrošene akontacije za službeni put u inostranstvo
- $\circ$  Prenos na devizni račun člana porodice do trećeg stepena srodstva
- Plaćanje nerezidentu u zemlji za zakup nepokretnosti
- Plaćanje nerezidentu u zemlji za kupoprodaju nepokretnosti
- $\circ$  Kupovina investicionih jedinica (portfolio ulaganja) rezidenti
- $\circ$ Kupovina investicionih jedinica (portfolio ulaganja) nerezidenti

Za sva ostala plaćanja za koje osnovi nisu prethodno navedeni (plaćanje uvoza robe, kupovina HoV, dokapitalizacija itd.), kao i za plaćanje po bilo kom osnovu prema nekoj od sledećih zemalja: Ujedinjeni Arapski Emirati, Rusija, Sudan, Južni Sudan i Ukrajina, neophodno je da ispostaviš nalog za devizno plaćanje (tj. nalog za nostro doznaku) u ekspozituri Banke.

Naknada za devizne naloge puštene preko digitalnog bankarstva naplaćuje se isključivo sa deviznog računa sa kog je i nalog ispostavljen. Ne postoji mogućnost naplate naknada sa dinarskog platnog računa ili drugog deviznog računa.

Kopiju SWIFT poruke za realizovane devizne naloge možeš dobiti slanjem zahteva na imejl adresu: kontaktcc@bancaintesa.rs. Izdavanje kopije SWIFT poruke se ne naplaćuje.

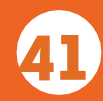

## 10.7. TRAJNI NALOZI

U okviru ove opcije imaš mogućnost kreiranja i uvida u dve kategorije trajnih naloga: za mesečne račune i za periodična plaćanja.

Trajni nalozi za mesečne račune su trajni nalozi koje možeš kreirati za plaćanje računa ka kompanijama: Infostan, Informatika NS, Telekom, Telenor i VIP, sa kojima Banka ima zaključen ugovor o poslovnoj saradnji.

Periodična plaćanja predstavljaju svi ostali trajni nalozi koje si sam kreirao.

Klikom na dugme  $\Box$  možeš kreirati oba tipa trajnog naloga, videti predstojeće kao i arhivirane trajnenaloge.

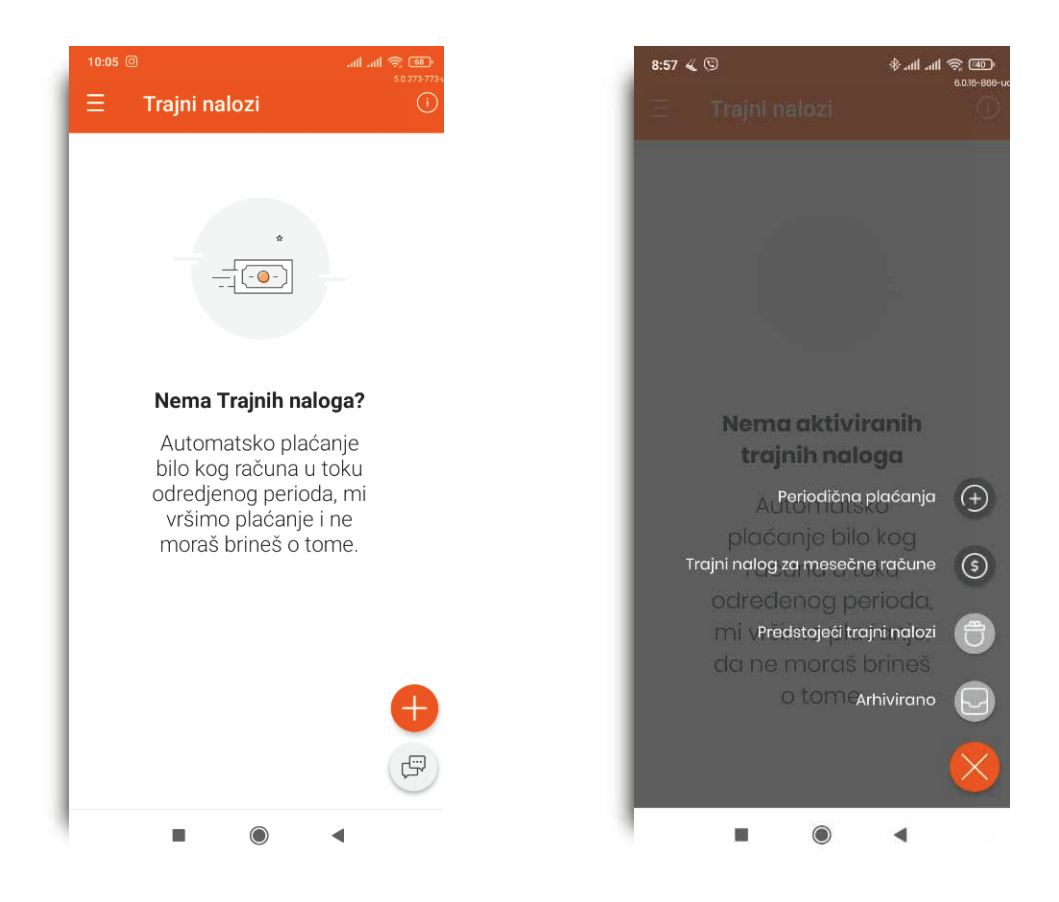

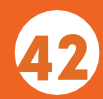

Ukoliko imaš više dinarskih platnih računa, prvi korak u kreiranju trajnih naloga je odabir računa sa kog će se izvršavati trajni nalog. Zatim popunjavaš obavezna polja označena zvezdicom.

Kod trajnih naloga za mesečne račune imaš mogućnost aktiviranja SMS obaveštenja o predstojećem izvršenju trajnog naloga.

Klikom na dugme NASTAVI, prelaziš na sledeći korak koji predstavlja pregled detalja trajnog naloga. Nakon provere ispravnosti unetih podataka, klikom na dugme POTVRDI, potrebno je da autorizuješ kreiranje trajnog naloga, kao što je prethodno opisano u poglavlju PRIJAVA I AUTORIZACIJA.

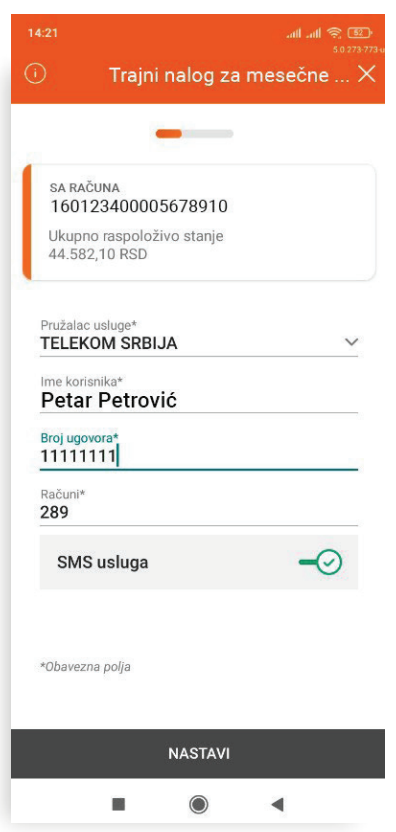

Nakon kreiranja za oba tipa trajnog naloga prikazuju se: datum kreiranja, datum poslednjeg, odnosno narednog plaćanja i status trajnog naloga. U meniju tri tačkice možeš videti detalje samog trajnog naloga i otkazati trajni nalog za mesečne račune. Periodična plaćanja možeš pratiti u okviru Mojih plaćanja, opcija Zakazani nalozi, gde postoji mogućnost njihovog otkazivanja.

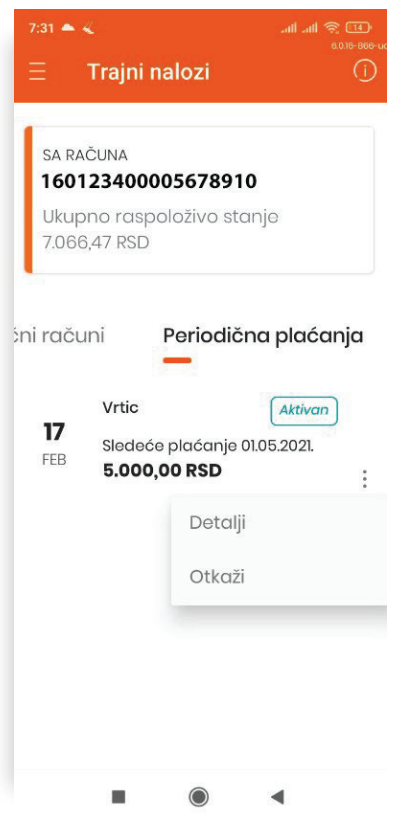

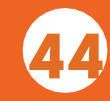

## 10.8. ŠABLONI

Kroz opciju Šabloni kreiraš listu svojih najčešćih primaoca.

Klikom na dugme DODAJ NOVOG PRIMAOCA dodaješ primaoce na ovu listu, nakon čega imaš mogućnost dodavanja računa, kreiranja šablona i uvida u nedavna plaćanja ka njima.

Nakon što si popunio polje Naziv primaoca, klikom na dugme +DODAJ RAČUN, otvara se novi ekran gde dodaješ račun primaoca.

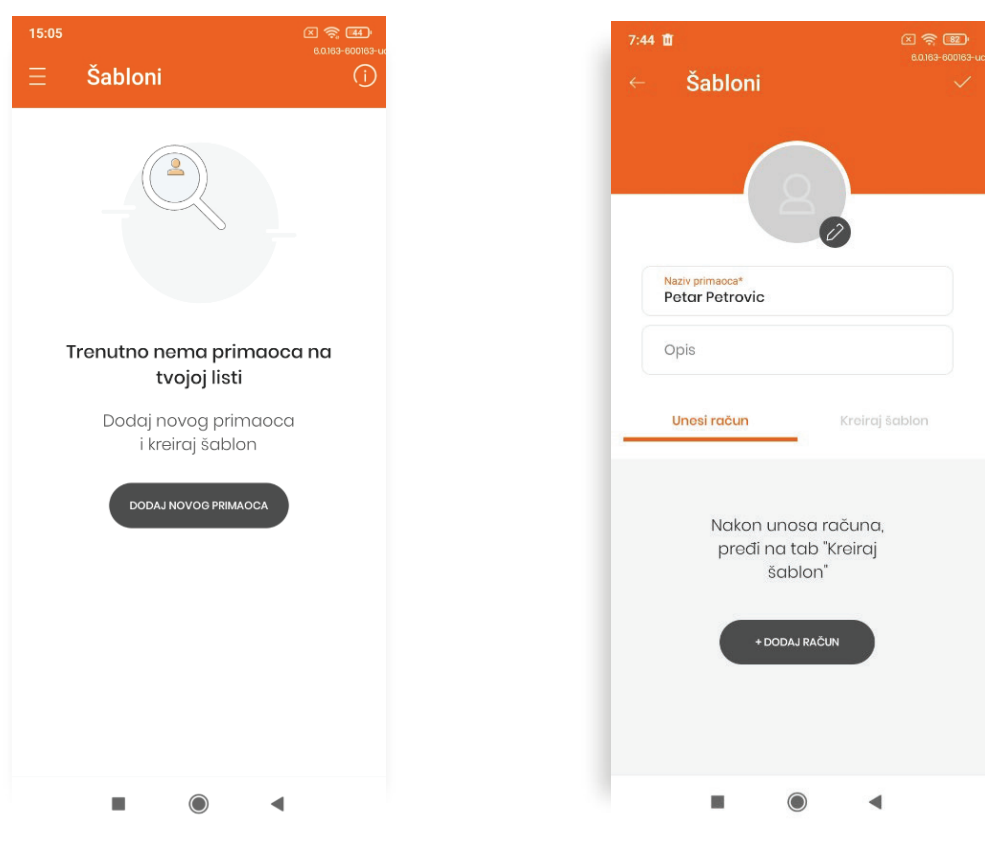

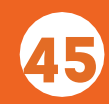

Ukoliko aktiviraš opciju PLAĆANJE BEZ AUTORIZACIJE za uneti račun primaoca, moći ćeš da plaćaš bez unosa PIN koda, odnosno bez skeniranja QR koda na elektronskom bankarstvu.

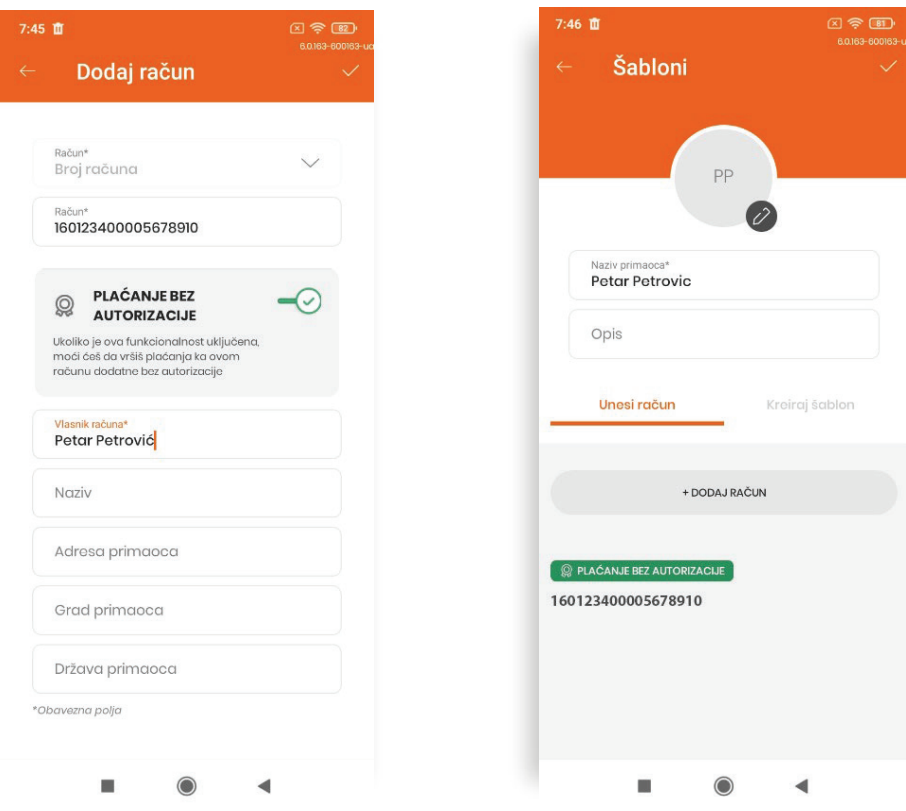

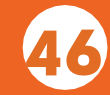

Novi šablon dodaješ odabirom kartice KREIRAJ ŠABLON, klikom na dugme +DODAJ ŠABLON i popunjavanjem svih obaveznih polja označenih zvezdicom.

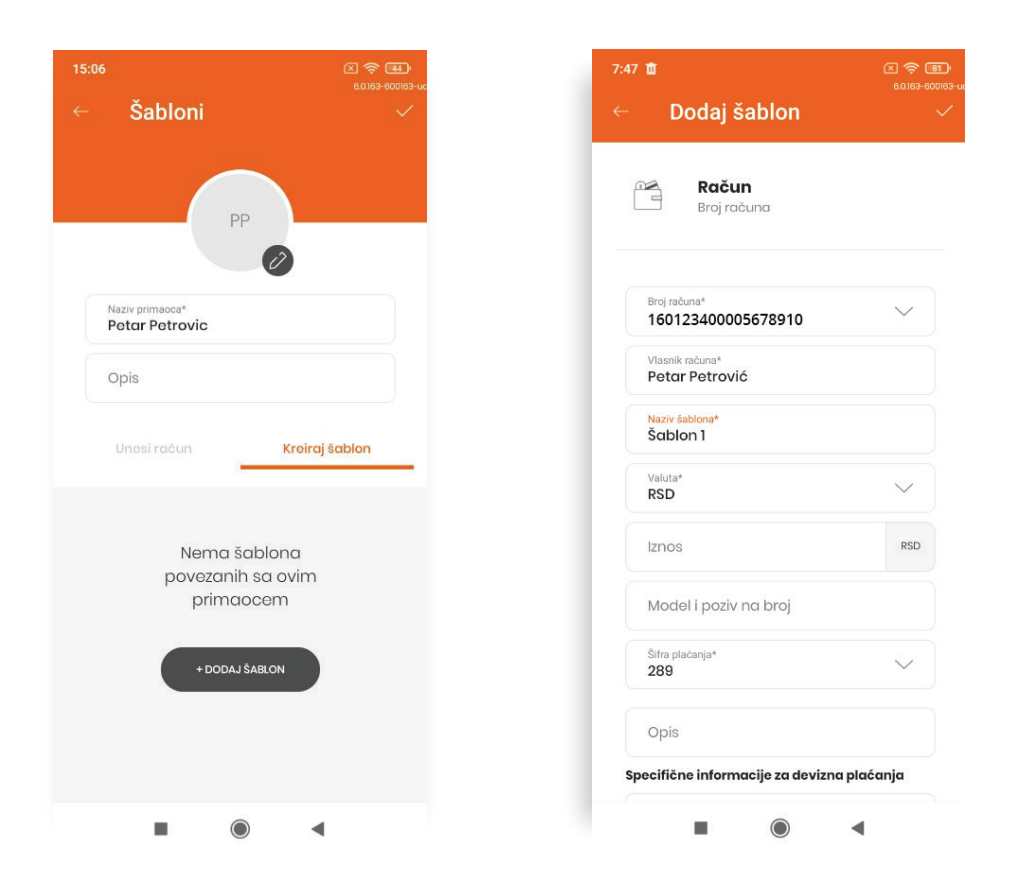

Napomena: Za jednog primaoca moguće je vezati više računa, a za svaki račun je moguće kreirati više šablona.

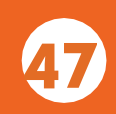

Ukoliko želiš da platiš putem šablona, koji si kreirao za nekog od primaoca, neophodno je da otvoriš primaoca, klikneš na karticu ŠABLONI a zatim u meniju tri tačkice odabereš opciju PLATI.

Na ovaj način takođe možeš izmeniti ili obrisati šablon.

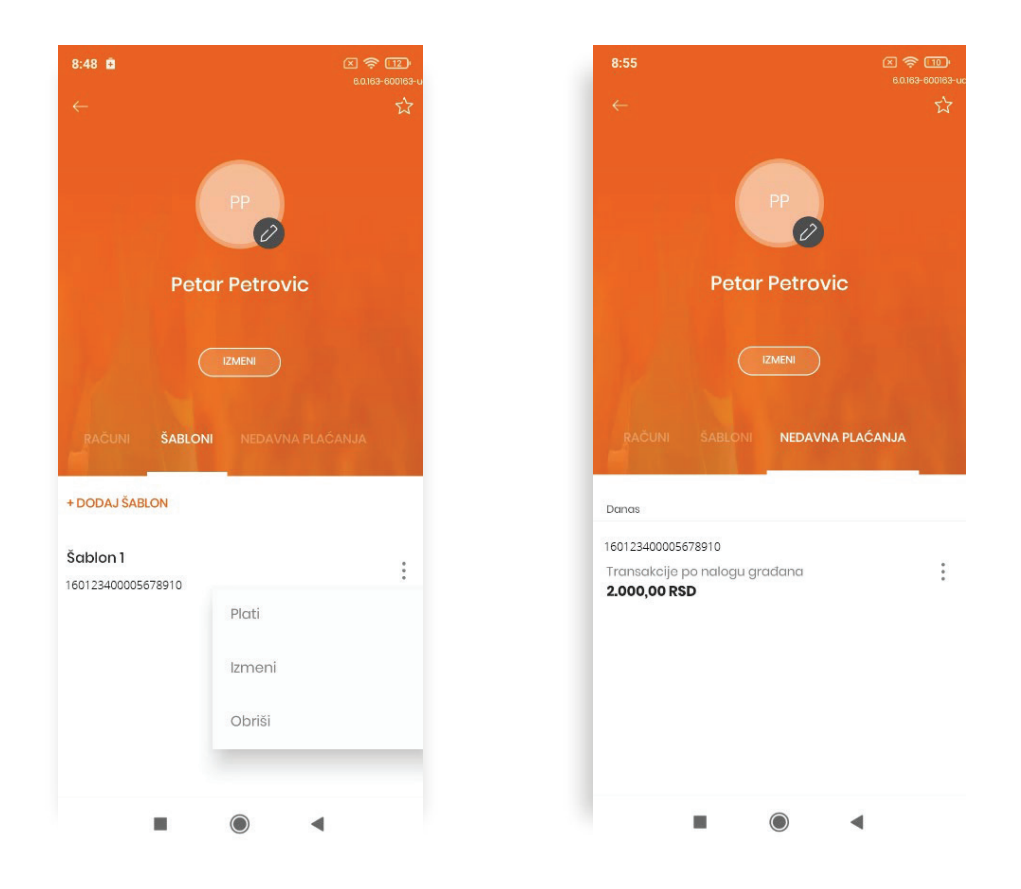

Kroz karticu Nedavna plaćanja imaš uvid u plaćanja koja si izvršio ka tom primaocu u prethodnom periodu.

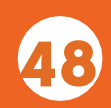

U listi primalaca kroz meni tri tačkice možeš direktno da izvršiš plaćanje ka odabranom primaocu klikom na opciju Plati, dok je na elektronskom bankarstvu ta mogućnost dostupna klikom na dugme Plati odmah, takođe, u okviru odabranog primaoca.

Ukoliko imaš sačuvan račun i šablon za primaoca, biraš da li ćeš da platiš na račun bez korišćenja šablona ili sa šablonom, dok ako imaš sačuvan samo račun za primaoca, automatski se otvara se stranica za novo plaćanje.

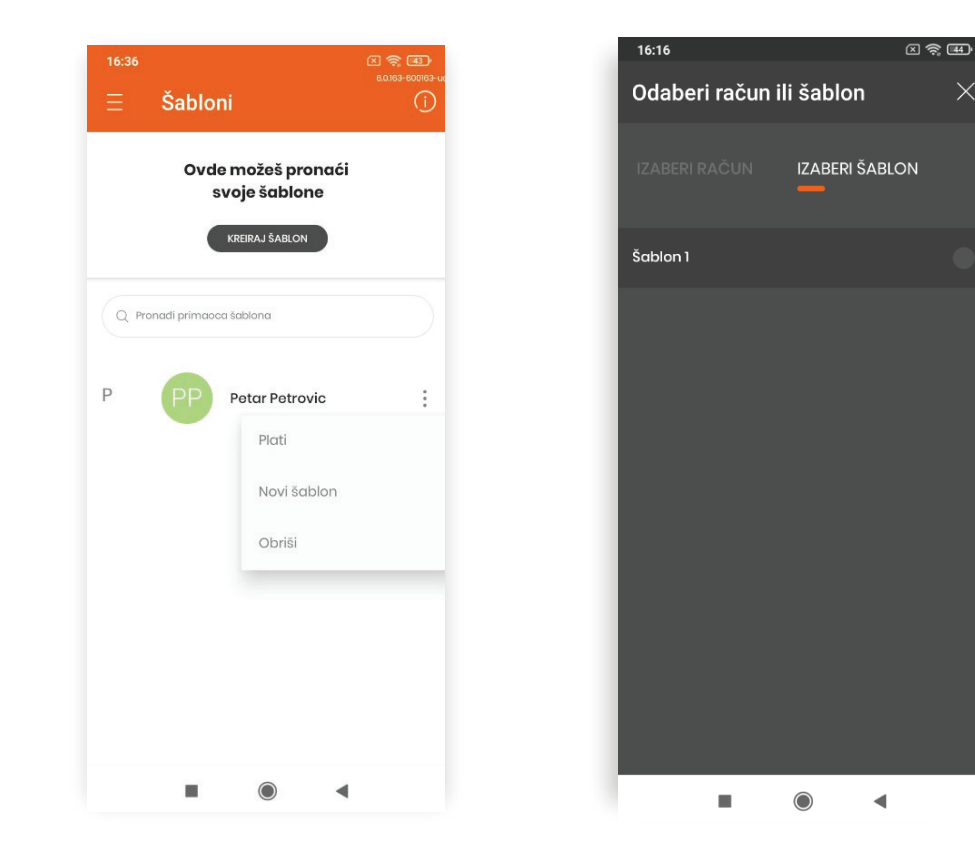

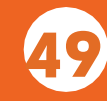

## 10.9.MOJA PLAĆANJA

U okviru ove opcije imaš uvid u sva svoja plaćanja razvrstana po statusu naloga:

- Nalozi u pripremi
- Na čekanju
- Zakazani nalozi
- Izvršeni nalozi
- Odbijeni nalozi

Detalje svakog od naloga možeš da iskopiraš, kako bi opet izvršio isto plaćanje. Za izvršene naloge postoji mogućnost preuzimanja Potvrde o plaćanjima.

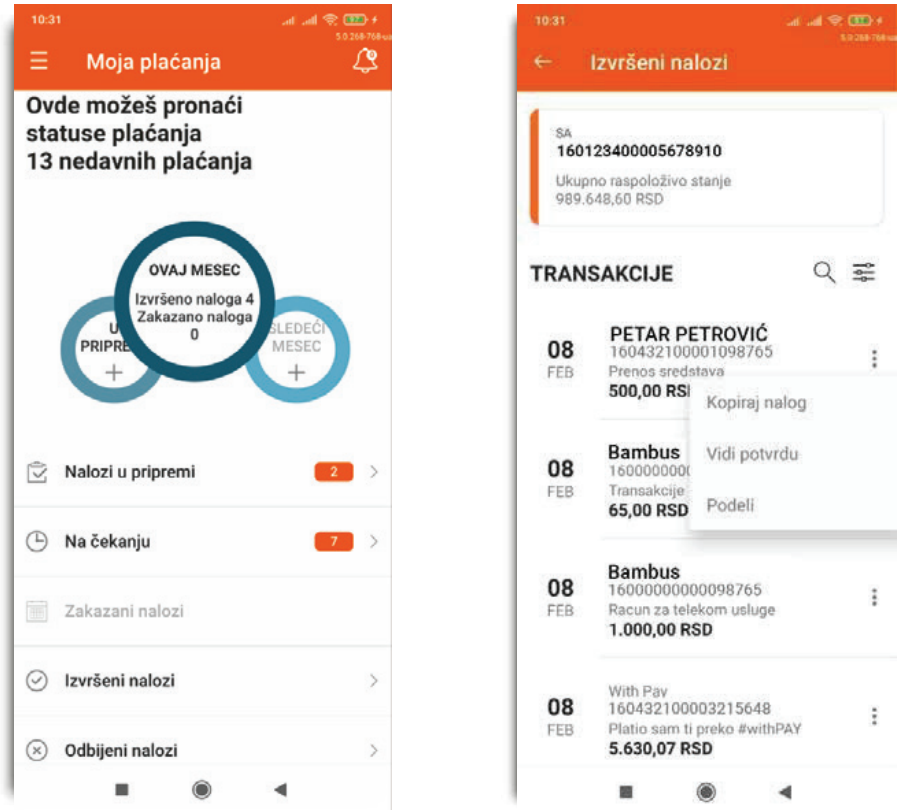

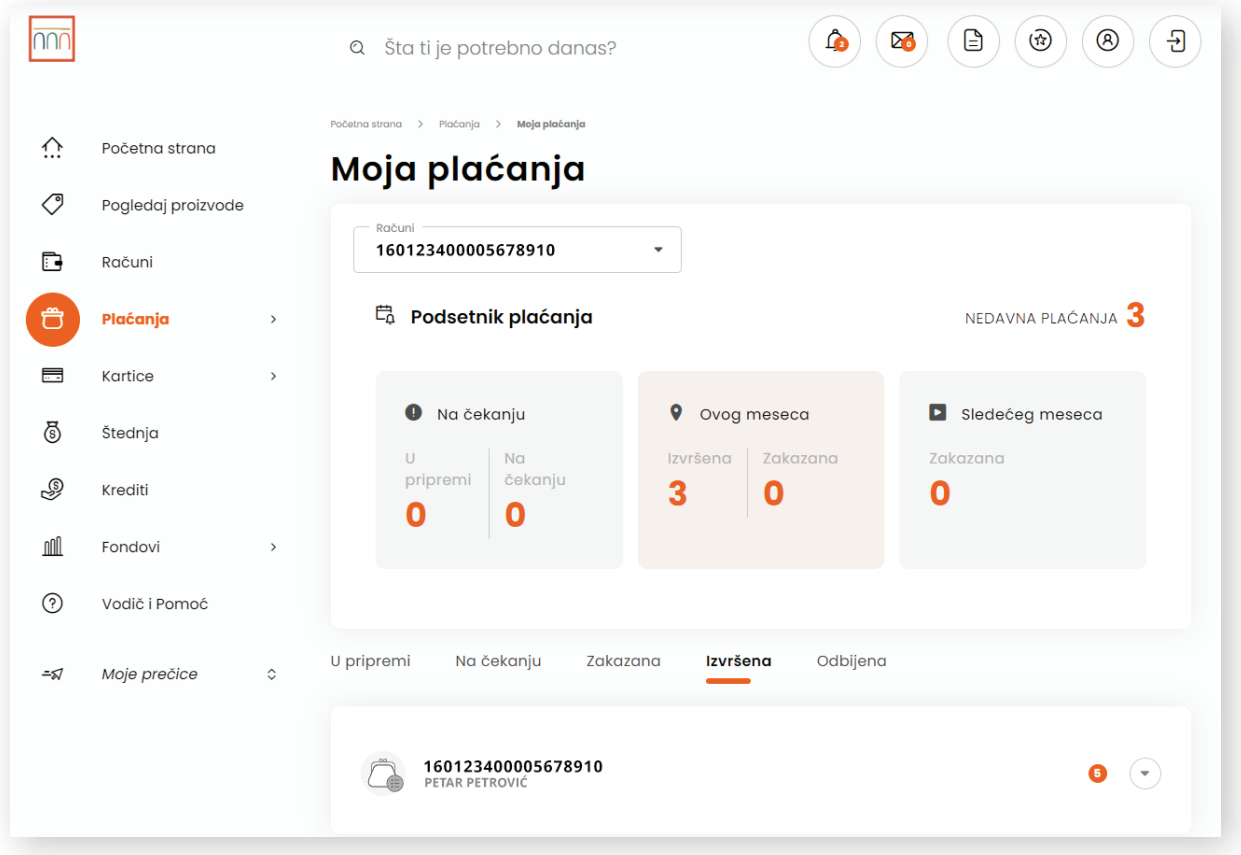

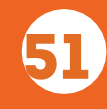

## 11. KARTICE

U okviru ove opcije dostupne su sledeće funkcionalnosti:

- Moje kartice
- Nova virtuelna kartica
- #withCASH
- Uplata na karticu

## 11.1. MOJE KARTICE

U okviru opcije Moje kartice imaš uvid u sve svoje kartice i detaljne informacije o njima, u zavisnosti koji je tip kartice u pitanju, kreditna ili debitna.

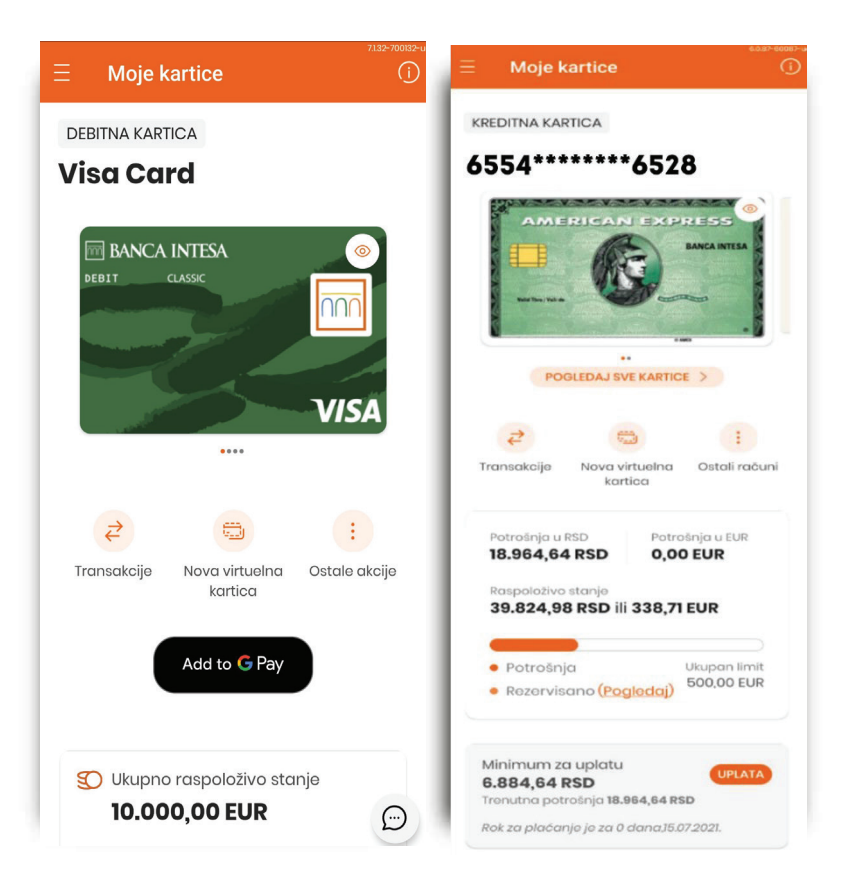

Klikom na dugme Transakcije učitava se pregled izvršenih transakcija. Rezervisana sredstva možeš proveriti u listi transakcija, gde te transakcije imaju oznaku Nedospele obaveze, kao i klikom na na dugme Rezervisano (pogledaj).

Obaveze po kreditnoj kartici možeš izmiriti klikom na dugme UPLATA.

Klikom na dugme Nova virtuelna kartica pristupaš opciji za kreiranje digitalne kopije tvoje kartice za sigurnu online kupovinu, što je objašnjeno u narednom poglavlju.

Klikom na dugme Dodaj u Google Pay možeš dodati svoju karticu u virtuelni novčanik i vršiti beskontaktna plaćanja.

Klikom na dugme Ostale akcije otvara se novi meni sasledećim opcijama:

- Detalji kartice  $\bigcirc$
- $\bigcirc$ Prikaži PIN
- Kontrola korišećnja  $\bigcirc$
- Promena limita za potrošnju  $\bigcirc$
- Dodatne kartice  $\bigcap$

U okviru Detalja kartice imaš uvid u detaljne podatke o kartici, kao i o limitima za potrošnju na bankomatima, POS terminalima i internetu. Dobijene limite možeš smanjiti kroz opciju Promena limita za potrošnju, dok se njihovo povećanje vrši isključivo u ekspoziturama Banke.

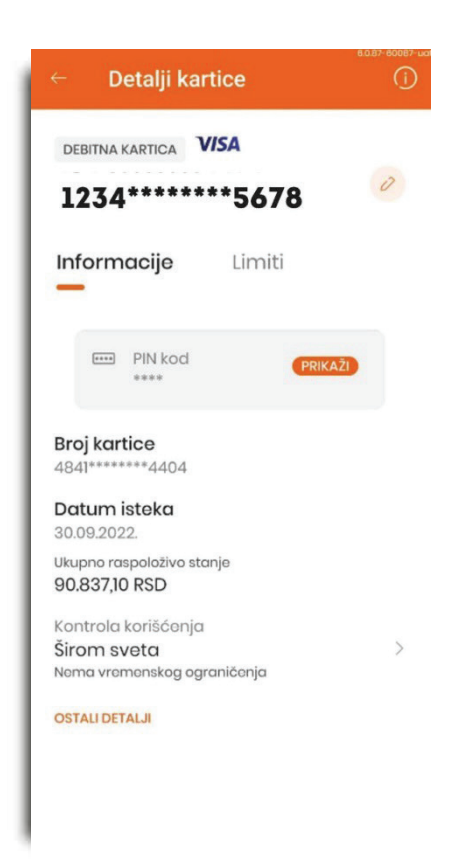

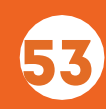

Opcija Prikaži PIN ti omogućava uvid u PIN-ove svih tvojih aktivnih platnih kartica, s tim što je neophodno da je prethodno aktiviraš kroz Podešavanja, opcija Sigurnost.

U Kontroli korišćenja možeš videti gde u svetu imaš mogućnost korišćenja kartice, odnosno koja vrsta ograničenja je aktivna za tvoju karticu:

Širom sveta – omogućava korišćenje kartice u celom svetu Ograničeno – omogaćava korišćenje kartice u određenim zemljama

Napomena: Listu država u kojima kartica može da se koristi definisala je Banka.

Klikom na strelicu u produžetku naziva vrste ograničenja, koje je aktivno za tvoju karticu, možeš izabrati drugo ograničenje koje više odgovara tvojim potrebama.

Ukoliko imaš dodatne kartice, vezane za tvoje osnovne kartice, možeš ih videti otvaranjem opcije Dodatne kartice.

Na elektronskom bankarstvu je dostupna i opcija Izvodi u kojoj imaš pristup izvodima po kreditnoj kartici, dok na mobilnom bankarstvu poslednji izvod odabrane kreditne kartice možeš preuzeti u okviru Detalja kartice.

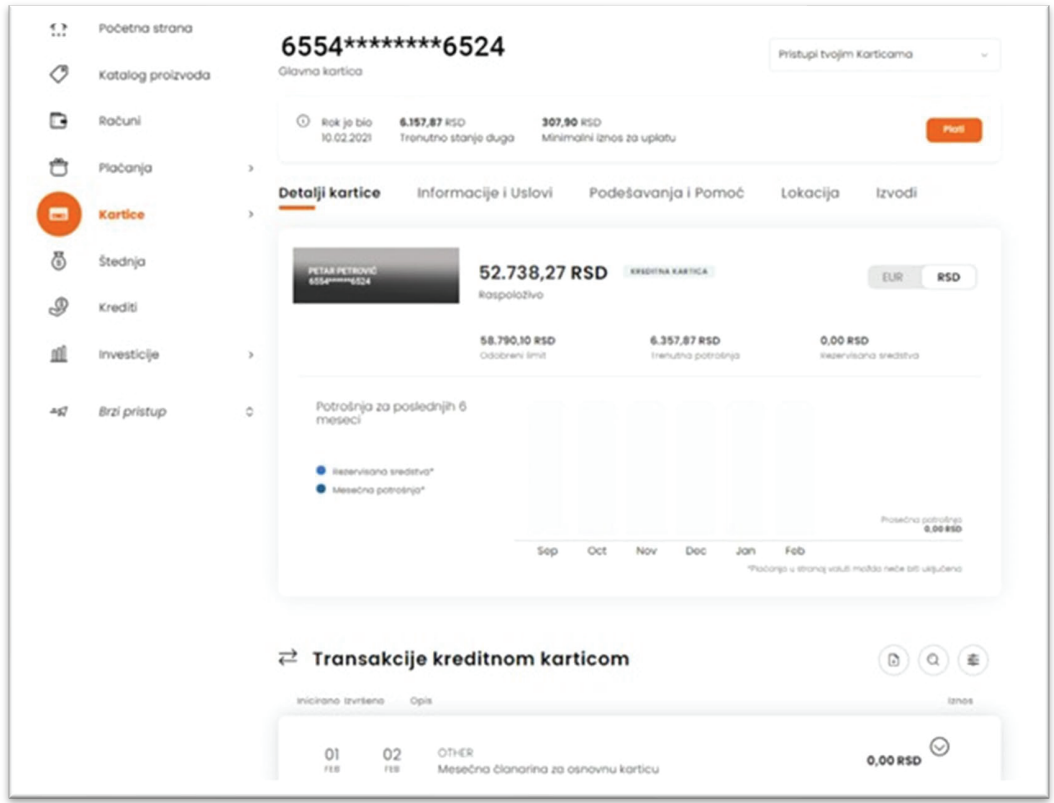

## 11.2. NOVA VIRTUELNA KARTICA

Navedena opcija ti pruža mogućnost da kreiraš virtuelnu kopiju svoje debitne ili kreditne kartice i na taj način vršiš online kupovinu na siguran i bezbedan način.

Virtuelnu karticu možeš koristiti jednom ili više puta tokom vremenskog perioda koji odrediš. Iznos za potrošnju, takođe, sâm definišeš u skladu sa svojim potrebama. Klikom na dugme NASTAVI, prelaziš na sledeći korak, pregled unetih podataka. Ukoliko su svi uneti podaci ispravni, klikom na dugme KREIRAJ, a zatim autorizacijom, kreiraš virtuelnu karticu.

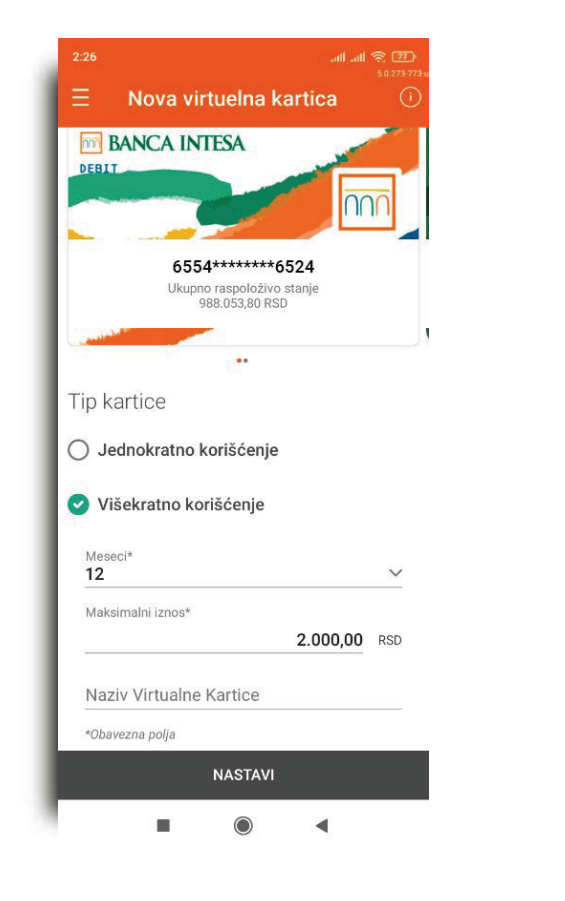

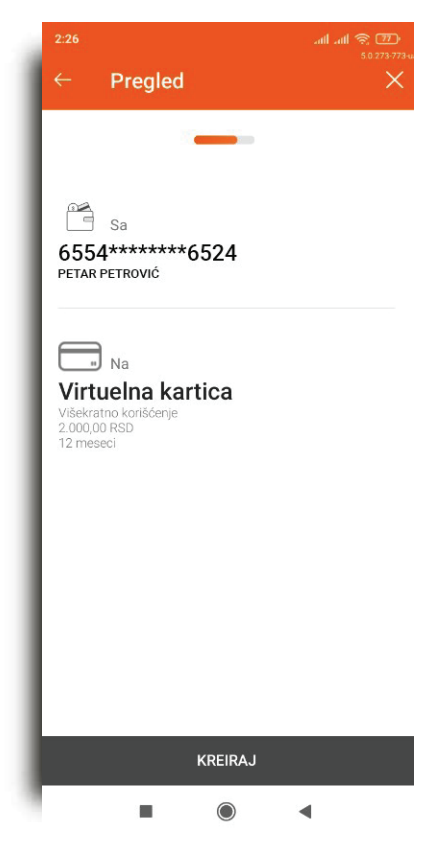

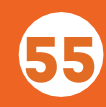

#### 11.3. #WITHCASH

Opcija #withCash ti daje mogućnost da podižeš novac bez kartice na bankomatu, tako što ćeš generisati jednokratni kod sa željenim iznosom i ograničenim vremenskim trajanjem.

Nakon što odabereš karticu, odabereš iznos koji želiš da podigneš i odrediš trajanje koda (do maksimalnih 60 minuta), klikom na dugme NASTAVI, generišeš #withCash kod za podizanje novca na bankomatu bez korišćenja kartice.

Dobijeni kod možeš iskoristiti u vremenskom periodu koji si odredio, ili ga proslediti nekom drugom, pomoću opcije Podeli kod.

Opciji #withCash možeš pristupiti preko početnog ekrana za prijavu u Banca Intesa Mobi aplikaciju, kao i korišćenjem obe aplikacije digitalnog bankarstva iz podmenija Kartice.

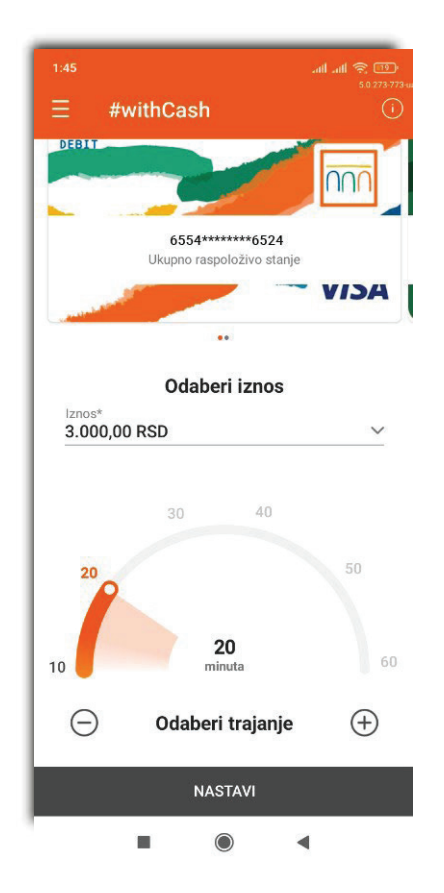

## 11.4. UPLATA NA KARTICU

Korišćenjem ove opcije možeš da izmiriš nastale obaveze po kreditnoj kartici.

Prvi korak predstavlja odabir računa sa kog povlačiš sredstva za izmirenje obaveza.

Ukoliko imaš dugovanje u evrima, odabirom valute eur automatski se učitava devizni račun u toj valuti, kao račun za izmirenje obaveza.

Možeš uplatiti minimalni iznos za uplatu, trenutno stanje duga (odnosno, ukupno dugovanje za prethodni mesec na elektronskom bankarstvu), ili neki drugi iznos. Možeš, takođe, izabrati da li želiš da platiš sa datumom valute u budućnosti ili na dan uplate novca. Klikom na dugme NASTAVI prelaziš na sledeći korak, pregled detalja uplate. Ukoliko su podaci ispravno uneti, klikom na dugme PLATI izvršavaš uplatu nakarticu.

Ukoliko se odlučiš da obaveze ipak izmiriš kasnije, klikom na dugme SAČUVAJ, nalog se čuva u okviru Mojih plaćanja, opcija Nalozi u pripremi.

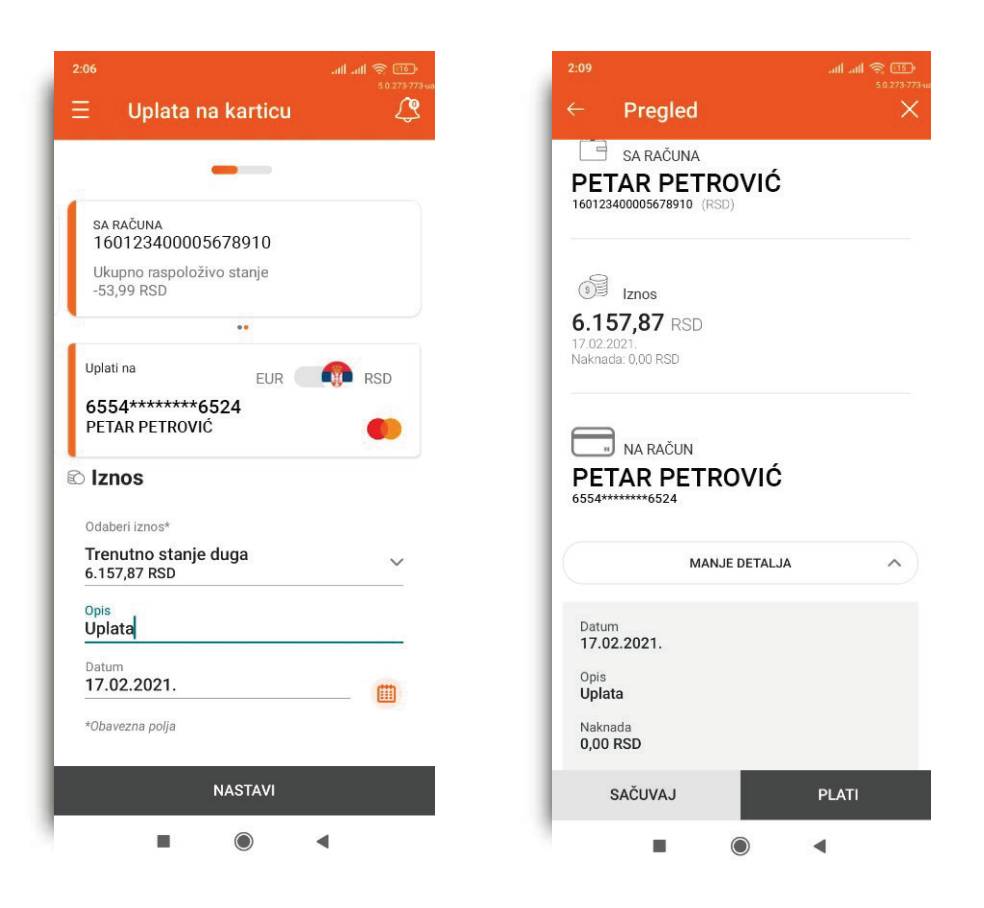

## 12. ŠTEDNJA

U okviru ove opcije, štedni računi su grupisani u dve kategorije: Oročeni depoziti i Namenski depoziti.

Napomena:

Ukoliko imaš samo jednu štednju na Banca Intesa Mobi aplikaciji, automatski se otvaraju detalji te štednje.

Odabirom odgovarajuće kategorije, prikazuju ti se osnovne informacije o tvojoj štednji.

Klikom na dugme Detalji dobijaš uvid u detalje štednje, grafički prikaz toka štednje sa prihodom od kamate i transakcije u vezi sa samom štednjom.

Ukoliko odabereš opciju Više, prikazuju ti se informacije o štednji i oročenju, kamatnoj stopi i dokumenta u vezi sa štednjom., U toj opciji, takođe, možeš izmeniti naziv štednog računa.

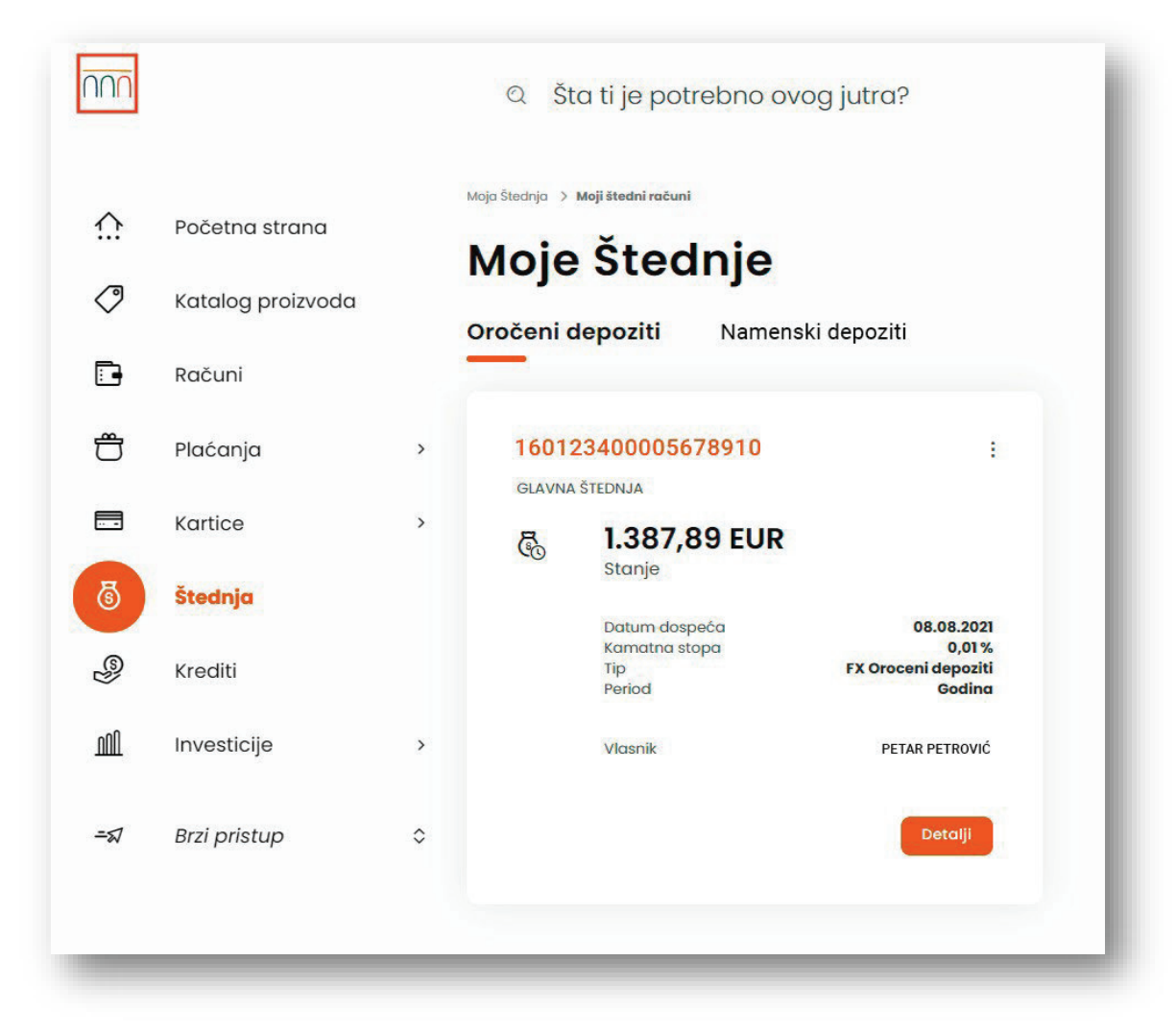

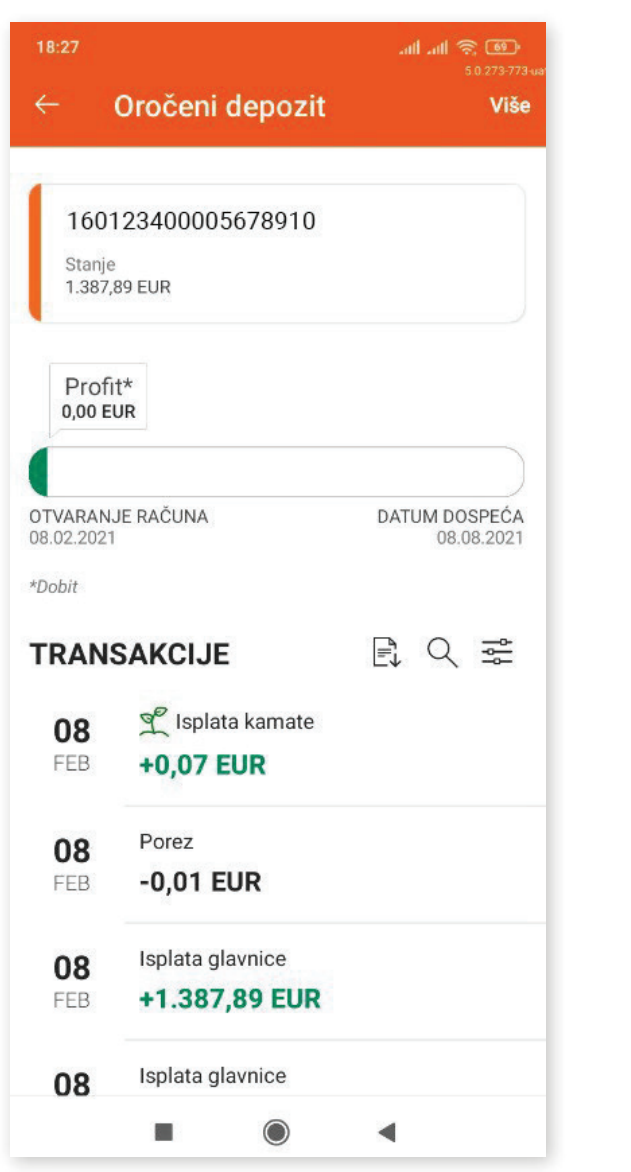

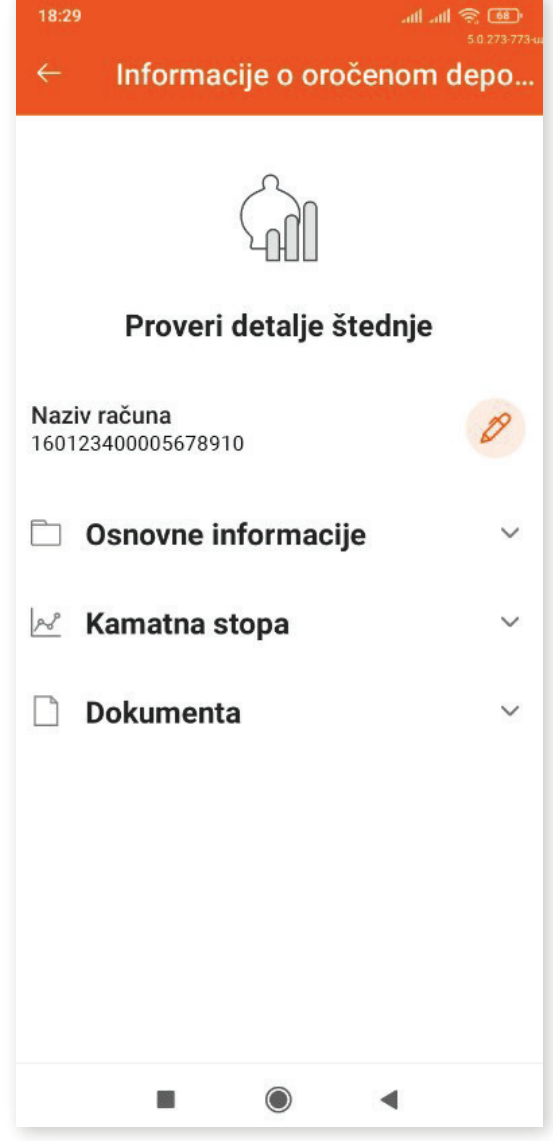

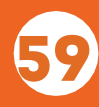

## 13. KALKULATOR KURSEVA

Navedena opcija ti omogućava proveru kursa koji će se primenjivati neposredno pre kupovine ili prodaje deviza, kao i koliko ti je tačno novca potrebno za konverziju sredstava.

Nalazi se na početnom ekranu obe aplikacije, kao posebna stavka u meniju mobilne aplikacije; sastavni je deo procesa konverzija valuta u okviru Transfera i Menjačnice.

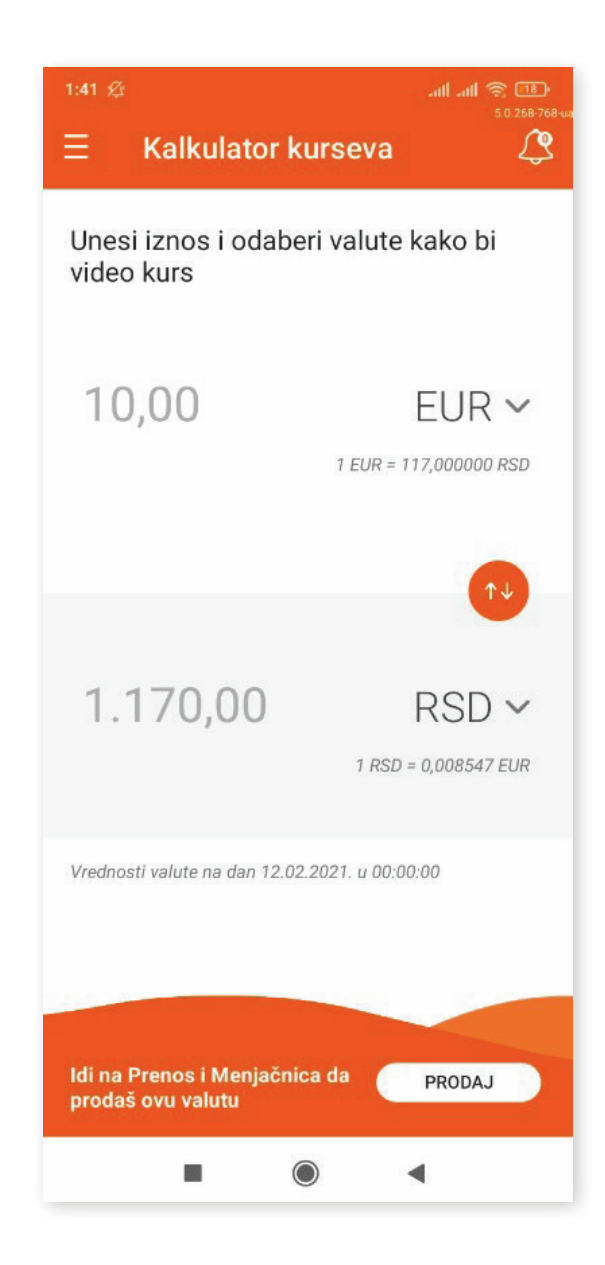

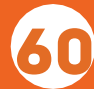

### 14. KREDITI

U okviru ove opcije, krediti su grupisani u tri kategorije: Gotovinski krediti, Stambeni krediti i Ostali krediti. Odabirom odgovarajuće kategorije kredita imaš uvid u osnovne informacije o svom kreditu.

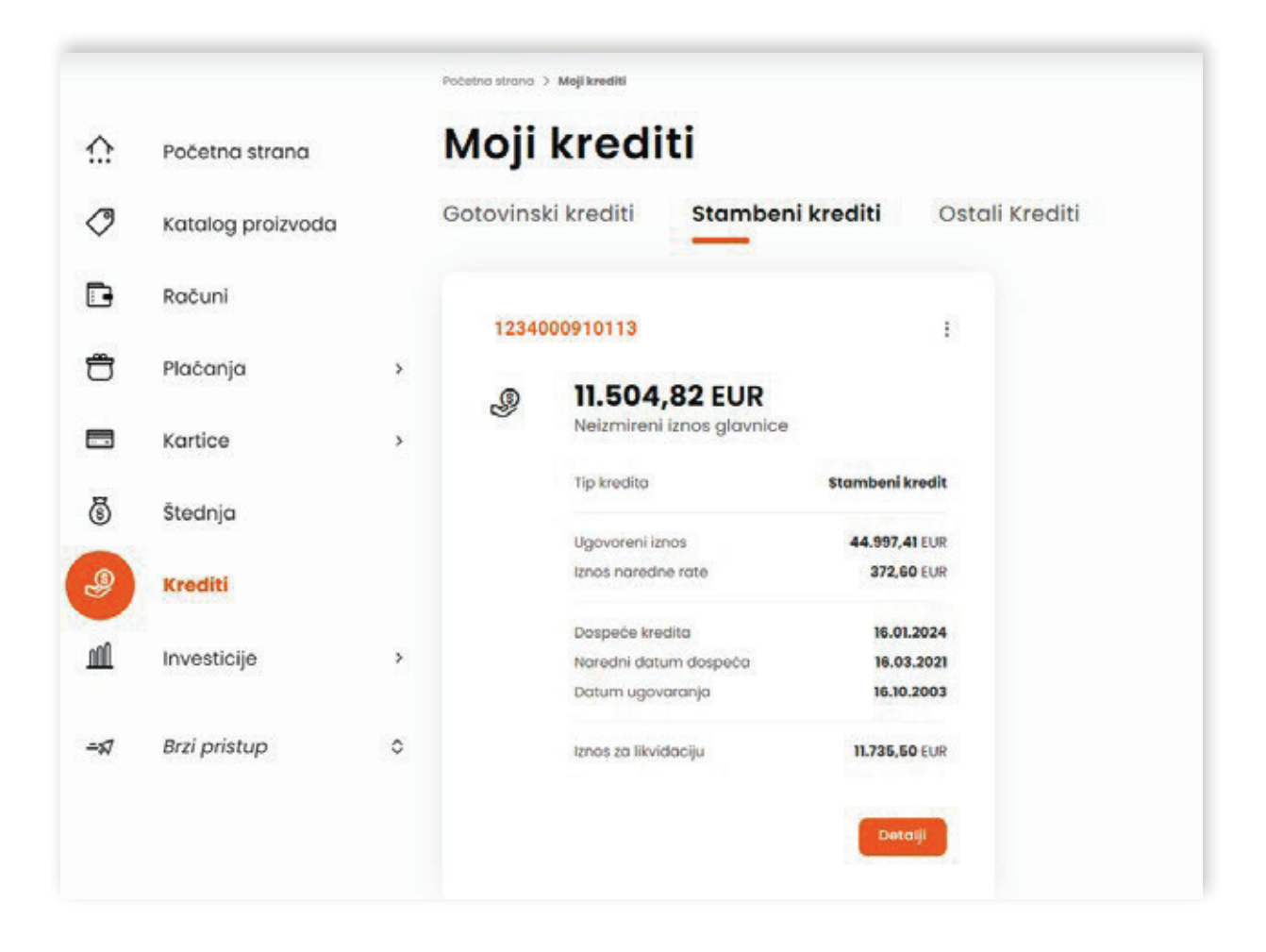

Klikom na dugme Detalji prikazuju ti se detalji kredita, grafički prikaz otplate kredita sa datumom ugovaranja i datumom dospeća, kao i transakcije koje su u vezi sa otplatom kredita, dok odabirom opcije Više imaš uvid u informacije o kreditu i njegovoj otplati, kamatnoj stopi i dokumentima u vezi sa kreditom. U opciji Detalji, takođe, možeš izmeniti naziv kredita.

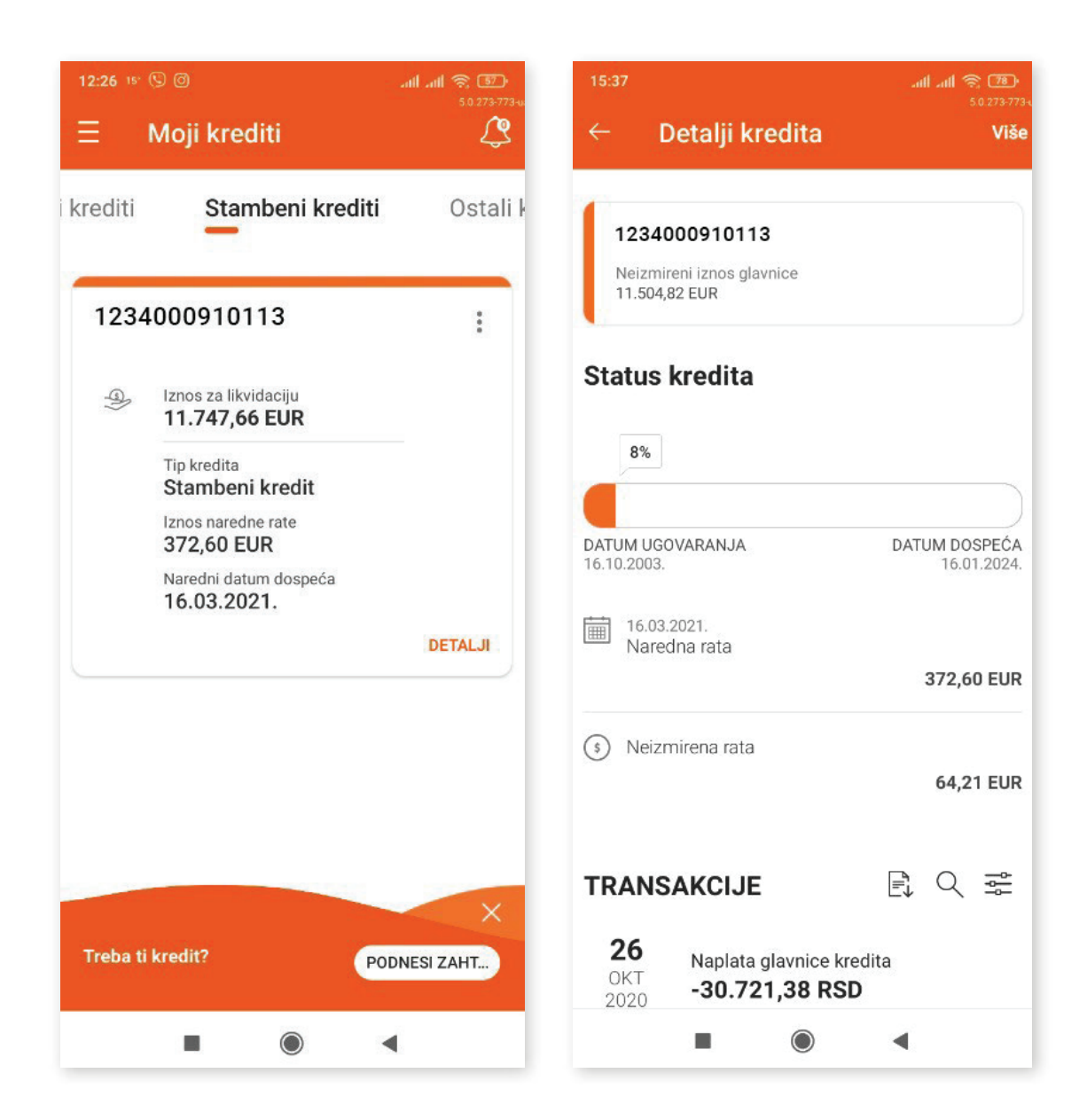

U okviru ove opcije imaš i mogućnost zahtevanja i ugovaranja kredita klikom na dugme VIDI PONUDU na dnu ekrana na mobilnoj aplikaciji, odnosno ulaskom u ponudu kredita koji ti je potreban na elektronskom bankarstvu. Proces podnošenja zahteva je opisan prethodno u poglavlju KUPOVINA KREDITNIH PROIZVODA.

Ukoliko si već započeo proces podnošenja zahteva za kredit putem bilo koje od aplikacija digitalnog bankarstva, imaćeš u svakom trenutku uvid u grafički prikaz toka ugovaranja i moći ćeš da nastaviš ili da prekineš proces, ukoliko to želiš.

### 15. FONDOVI

U okviru opcije Fondovi dostupne su tri funkcionalnosti:

- O Istraži fondove
- Moj portfolio
- Lista naloga

# 15.1. ISTRAŽI FONDOVE

Opcija Istraži fondove ti pruža prikaz investicionih fondova u koje možeš da ulažeš.

Klikom na dugme POGLEDAJ DETALJE FONDA otvara se novi ekran sa informacijima o konkretnom fondu: prinosima, detaljima, ciljevima i politici ulaganja. Odabirom opcije VIŠE, prikazuju se osnovni podaci o fondu, kao i ko je potfolio menadžer fonda. Pomoću opcije UPOREDI možeš porediti karakteristike dva fonda.

Klikom na dugme KUPI, imaš mogućnost kupovine investicionih jedinica odabranog fonda.

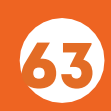

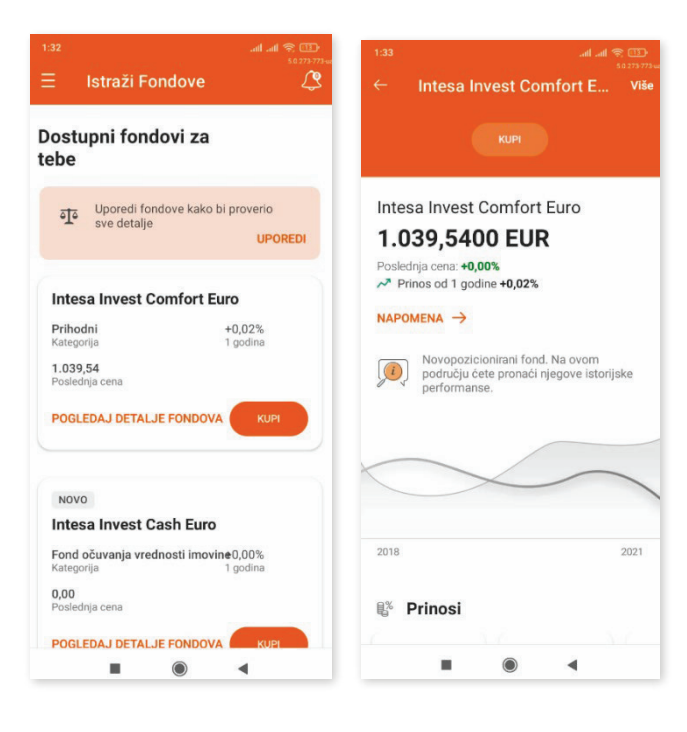

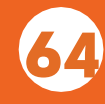

#### 15.2 MOJ PORTFOLIO

U okviru opcije Moj portfolio možeš videti osnovne informacije o svojim udelima u investicionim fondovima, kao i njihovu ukupnu vrednost, dok kroz tri tačkice u meniju možeš pristupiti njihovim detaljima, zadati nalog za kupovinu, odnosno prodaju investicionih jedinica fonda.

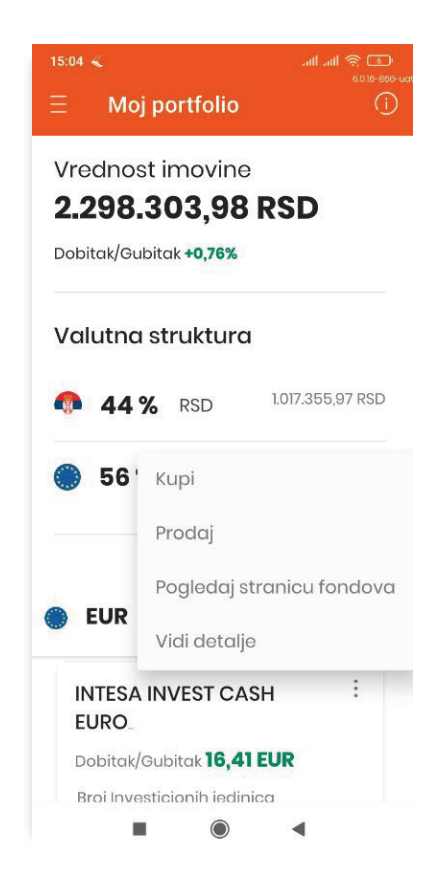

Ukoliko nemaš udele u investicionim fondovima, imaš mogućnost da otkriješ više o samim investicionim fondovima.

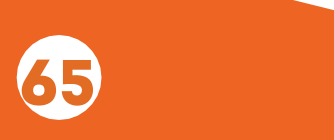

#### 15.3. LISTA NALOGA

Navedena opcija ti pruža uvid u sopstvene naloge za kupovinu, odnosno prodaju investicionih jedinica tvojih fondova u poslednje dve godine.

Svi nalozi u skladu sa tvojim statusom mogu biti grupisani u sledeće tri liste:

- Na čekanju
- Izvršeno
- Neuspešno $\bigcirc$

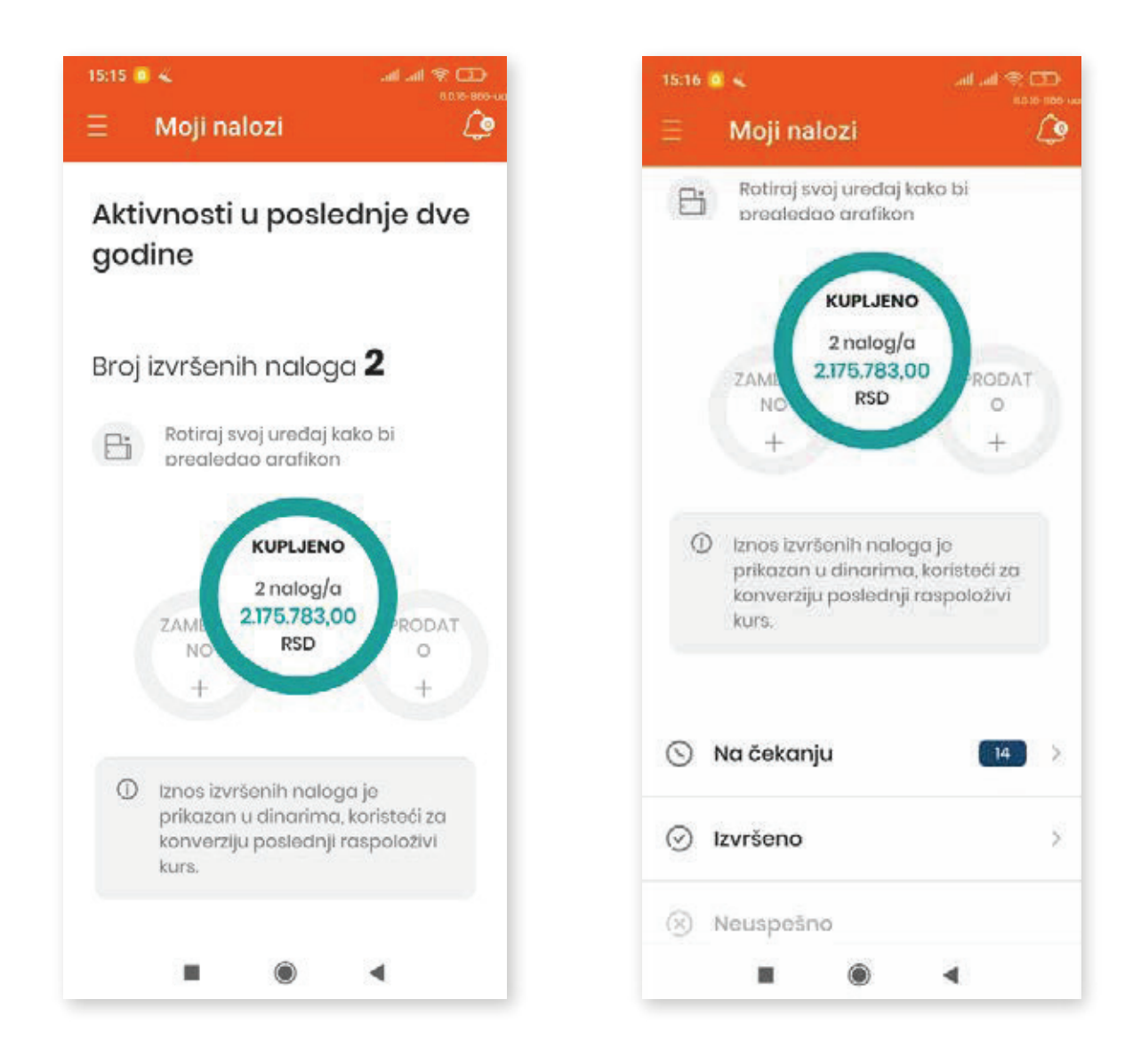

## 16. PODEŠAVANJA

U okviru ove opcije dostupna su ti različita podešavanja u vezi sa tvojim digitalnim bankarstvom.

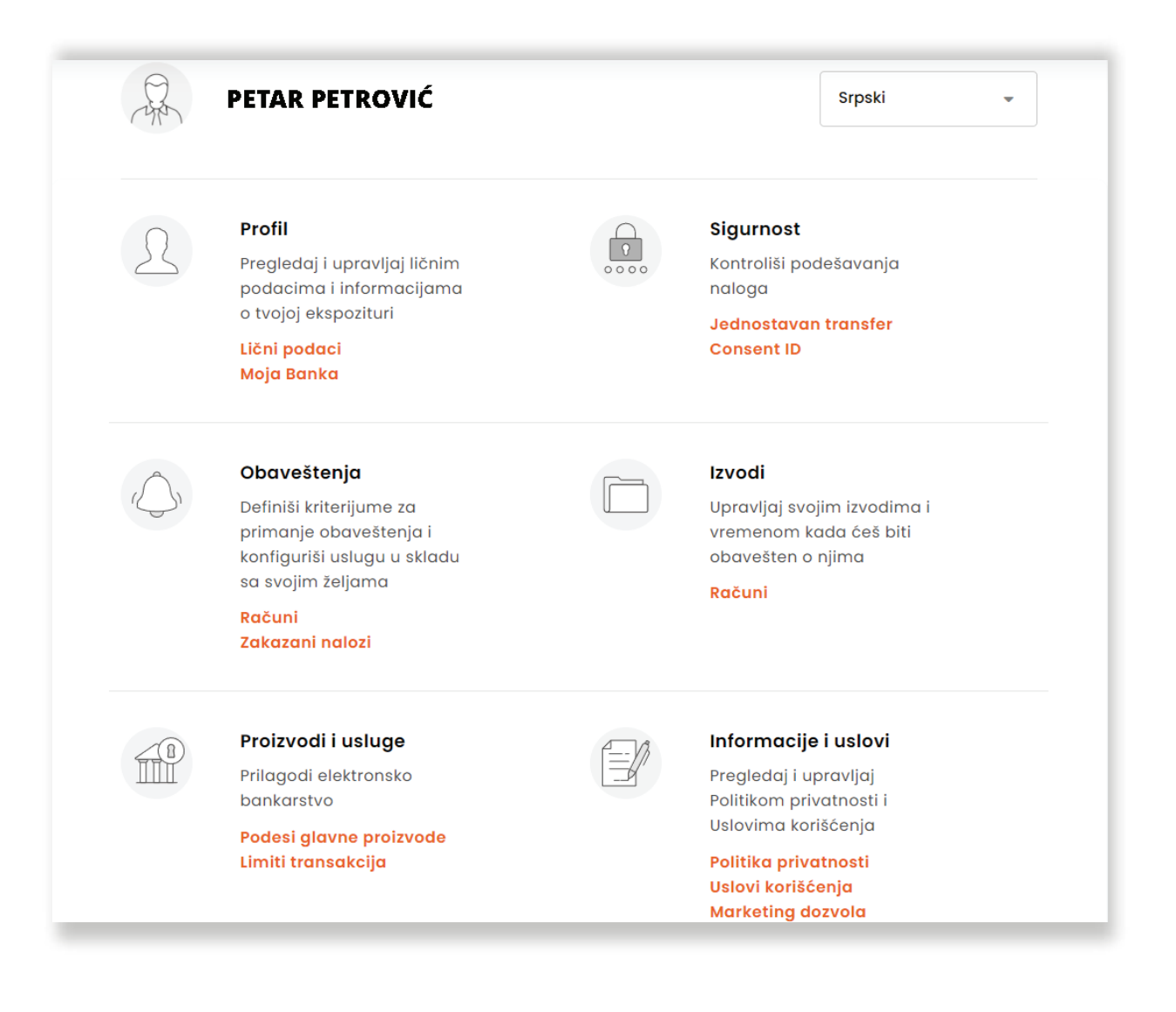

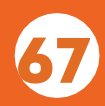

## 16.1. PROFIL

U okviru opcije Profil nalaze se tvoji lični podaci, adresa, kontakti i tvoj korisnički ID. Takođe, tu se nalaze i informacije o tvojoj matičnoj ekspozituri.

Opcija pruža mogućnost promene imejl adrese, kao i matične ekspoziture, odnosno ekspoziture za dostavu kartice.

## 16.2.VERIFIKACIJA EMAIL ADRESE

Izmenu tj verifikaciju tvoje email adrese vršiš u podešavanjima kroz opciju Profil/Lični podaci, klikom na olovčicu u produžetku unetog email-a.

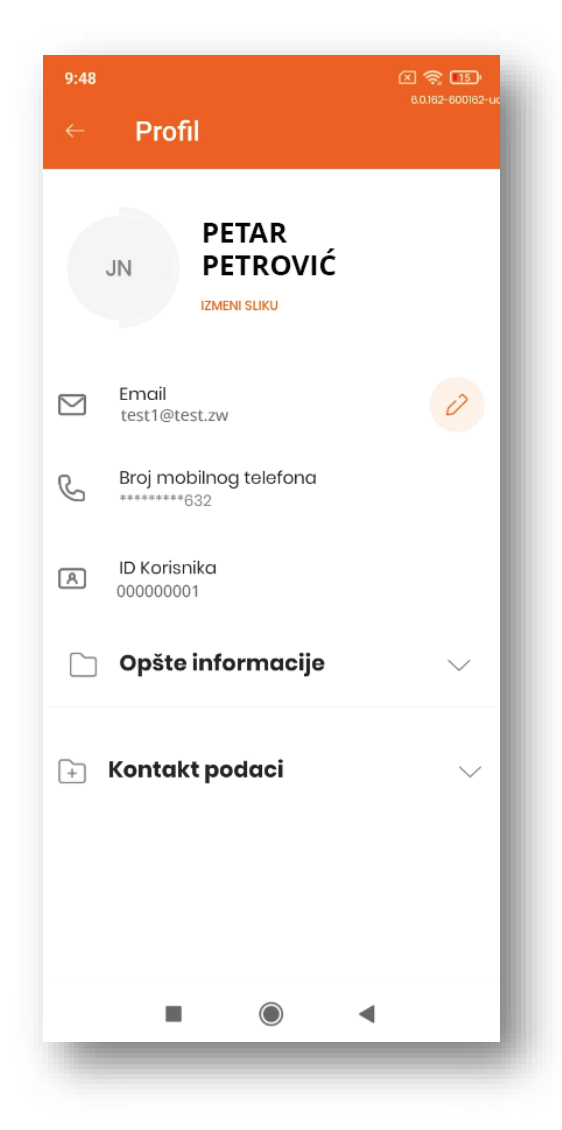

Unosom nove email adrese i klikom na dugme NASTAVI, šalje se verifikaciona poruka na email adresu koju si uneo. Klikom na link u poruci vršiš potvrdu novog email-a. Rok za verifikaciju je 24h, pa ukoliko u tom roku ne izvršiš verifikaciju, neophodno je da ponoviš ceo proces.

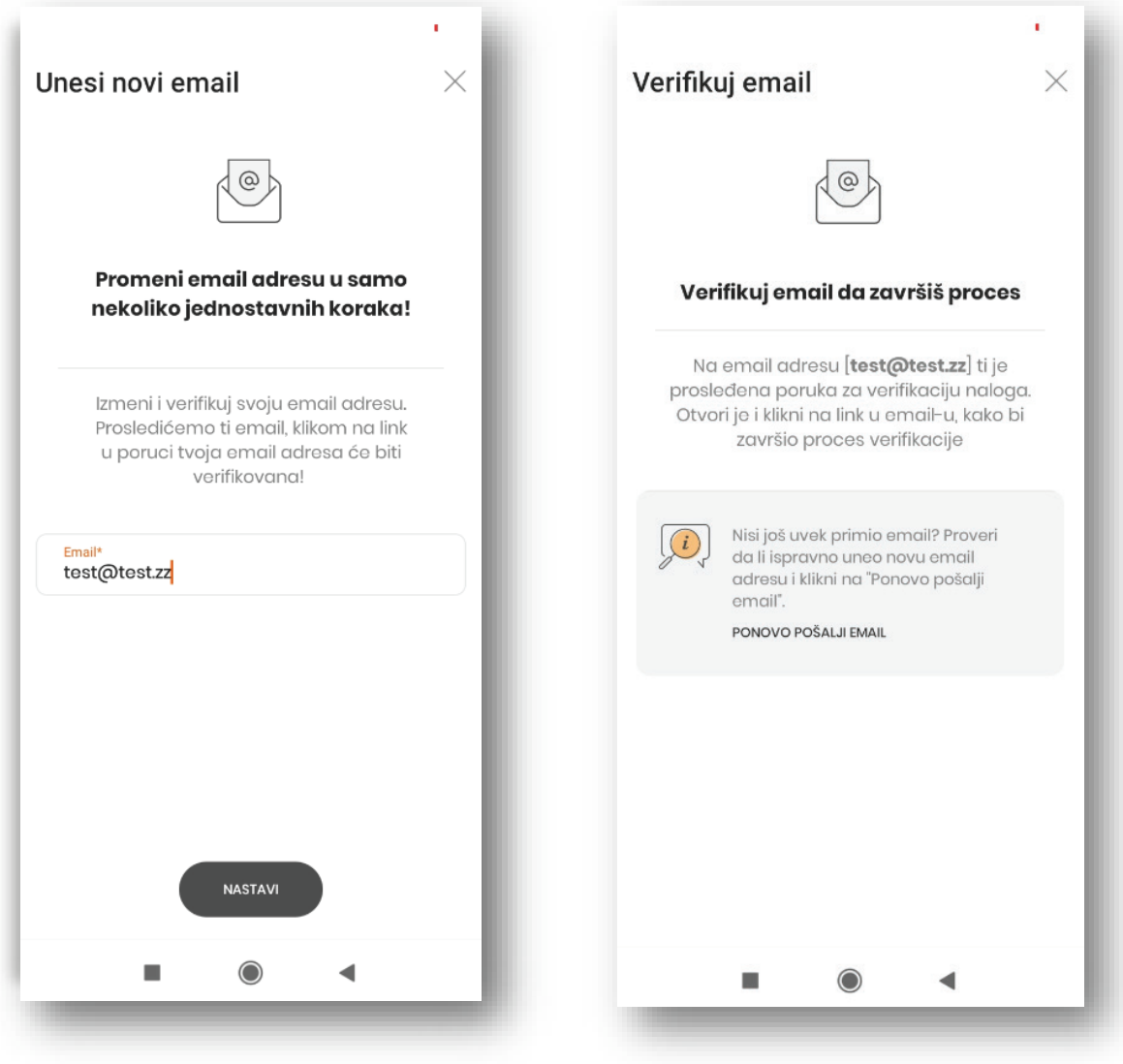

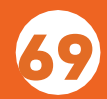

#### 16.3. SIGURNOST

U okviru ove opcije imaš mogućnost da izmeniš PIN kod i kod za reaktivaciju za mobilno bankarstvo, kao i da aktiviraš prikaz PIN-ova svojih platnih kartica. Imaš, takođe, mogućnost da aktiviraš funkcionalnost Jednostavan transfer, koja ti omogućava da na jednostavan i brz način ostvaruješ transfer i zameniš novac bez unosa PIN koda/#withKEY koda. Putem opcije Consent ID možeš zahtevati izdavanje kvalifikovanog digitalnog sertifikata.

#### 16.4. CONSENT ID

Uz pomoć Consent ID usluge i kvalifikovanog digitalnog potpisa moći ćeš da potpisuješ svoje ugovore digitalno. Kvalifikovani digitalni potpis će važiti kako za proizvode i usluge Banke Intesa, tako i zasve druge pružaoce usluga, kod kojih je moguće potpisati dokumenta digitalno.

Detaljnije informacije o tome kako da aktiviraš ovu uslugu, možeš pročitati na linku: https://www.bancaintesa.rs/stanovnistvo/digitalno-bankarstvo/e-gradjanin-consent-id-kes.

## 16.5. OBAVEŠTENJA

U okviru opcije Obaveštenja možeš definisati kriterijume za primanje automatskih obaveštenja od Banke i to za sledeće proizvode:

- Računi
- $\bigcirc$  Kartice
- Zakazani nalozi

### 16.6. IZVODI

Opcija Izvodi pruža mogućnost upravljanja sopstvenim izvodima, kao i podešavanjima kada želiš da dobijaš obaveštenja o njima. Dostupna je samo na elektronskom bankarstvu.

### 16.7. PROIZVODI I USLUGE

Korišćenjem ove opcije podešavaš glavne proizvode koje želiš da vidiš u prvom planu u aplikacijama digitalnog bankarstva, kao i da podešavaš mesečne i dnevne limite za vršenje transakcija, kao i limite za plaćanja ka sačuvanim primaocima.

U okviru Banca Intesa Mobi aplikacije možeš da aktiviraš isledeće funkcionalnosti:

- **O** Brzo stanje
- O Prenesi
- O IPS

## 16.8. INFORMACIJE I USLOVI

U okviru ove opcije možeš se upoznati sa informacijama u vezi sa Politikom privatnosti, Opštim uslovima poslovanja vezanim za digitalno bankarstvo i aktivirati/deaktivirati marketing dozvolu zakomunikaciju sa Bankom.

## 16.9. UREĐAJI

U okviru ove opcije, koja je dostupna samo na Banca Intesa Mobiju, imaš mogućnost provere informacija o samoj aplikaciji, vremenu poslednje prijave, mobilnom uređaju, kao i dozvolama za upravljanje obaveštenjima, kamerom, kontaktima itd.

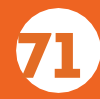

#### 17.OSTALO

#### 17.1. MOJA DOKUMENTA

U okviru ove opcije imaš uvid u:

- Moje potvrde potvrde o izvršenim plaćanjima, za poslednje dve godine  $\bigcirc$
- Moji ugovori Ugovori o zaključenim uslugama u okviru digitalnog bankarstva
- Moji izvodi Izvodi tvojih platnih računa i kartica
- Regulatorna dokumenta npr. Obaveštenje o izmeni tarife

Sva dokumenta dostupna u okviru navedenih funkcionalnosti, mogu se preuzeti.

## 17.2. MOJA OBAVEŠTENJA

U okviru ove opcije prikazuju ti se sva obaveštenja o proizvodima i uslugama koje imaš na raspolaganju u Banci.

#### 17.3. MOJE PORUKE

U okviru ove opcije prikazuju ti se poruke od strane Banke o različitim kompanijama koje su trenutno aktivne ili o pogodnostima koje bi mogle da te zanimaju.

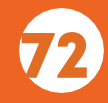
## 17.4. MOJE PONUDE

U okviru ove opcije imaš uvid u procese ugovaranja kreditnih proizvoda koje si započeo sa Bankom, kao i posebne ponude koje je savetnik ili Agent Kontakt centra kreirao za tebe.Sve ponude su grupisane u dve kategorije: U toku i Arhiva.

Klikom na ponudu vidiš detalje ponude kada se radi o kreditima, dok klikom na ponudu vezanu za ažuriranje<br>dokumenta možeš nastaviti proces.

Klikom na meni tri tačkice u zavisnosti od vrste ponude možeš nastaviti proces, ili odbiti ponudu.

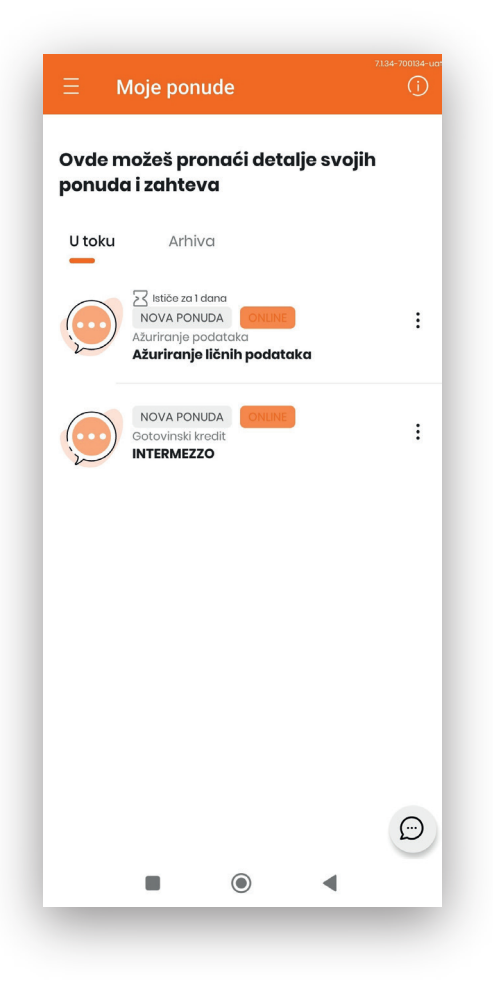

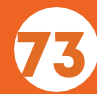

## 17.4.1 PONUDA NA DALJINU

Funkcionalnost Ponuda na daljinu omogućava ti da putem aplikacija za digitalno bankarstvo i ConsentID, potpišeš dokumentaciju vezanu za različite proizvode ili usluge Banke, kao i da ažuriraš lične podatke, bez odlaska u ekspozituru.

U nastavku je opisano ažuriranje ličnih podataka putem ove funkcionalnosti.

Nakon što zaposleni Banke kreira ponudu za tebe, možeš je videti na početnom ekranu tvoje aplikacije za digitalno bankarstvo. Klikom na dugme VIDI SADA započinješ proces.

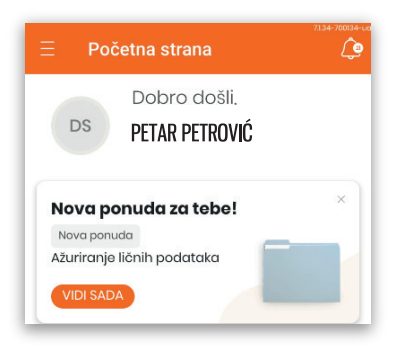

Na ekranu koji se otvara videćeš datum do koga važi ponuda i klikom na POGLEDAJ prikazuje ti se dokumentacija koju je potrebno da potpišeš. Nakon što si je pročitao i označio opciju *Pročitao sam sva dokumenta i prihvatam ih u celosti* dugme POTPIŠI postaje aktivno i možeš nastaviti proces.

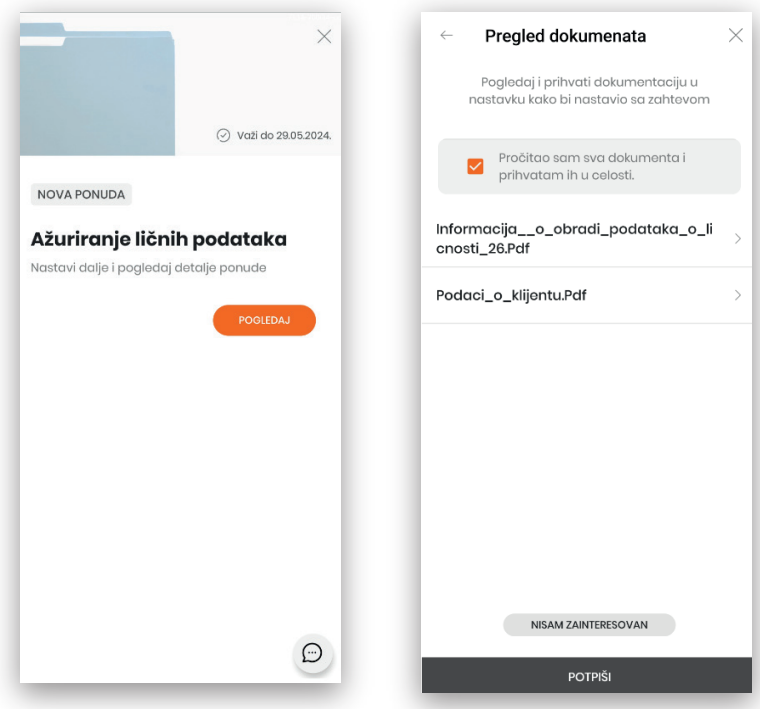

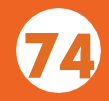

Napomena: u bilo kom trenutku pre potpisivanja dokumenata, možeš se vratiti na prethodni korak klikom na strelicu u gornjem levom uglu, dok klikom na dugme NISAM ZAINTERESOVAN možeš odustati od procesa.

Klikom na POTPIŠI dobijaš push notifikacije Consent ID aplikacije za onoliko dokumenta koliko treba da potpišeš. Otvaranjem bilo koje od notifikacija prijavljuješ se u ConsentID aplikaciju unosom svog PIN-a za ConsentID, nakon čega ti se prikazuje lista dokumenata koje je potrebno da potpišeš. Otvaraš svaki pojedinačni zahtev za potpis sa liste, tako što ga prvo odabereš, a zatim na ekranu koji se otvara klikom na dugme POTVRDI potpisuješ dokument.

Dok se vrši potpisivanje dokumentacije kroz ConsentID aplikaciju, u digitalnom bankarstvu ti se prikazuje odgovarajuća poruka. Po završetku potpisivanja svih dokumenta pojavljuje se ekran sa porukom da je dokumentacija uspešno poslata Banci.

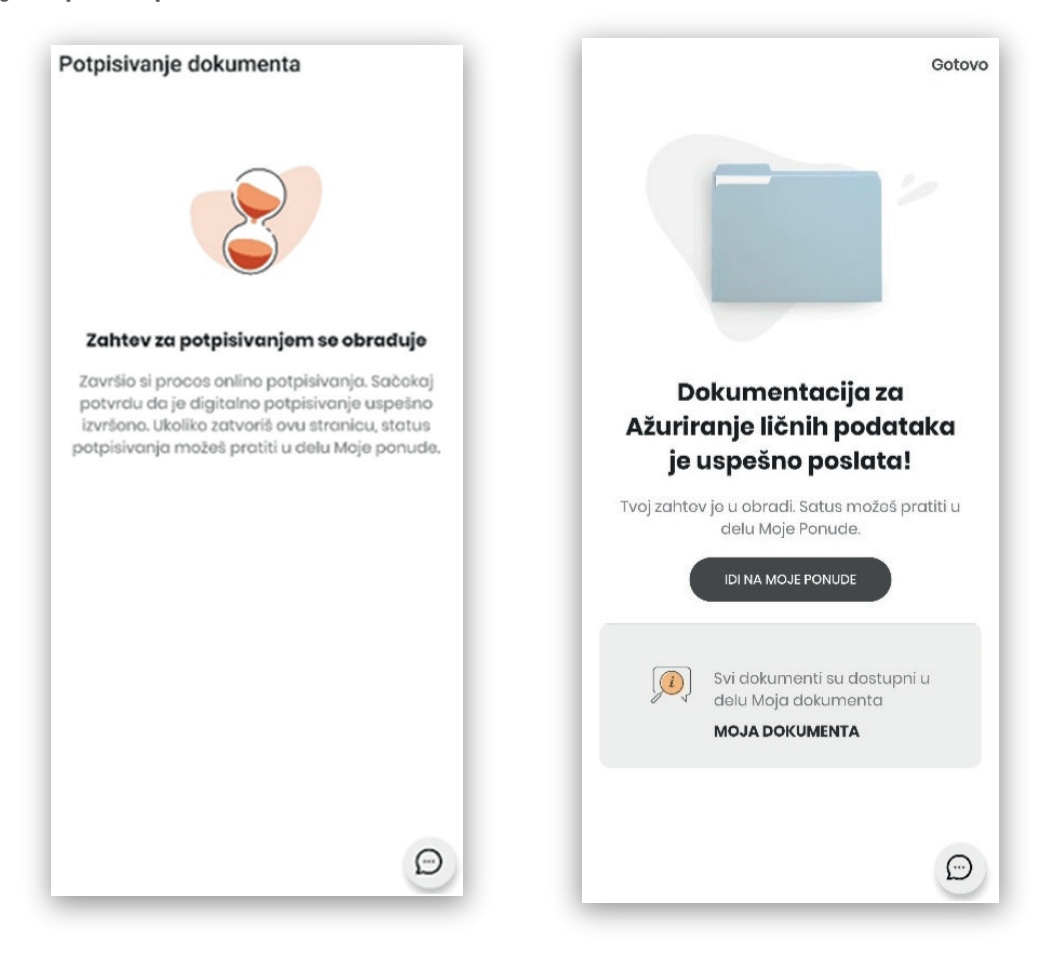

Klikom na dugme IDI NA MOJE PONUDE možeš pogledati sve aktivne i arhivirane ponude.

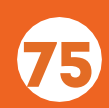

Kada je dokumentacija uspešno potpisana, povratkom na početni ekran aplikacije biće ti i dalje vidljiva ponuda, međutim klikom na dugme VIDI SADA prikazuje ti se obaveštenje da je zahtev uspešno poslat na obradu.

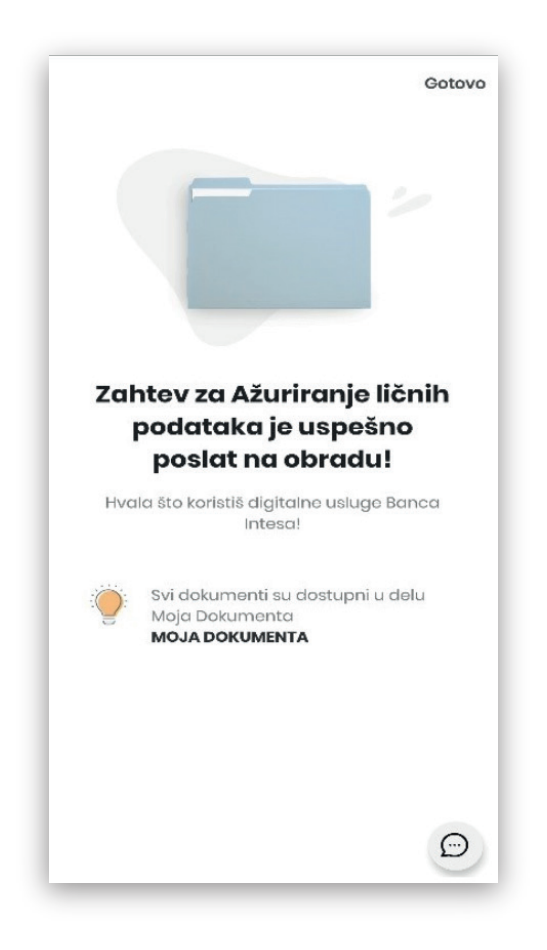

Potpisana dokumentacija se nalazi na lokaciji Moja dokumenta, pa potom Moji ugovori.

Napomena: Ukoliko se desi da u toku procesa izađeš iz aplikacije ili iz bilo kog drugog razloga ne možeš da nastaviš proces, u glavnom meniju klikom na ikonicu vza u zaglavlju, možeš videti aktivnu ponude i nastaviti proces.

76

## 18.PODRŠKA

U okviru Banca Intesa Mobi aplikacije chat-u možeš pristupiti sa klikom na ikonicu  $\circled{ }$ u donjem desnom uglu, kada se otvara ekran, kao na slici u nastavku:

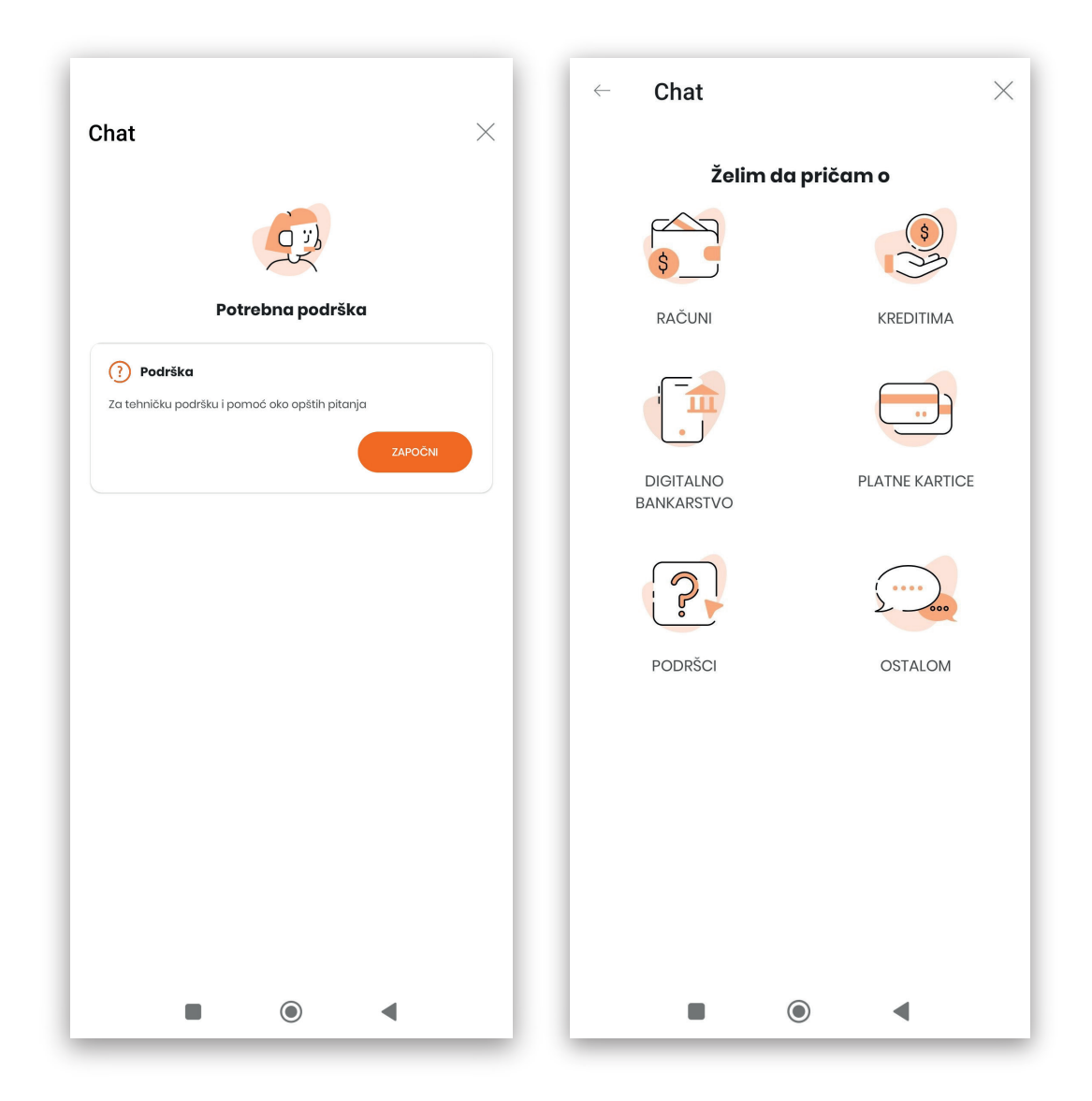

 Klikom na dugme Započni otvara se ekran gde biraš temu o kojoj želiš da razgovoraš sa Agentom virtuelne ekspoziture.

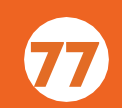

## Klikom na ikonicu **na početnoj strani mobilne aplikacije možeš:**

- uložiti sugestiju
- izabrati 5 prečica za lakše kretanje kroz aplikaciju
- pristupiti zanimljivim temama vezanim za održivost kroz opciju #withodrživost
- pristupiti kalkulatoru kurseva
- naći lokacije naših bankomata i ekspozitura
- videti kontakte Banke

U aplikaciji elektronskog bankarstva kroz opcije glavnog menija: Vodič i pomoć i Moje prečice možeš pristupiti Chat-u, kontaktima Banke, lokacijama ekspozitura i bankomata, kao i pogledati tutorijale o različitim funkcionalnostima aplikacije i pročitati najčešća pitanja i odgovore.

Podršku možeš dobiti i pozivanjem Kontakt centra Banke na besplatan broj telefona 0800 111 888, svakog radnog dana i subotom od 8h do 20h, i slanjem pitanja na imejl: kontaktcc@bancaintesa.rs

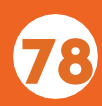